# **RICOH**

# Appareil photo numérique reflex

# **PENTAX K-S1**

# Mode d'emploi

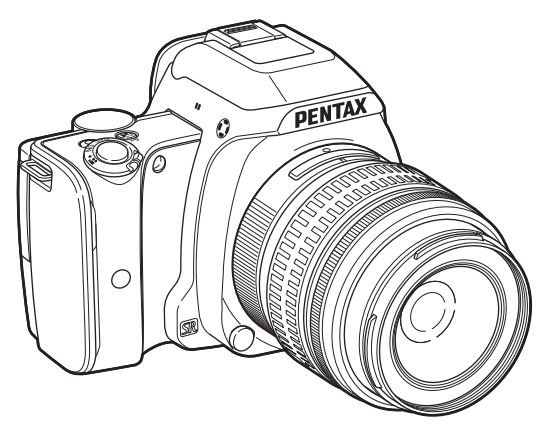

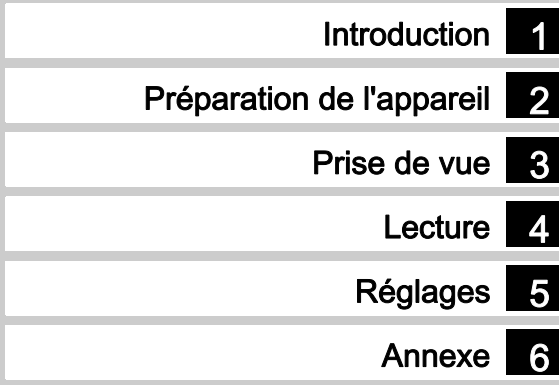

La lecture du mode d'emploi vous permettra de bénéficier d'un fonctionnement optimal de votre appareil.

# Vérification du contenu de l'emballage

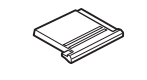

Cache du sabot Ex (Monté sur l'appareil)

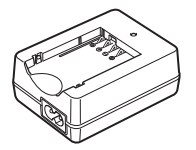

Chargeur de batterie D-BC109

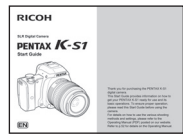

Guide de démarrage

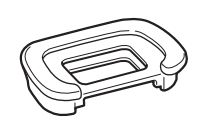

CEilleton Ep (Monté sur l'appareil)

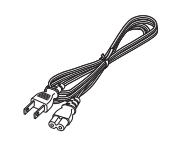

Cordon d'alimentation secteur

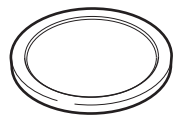

Bouchon de boîtier

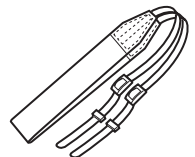

Courroie O-ST132

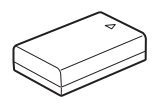

Ratterie lithium-ion rechargeable D-LI109

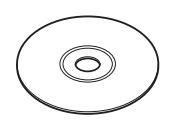

ciel (CD-ROM) S-SW151

# **Objectifs que vous pouvez utiliser avec cet appareil sont les objectifs de les objectifs de les objectifs de l**

Les objectifs qui peuvent être utilisés avec cet appareil sont les objectifs DA, DA L, D FA et FA J et les objectifs disposant d'une<br>position  $\bm A$  (Auto) sur la bague de diaphragme. Pour l'utilisation de tout autre object

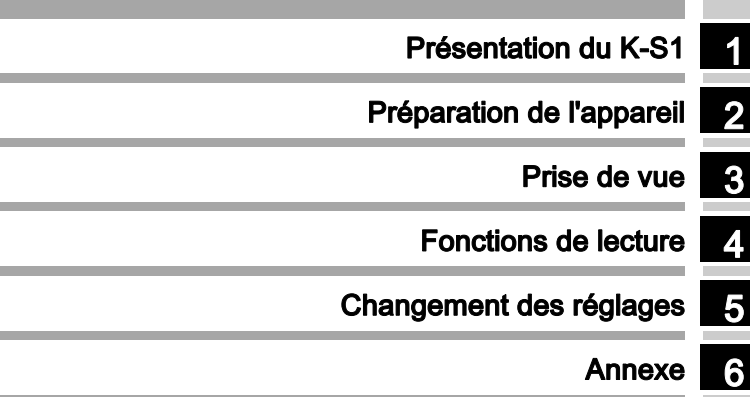

# 1

# Présentation du PENTAX K-S1......... [p.7](#page-8-0)

Offre un aperçu du K-S1. Lisez ceci pour mieux connaître votre K-S1 !

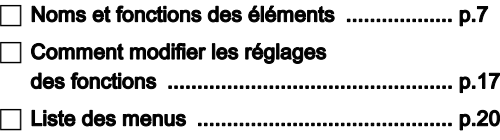

# 2

# Préparation de l'appareil ...................... [p.29](#page-30-0)

Explique comme préparer votre K-S1 pour la prise de vue, ainsi que pour les opérations basiques.

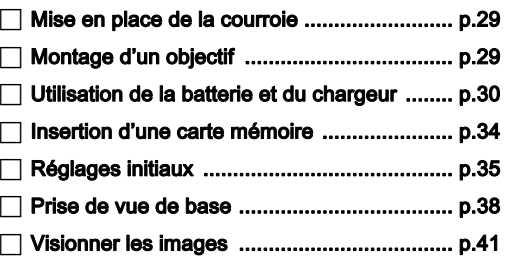

# 3

# Prise de vue .............................................. [p.42](#page-43-0)

Une fois que vous avez vérifié que l'appareil fonctionne correctement, testez-le et prenez de nombreuses photos !

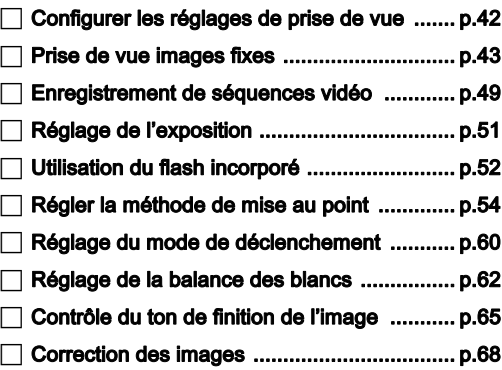

# 4

# Fonctions de lecture............................... [p.71](#page-72-0)

Présente les opérations permettant de lire et de supprimer les photos.

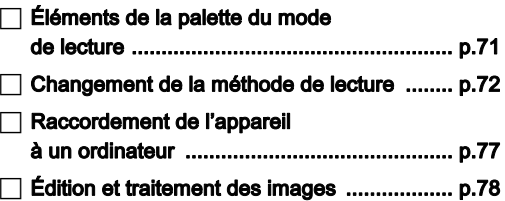

# 5

# Changement des réglages .................. [p.85](#page-86-0)

Explique comment modifier les autres réglages.

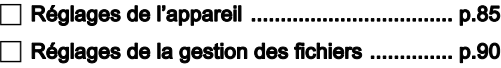

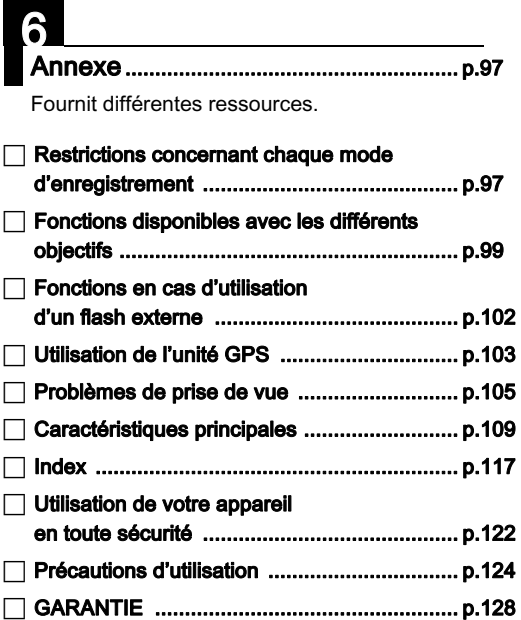

-

 $\Box$ 

Il est possible que les illustrations et l'écran d'affichage figurant dans le présent manuel diffèrent du produit réel.

# Table des matières

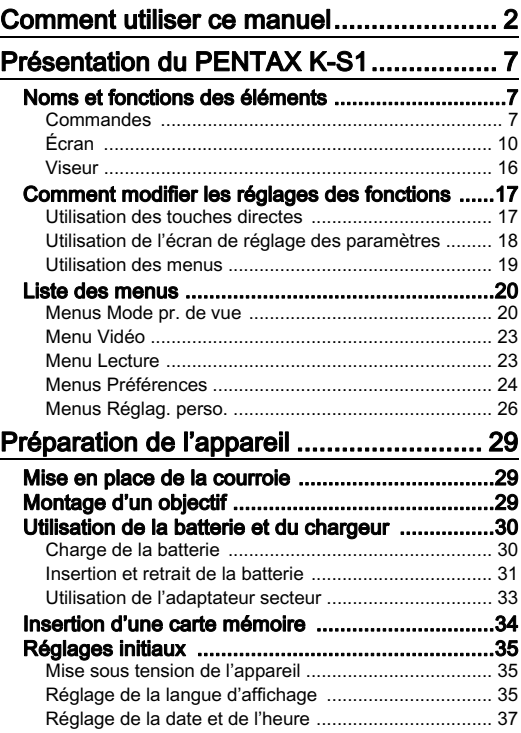

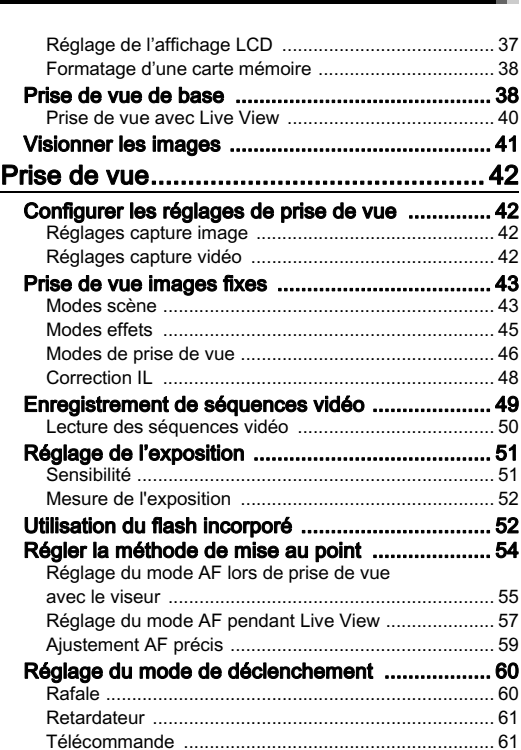

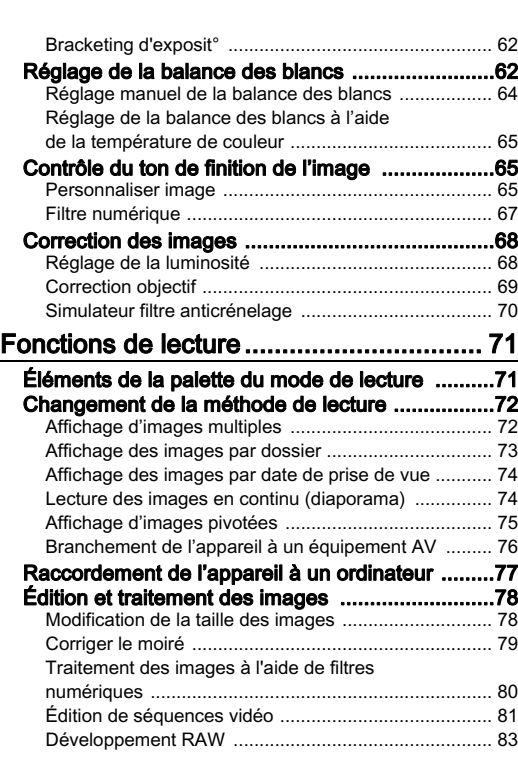

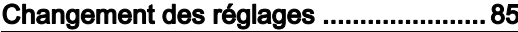

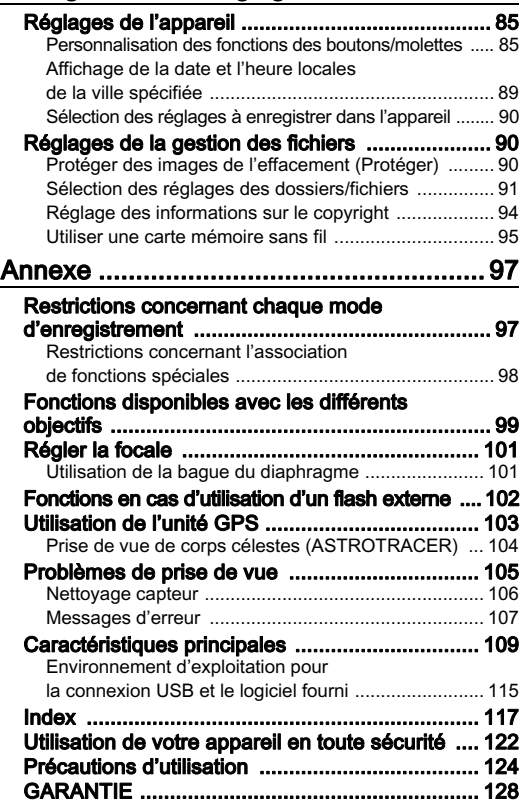

# Table des matières Table des matières

# **Droits d'auteur**

Les images prises à l'aide de cet appareil qui sont destinées à un usage autre que privé ne peuvent être utilisées sans autorisation préalable, tel que défini par le Copyright Act (législation relative aux droits d'auteur en vigueur aux États-Unis). Sovez particulièrement attentif aux restrictions concernant l'usage privé de certains types d'images, prises lors de manifestations ou de spectacles ou destinées à être exposées. Les images prises dans le but d'obtenir des droits d'auteur ne peuvent être utilisées autrement que dans le cadre des droits d'auteur définis par le Copyright Act, et une vigilance particulière est également recommandée à cet égard.

# **À l'attention des utilisateurs de cet appareil**<br>• N'utilisez pas ou ne rangez pas cet appareil à proximité

- · N'utilisez pas ou ne rangez pas cet appareil à proximité d'équipements qui génèrent des radiations a equipements qui generent des radiditents<br>électromagnétiques ou des champs magnétiques puissants. Des charges statiques ou des champs magnétiques forts produits par les équipements tels que les émetteurs radio produits par les equiperments tels que les eméticais radio<br>peuvent interférer avec l'écran, endommager les données enregistrées sur la carte mémoire ou affecter les circuits internes de l'appareil et entraîner son dysfonctionnement.
- L'écran à cristaux liquides utilisé pour l'affichage a été concu le taux de pixels effectives de pixels pour rainonage à cle conçu<br>grâce à une technologie de très haute précision. Bien que<br>la taux de nivels effectifs soit d'au minimum 99,99 %, il est le taux de pixels effectifs soit d'au minimum 99,99 %, il est possible que 0,01 % ou moins des pixels restent inactifs ou possible que 0,0 m/s de moins acs pixels restent inactils du<br>au contraire soient actifs alors qu'ils ne devraient pas l'être. • Dans ce manuel, le terme générique « ordinateur » fait aussi
- bela ri a loulelois aucuri ellet sur rinlage enregistree.<br>Dans ce manuel, le terme générique « ordinateur » fait aussi • Dans ce manuel, le terme generique » oruntateur » fait aussi-<br>• Dien référence à tout PC sous Windows qu'à un Macintosh.<br>• Dans ce manuel le terme « batterie » fait référence à tout
- ble de termente d'était d'acces van dous van dous de d'accession.<br>Dans de source d'était de terme « batterie » fait référence à tout bans ce manuer, le terme « battene » rait relevence à tout<br>type de source d'énergie (batterie ou pile) utilisé pour cet appareil photo et ses accessoires.

# À propos de l'enregistrement de l'utilisateur

Afin de vous fournir un meilleur service nous vous Ann de vous tournir un mellieur service, nous vous<br>recommandons de compléter le formulaire d'enregistrement de l'utilisateur, que vous trouverez sur le CD-ROM livré. de rumsated, que vous trouverez sur le CD-<br>avec l'appareil ou sur notre site Internet. Nous vous remercions de votre collaboration

# <span id="page-8-1"></span><span id="page-8-0"></span>Noms et fonctions des éléments

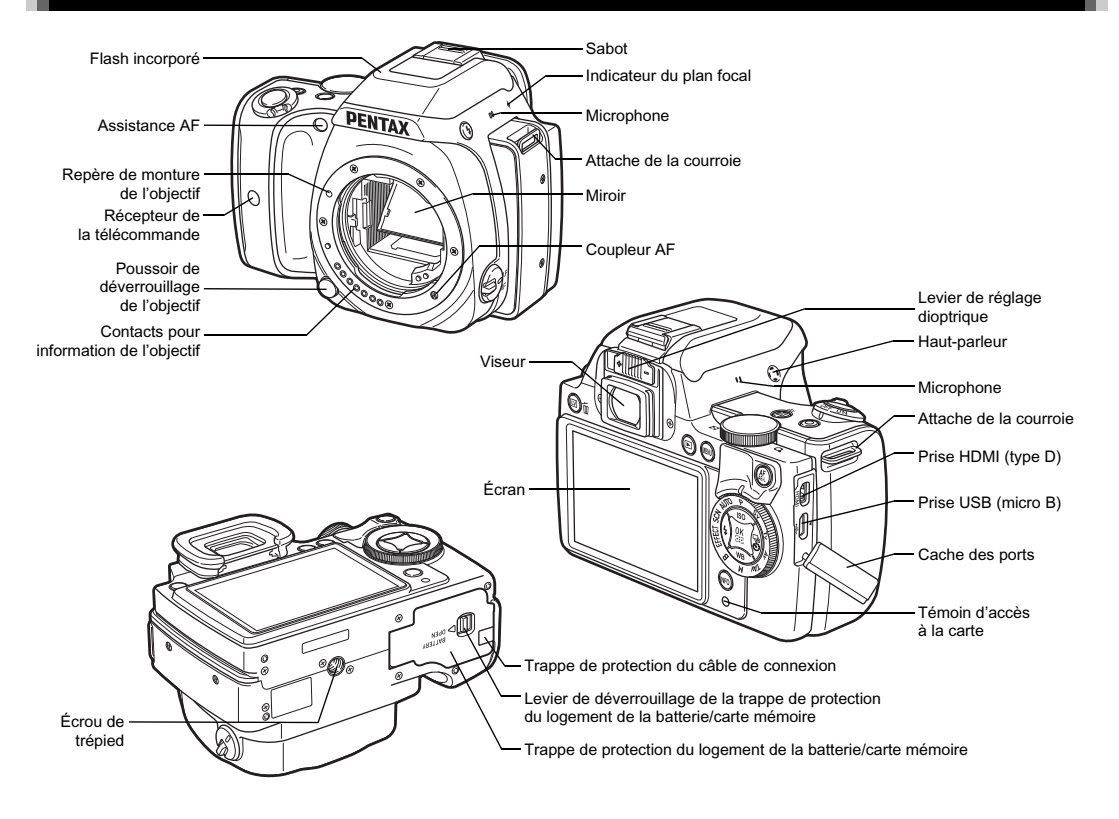

1

 $\overline{7}$ 

# <span id="page-9-0"></span>**Commandes**

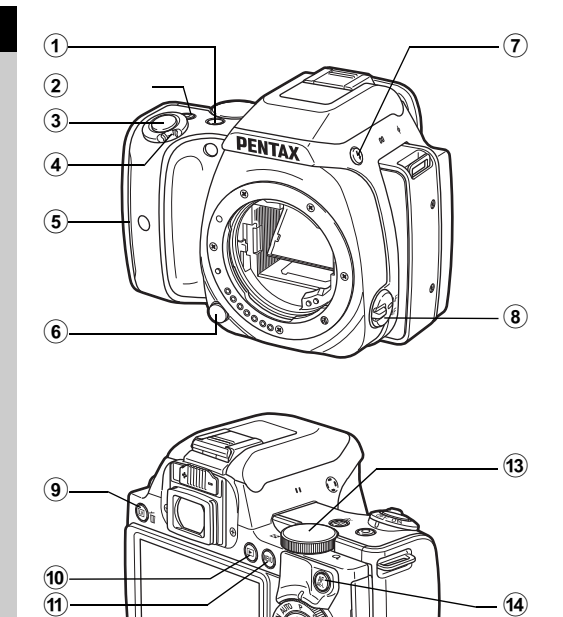

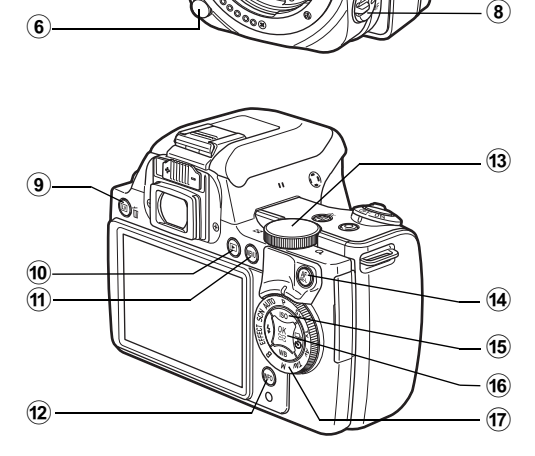

# 1 Bouton correction IL (**[2]/Av**)

Appuvez pour modifier la valeur de correction r ippayor poai<br>Els llerins stilses

*N* pperson modernes (p. 48)<br>de l'exposition. (p. 48)<br>En mode **ΤΑν/Μ**, utilisez ce bouton pour faire basculer<br>la valeur à modifier entre vitesse d'obturation et valeur d'ouverture.<br>Le controuverture En valori a modifier since vicesse a spranation et valori

é édvertaie.<br>En mode lecture, la dernière image JPEG prise peut également être enregistrée au format RAW. (p.41)

# 2 Bouton vert (O)

Bouton von (U)<br>Restaure la valeur qui est en cours de réglage la sensibilité.<br>Bascule sur [ISO AUTO] pendant le réglage de<br>la sensibilité.

la sensibilité.<br>Vous pouvez également attribuer d'autres fonctions<br>à ce bouton. (p.86)

# 3 Déclencheur (SHUMER)

Pressez pour enregistrer des images. (p.39) En mode lecture, appuvez sur le déclencheur à mi-course pour passer en mode d'enregistrement.

# 4 Interrupteur principal

merrupteur principarientes<br>Met l'appareil sous/hors tension ou bascule vers le m<br> $\bullet$  (vidéo). (p.35, p.49)

Lorsque l'appareil est sous tension, il entre en mode est mis sur  $\mathbf{C}$ , l'appareil entre en mode  $\mathbf{C}$ <br>
(image) et le voyant s'allume en vert. Lorsque l'interrupte<br>
est mis sur  $\mathbf{C}$ , l'appareil entre en mode  $\mathbf{C}$  et le voyant est mis sur  $\mathbf{S}$ . l'appareil entre en mode  $\mathbf{S}$  et le voyant

# 5 Voyants de poignée d'alimentation

Les cing voyants s'allument en vert pendant la prise de vue avec retardateur ou la prise de vue avec télécommande ou lorsque des visages sont détectés pendant Live View  $(p.58, p.61)$ 

# 6 Poussoir de déverrouillage de l'objectif

Pressez pour retirer l'objectif de l'appareil. (p.29)

1

# ${\mathcal D}$  Bouton de déploiement du flash ( ${\color{red} \blackbox{\textbf{E3}}}$ ) Pressez pour relever le flash incorporé. (p.53)

# 8 Sélecteur du mode de mise [au po](#page-54-0)int

# **9 Bouton Live View/Supprimer (EV/Min)**<br>Affiche l'image Live View. (p.40)

Affiche l'image Live View. (p.40) En mode lecture, appuyez pour supprimer des images. (p.41)

# $\omega$  Bouton de lecture ( $\Xi$ )

Bascule en mode lecture. (p.41) Appuvez de nouveau sur le bouton pour passer en mode d'enregistrement.

# $\omega$  Bouton MENU (MENU)

Affiche un menu. Annuvez sur ce bouton alors que le menu. est affiché pour revenir à l'écran précédent. (p.19)

# $\overline{12}$  Bouton INFO ( $\overline{R}$  $\overline{R}$  $\overline{0}$ )

Change le style d'affichage de l'écran. (p.10, [p.14](#page-20-0))

# $\overline{a}$  Molette de sélection  $\overline{y}$

Modifie les valeurs des réglages de l'appareil. comme l'exposition. (p.46)

écraine rexposition. (p.40)<br>Vous pouvez permuter entre les onglets de menu lorsqu'un Vous pouvez permater entre les origiets de menu lorsqu

odian de mona s'amone. (p. 19)<br>Vous pouvez modifier les réglages lorsque le panneau<br>de contrôle s'affiche (n 18) de contrôle s'affiche. (p.18)<br>En mode lecture, utilisez cette molette pour agrandir une

image ou afficher plusieurs images à la fois. (p.41, p.72)

# $\overline{a}$  Bouton AF/AE-L ( $\overline{a}$  mise au point plutôt  $\overline{a}$

Permet de régler la mise au point plutôt que d'appuver boutin Armeller (and is au point plutôt que d'appuyer<br>à mi-course sur **Siluiras**, et également de verrouiller<br>la valeur d'exposition avant la prise de vue. (p.54, p.85) la valeur d'exposition avant la prise de vue. (p.54, p.85)

# **(6) Bouton de navigation (** $\blacktriangle \blacktriangledown \blacktriangle \blacktriangleright$ **)**<br>Affiche le menu de réglage de la sensibilité, de la balance

Affiche le menu de réglage de la sensibilité, de la balance (p.17)dou planto, da modo lidon ou da modo de docionomom

[est](#page-18-1) ans<br>Lorsqu'un menu ou l'écran de réglage des paramètres<br>est [af](#page-18-1)fiché, utilisez ce bouton pour déplacer le curseur sologie de l'anticiale de l'élément à réglege des parametes<br>est affiché, utilisez ce bouton pour déplacer le curseur<br>ou changer l'élément à régler. ou changer l'élément à régler pour angel relencingum du glor.<br>American model du model de lecture. (p.71) du model

Selement à régler.<br>
Element à régler.<br>
Tous l'affichage une image du mode lecture<br>
la palette du mode lecture (p. 71)

# $f(6)$  Bouton OK  $(f(6))$

Lorsqu'un menu ou l'écran de réglage des paramètres  $\frac{1}{\sqrt{2}}$  $\alpha$ ppurant, appuyez sur ce bouton pour communer réferient

sur educative.<br>Appuyez sur ce bouton lorsque [Zone active AF] est réglé<br>sur **les** ou **ses**, ou bien lorsque [Contraste AF] est réglé sur g ou **b pour changer la zone delive All** jest result<br>sur g ou **b pour** changer la zone de mise au point.<br>Sur fils n 57)  $\frac{1}{2}$ Suremin tension appareil est sous tension, le voice sous tension, le voice sous tension, le voice sous tension, le voice sous tension, le voice sous tension, le voice sous tension, le voice sous tension, le voic (p.56, p.57)<br>Lorsque l'appareil est sous tension de vovant s'allume en

bleu. Lorsque la zone de mise au point peut être modifiée le voyant s'éteint.

# $\sigma$  Sélecteur de mode

Change le mode d'enregistrement. (p.38).

Lorsque l'appareil est sous tension, le vovant s'allume en blanc et l'icône du mode d'enregistrement s'allume<br>en vert sur la molette

# **Le témois des voyants de l'interrupteur général, les voyants de l'interrupteur général, les voyants de l'inter**

Le témoin de l'interrupteur général, les voyants de la poignée d'alimentation, le voyant du sélecteur de mode et le voyant  $\overline{0}$  s'éteignent dans les situations suivantes.

- sur dans les surfacts dans les surfacts de la fin de la prise de vue<br>Sur **Surfac**t et la fin de la prise de vue sur SHD et la fin de la prise de la prise de la prise de la prise de la prise de la prise de la prise de la prise de la prise de la prise de la prise de la prise de la prise de la prise de la prise de la prise de la prise
- 
- Pendant le mode lecture
- Lorsau'un menu est affiché
- Pendant l'arrêt auto

Vous pouvez définir les réglages d'éclairage du voyant dans [Voyants lumineux] du menu **\3**. (p.26)

# À propos du bouton de navigation

Dans ce mode d'emploi chaque bouton du bouton de navigation est indiqué comme montré<br>sur l'illustration à droite

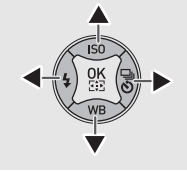

# <span id="page-11-0"></span>Écran

# <span id="page-11-1"></span>**Avec cet appareil, vous pouvez prendre des photos tout en Mode d'enregistrement en Mode d'environnement de la**

Avec cet appareil, yous pouvez prendre des photos tout en regardant par le viseur ou en regardant l'image sur l'écran. Lors de l'utilisation du viseur, vous pouvez prendre des photos en vérifiant l'écran de contrôle LCD affiché sur l'écran et en regardant dans le viseur. Lorsque vous n'utilisez pas le viseur. regardant dans le viseur. vous pouvez prenure des priotos en regardant i image View affichée sur l'écran.<br>L'appareil est en « état de pause » lorsqu'il est prêt à

L'apparen est en « état de pause » iorsqu'il est pret à<br>photographier, comme quand l'écran de contrôle LCD ou<br>l'image Live View s'affiche. Appuyez sur **INTO** en état de pause photographier, comme quand l'écran de contrôle LCD ou rimage Live view s'aniche. Appuyez sur **alitar** en etat de pause<br>pour afficher l'« écran de réglage des paramètres » et modifier pour amérier i « écrait de régiage des parait les réglages, (p.18) Vous pouvez modifier le type d'informations affichées en état de pause en appuyant sur **INFO** pendant que l'écran de réglage des paramètres est affiché (p.13)

| P<br>AFA C<br><b>OWI</b><br>1/250<br>ISO         | <b>INFO</b>                    | Personnaliser image<br>Lumineux |             |                 | [199999]                           |                       |
|--------------------------------------------------|--------------------------------|---------------------------------|-------------|-----------------|------------------------------------|-----------------------|
| F 5.6<br>AUTO<br>$\Box$<br><b>B</b> committee of |                                | $C_{\alpha}$                    | OFF         | 壣               | <b>COLOR</b>                       | $\Delta$ 70           |
|                                                  |                                | Törr                            | <b>FON</b>  | OFF             | COM                                | $\overline{\bigcirc}$ |
| <b>AWB</b>                                       |                                | <b>AFA</b>                      | 11          | $+_{\text{on}}$ | <b>SONR</b>                        | <b>PART</b>           |
| 1600                                             |                                | <b>JPEG</b>                     | п           | ***             | 040                                | 24                    |
| JPEG[ <sup>*</sup> ]99999                        |                                | 07/07/2014                      |             | 10:23 AM $+$    |                                    |                       |
| Mode veille<br>(écran de contrôle LCD)           |                                |                                 | <b>INFO</b> |                 | Écran de réglage des<br>paramètres |                       |
| 1/250<br>$\approx$ 1000<br>JPEG[1]99999          | AFA C<br>Écran de contrôle LCD | <b>OW!</b><br><b>ISO</b>        |             |                 |                                    |                       |

Écran de sélection Affichage info p.de vue

# <span id="page-12-0"></span>Écran de contrôle LCD

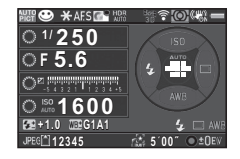

- 960°112345 are d'enregistrement<br>1 Mode d'enregistrement p. 43)<br>
(p.43)<br> **2** Verrouillage expo. (p.48)
- $2$  Verrouillage expo. (p.48<br>3 [Mode](#page-44-2) de mise au point
- 3 Mode de mise au point <sup>4</sup> Personnaliser image (p.65)
- $\overline{4}$  Personnaliser image (p.<br>5 [Filtre](#page-55-2) numérique (p.67)/
- 5 Filtre numérique (p.67)/ Finite numerique  $(p, 6)$ <br>Prise de vue HDR  $(p.69)$ <br>6 État du positionn[eme](#page-68-1)[nt d](#page-70-1)u
- GPS (p.103)<br>**7** État LAN sans fil (p.95)
- 8 Etat LAN sans fil (p.95)<br>8 Mesur[e de l](#page-104-1)'exposition
- 9 Shake Reduction (p.22)
- (p.oz)<br>**9** Shak[e](#page-23-0) Reduction (p<br>**10** [Usure](#page-53-3) de la batterie
- 10 Usure de la batterie<br>11 Guide des molettes
- 
- <sup>12</sup> Vitesse d'obturation
- <sup>13</sup> Valeur d'ouverture
- 13 Valeur d'ouverture<br>14 Correction IL (p.48)/<br>Bracketing d'e[xpos](#page-49-1)ité Bracketing d'exposit°  $(p.62)$

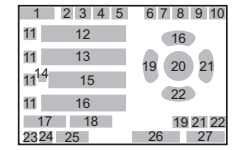

- <sup>15</sup> Échelle de distance IL
- <sup>16</sup> Sensibilité (p.51)
- 16 Sensibilité (p.51)<br>17 Corr. expo flash (p.53) 17 Corr. expo flash (p.53<br>18 Réglage pr[écis d](#page-52-2)e la
- 18 Réglage précis de la balance des blanc<br>19 Mode Flash (p.52)
- 
- Editive des blancs (p.4)<br>**19** Mode Flash (p.52)<br>**20** Zone de mis[e au p](#page-53-2)oint zo zone de mise da pomis<br>
(point AF) (p.56)<br>
21 Mode décl[enche](#page-57-0)ment
- $(p.60)$ <br>**22** Balance des blancs (p.62)
- (p.oo)<br>**22** Balance des blancs<br>**23** [Forma](#page-61-2)t fichier (p.42)
- 23 Format fichier<br>23 Format fichier (
- 
- 23 Carte mémoire<br>24 Carte mémoire<br>25 Capacité de st[ockag](#page-43-4)e zo Sapacite de Stockage<br>
image<br>
26 Durée maximum de suivi
- d'ASTROTRACER (p.104)<br>27 Guide de fonctionn[ement](#page-105-1)
- 

# <span id="page-12-1"></span>Live View

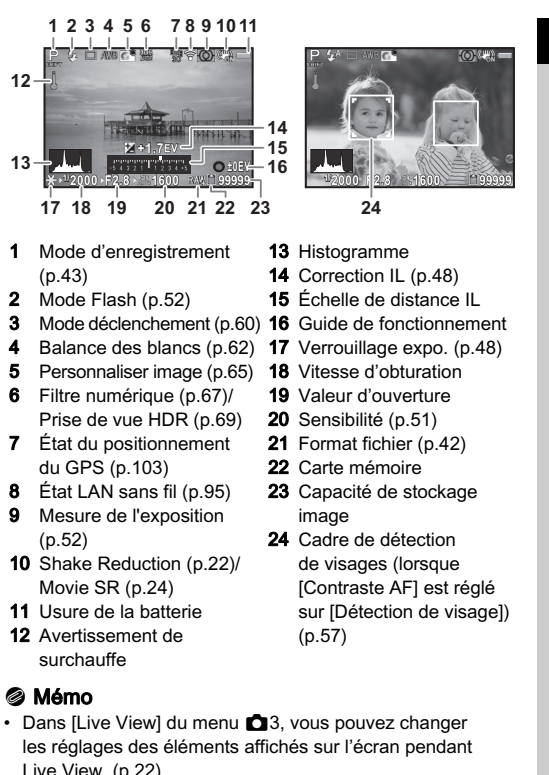

# Écran de réglage des paramètres

# Mode  $\Omega$

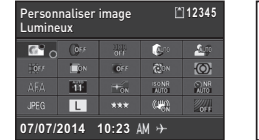

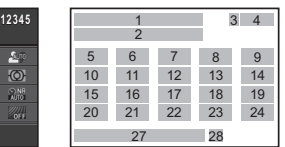

# Lors de la prise de vue avec Live View

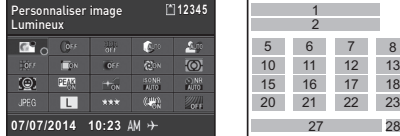

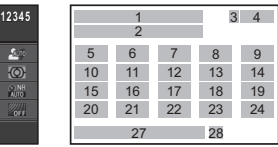

# Mode .<sup>22</sup>

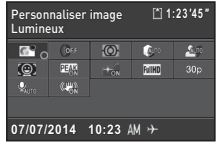

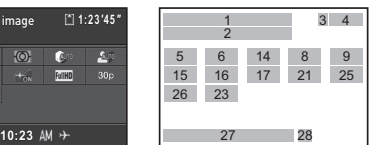

- <sup>1</sup> Nom de la fonction
- 2 Réglages
- <sup>3</sup> Carte mémoire
- 2 Regiages<br>3 Carte mémoire<br>4 Nombre d'images enregistrables/durée enregistrable de vidé<br>5 Personnaliser image
- (p.65)/Mode scènes (p.65), mode secries<br>(p.43)/Mode effets (p.4<br>6 [Filtre](#page-66-3) numérique (p.67)
- 
- $6$  Filtre numérique (p.67)<br>  $7$  [Prise](#page-44-3) de vue HDR ([p.69\)](#page-46-1) 8 Compens° htes l[umièr](#page-68-1)[es](#page-70-1)
- <sup>9</sup> Compens° ombres (p.68)
- (p.oo)<br>9 Compens° ombres (p<br>10 [Corre](#page-69-2)ctio[n](#page-69-2) distorsion
- 10 Correction distorsion 11 Correction distortion<br>
11 Correction de l'aberration
- 11 Concedent de l'abendabrir 20 Challe Reduction (p.22)<br>
chromatique latérale (p.69) Movie SR (p.24)<br>
12 Correction de l'illumin[ation](#page-70-2) 24 Simulateur filtre A[A \(p.7](#page-23-0)0)
- 13 Correction de Finantin<br>
13 Correction dif[fracti](#page-70-2)on
- 
- 14 Mesure de l'exposition (p.52)<br>**15** Mode AF (p.55)/
- $\frac{16 \text{ Mouc } \text{A} \cdot \text{p.50}}{16 \text{ Zone active AF (p.56)}}$  $\frac{16 \text{ Mouc } \text{A} \cdot \text{p.50}}{16 \text{ Zone active AF (p.56)}}$  $\frac{16 \text{ Mouc } \text{A} \cdot \text{p.50}}{16 \text{ Zone active AF (p.56)}}$
- Contours netteté ([p.55\)](#page-57-0)<br>17 Assistance AF (p.55)
- 17 Assistance AF (p.)<br>18 Réduct° bruit ISO
- **18** Réduct° bruit ISO<br>élevé (p.51)
- <sup>19</sup> Réd.bruit vit.obt° lente (p.47)
- lente  $(p.47)$ <br>**20** Format fichier  $(p.42)$ 20 Format fichier (p.42)<br>21 Pixels e[nregis](#page-43-4)trésJPEG
- p.42)/Pixels enregistrés vidéo (p.42)<br>22 [Quali](#page-43-4)té JPEG (p.42)
- 
- 22 Qualité JPEG (p.42)<br>23 Shake [Red](#page-43-5)ucti[on \(p](#page-43-4).22)
- 24 Simulateur filtre AA (p.7<br>25 Cadence d'[imag](#page-25-2)e (p[.42\)](#page-71-1)
- 25 Cadence d'image (p.42<br>26 Niveau enregistrement
- 27 Date et heure actuelles
- $27$  Date et heure act<br>28 [Destin](#page-51-1)ation (p.89)
- 

# @ Mémo

- Les éléments qui peuvent être sélectionnés varient en momo<br>Les éléments qui peuvent être sélectionnés varient<br>en fonction de la configuration actuelle de l'appareil. en fonction de la configuration actuelle de l'appareil.
- · Si aucune opération n'est effectuée pendant 1 minute sur le panneau de contrôle. l'écran revient à l'état de pause.
- <span id="page-13-0"></span>re panneau de controle, recramievient à retat de pause.<br>Vous pouvez modifier la couleur d'affichage de l'écran de ous pouvez mounier is couleur a sincriage de recram de<br>contrôle LCD, du panneau de contrôle et du curseur du menu<br>dans [Couleur affich] de [Affichage LCD] dans le menu  $\blacktriangle$ 1. dans [Couleur affich] de [Affichage LCD] dans le menu  $\blacktriangle$ 1.  $(p.25)$

# Affichage informations affice de Affichage informations afficient afficient of the Affichage informations afficient affine the Affichage information of the Affichage information of the Affichage information of the Affichag

Vous pouvez changer le type d'informations affichées en état de<br>pause en appuyant sur **■NEO** pendant que l'écran de réglage vous pouvez changer to type unhormations amoness en cia<br>pause en appuyant sur **INFO** pendant que l'écran de réglate<br>les paramètres est affiché. Utilisez <
pour sélectionner des paramètres est affiché. Utilisez  $\blacklozenge$  pour sélectionner le type puis appuyez sur  $\Box$ 

# Lors de la prise de vue avec le viseur

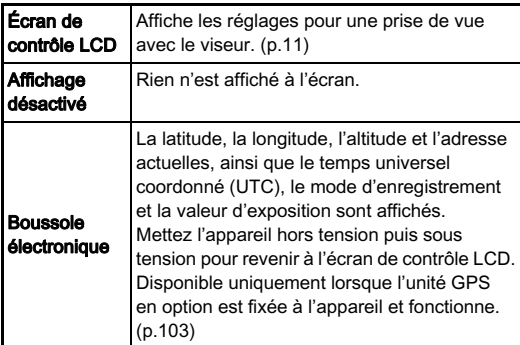

# Lors de la prise de vue avec Live View<br>L'image Live View et les réglages de

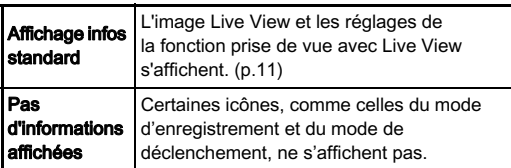

# @ Mémo

**<sup><b>⊚ Mémo**<br>• L'écran de contrôle LCD s'affiche toujours lorsque l'appareil</sup> est mis hors tension puis sous tension de nouveau. Si [Affichage info p.de vue] est réglé sur [Marche] dans Si [Affichage info p.de vue] est réglé sur [Marche] dans<br>Si [Affichage info p.de vue] est réglé sur [Marche] dans<br>[Mémoire] du menu **ca** 4, l'écran sélectionné sur l'écran de ention put money as money and the nonest mis hors tension puis sous tension de nouveau. (p.90)

## <span id="page-15-0"></span>L'image enregistrée et les informations de prise de vue Mode lecture

L'image enregistrée et les informations de prise de vue L'image emegistree et les imormations de prise de vue<br>apparaissent dans l'affichage d'une image du mode lec<br>Appuyez sur **[KEO**] pour changer le type d'informations Appuvez sur **INFO** pour changer le type d'informations affichées dans l'affichage une image. Utilisez  $\blacklozenge$  affichées<br>
pour sélectionner le type et appuyez sur **EX.**<br> **CALL** 

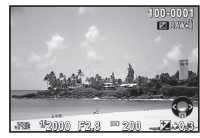

Affichage une image (Affichage infos standard)

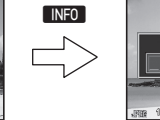

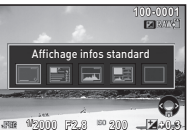

Écran de sélection de l'affichage des informations de lecture

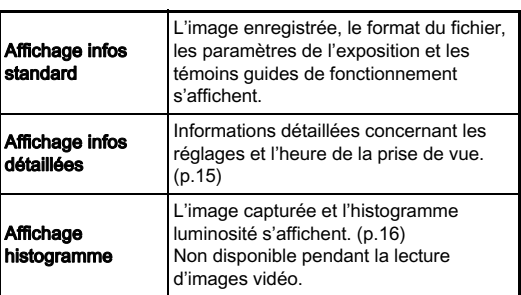

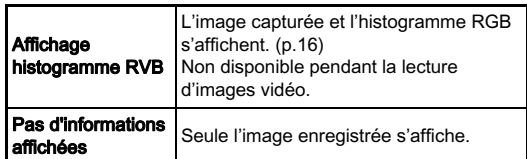

• Mémo<br>• L'affichage sélectionné dans l'écran de sélection Affichage L'anichage selectionne dans recram de selection Amchag<br>linfo lecture est áffiché en mode lecture lorsque l'appareil<br>est éteint puis rallumé. Si l'option [Affichage info lecture] nno lecture est aniche en mode lecture lorsque i apparei<br>est éteint puis rallumé. Si l'option [Affichage info lecture]<br>est réglée sur [Arrêt] dans [Mémoire] du menu **14**, est regiee sur parreil dans [iviernoire] du menu D+,<br>l'[Affichage infos standard] apparaît toujours en premier lorsque l'appareil est mis sous tension. (p.90)

# <span id="page-16-0"></span>Affichage infos détaillées

## Images fixes

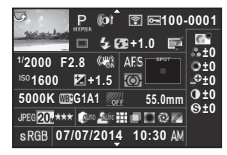

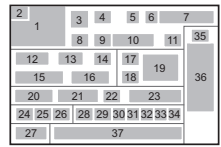

# Vidéos

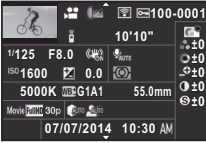

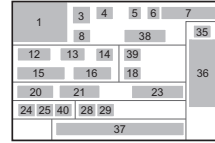

# Page 2  $\bigcup$   $\bigcup$   $\bigcap$   $\bigcap$   $\blacktriangle$   $\blacktriangledown$

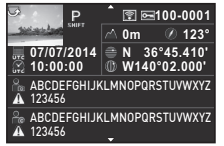

- 1 Photo prise
- **1** Photo prise<br>**2** Information rotation (p.75)<br>**3** Mode d'enregistrement
- 3 Mode d'enregistrement<br>(p.43)<br>4 Filtre numérique (p.67)/
- Prise de vue HDR (p.69)
- 5 Transfert par LAN sans fil (p.95)
- 2 <sup>3</sup> 41 42  $\overline{A}3$ 45  $\frac{43}{44}$ 47 48 46 46 5 7 6
- **6** Réglage de protection [\(p.90\)](#page-91-3)<br>**7** Numéro du dossier-
- numero du fichier (p.91) **7** Numéro du dossier-<br>numéro du fichier (p.9<br>**8** Mode déclenchement<br>(p.60)
- 9 Mode Flash (p.52)
- 10 [Corr.](#page-61-2) expo fl[ash \(p](#page-53-2).53)
- 11 Correction moiré (p.79) 11 Correcti[on](#page-80-1) moiré (p.<br>12 Vitesse d'obturation
- 12 Vitesse d'obturation<br>13 Valeur d'ouverture
- 
- 13 Valeur d'ouverture<br>14 Shake Reduction (p.22)/ Movie SR  $(p.24)$ <br>**15** Sensibilité  $(p.51)$
- 
- 15 Sensibilité (p.51)<br>16 Correction [IL \(p.](#page-25-2)48) 16 Correction IL (p.4)<br>17 Mode de m[ise a](#page-52-2)u
- **17** Mode de mise au point  $(p.54)$
- point (p.54)<br> **18** Mesu[re de](#page-55-2) l'exposition (p.52)<br> **19** Zone de mise au point
- (point AF) (p.56)<br>**20** Balance des blancs (p.62)
- n (political y (p.55)<br>**20** Balance des blancs (p.62)<br>**21** Réglage pr[écis](#page-57-0) de la
- 
- balance des blancs (p.63)<br>22 Simulateur filtre AA ([p.70](#page-64-0))
- 23 Focale de l'objectif
- <sup>24</sup> Format fichier (p.42)
- 23 Pocale de Posjedin<br>24 Format fichier (p.42)<br>25 Pixels e[nregis](#page-43-4)trésJPEG (p.42)/Pixels enregistrés vidéo (p.42)<br>26 [Quali](#page-43-4)té JPEG (p.42)
- 
- 27 Espac[e cou](#page-43-5)leurs (p.28) 27 Espace couleurs (p.28)<br>28 Compens° hte[s lum](#page-43-4)[ière](#page-29-0)s
- 29 Compens<sup>one</sup>s nuclearmeres<br>
29 Compens<sup>°</sup> ombres (p.68)
- (p.oo)<br>**29** Compens° ombres (p<br>**30** [Corre](#page-69-2)ctio[n](#page-69-2) distorsion
- 30 Correction distorsion  $(p.69)$
- 31 Correction de l'aberration chromatique latérale (p.69)
- 32 Correction de l'illumination SE Correction de mammador<br>périphérique (p.69)<br>**33** Correction diffraction (p.69)
- 33 Correction diffraction (p.<br>34 Correct° frang[e cou](#page-70-2)leur
- 34 Correct<sup>°</sup> frange couleur  $(p.83)$ <br> $35$  Réglage de
- personnalisation<br>de l'image (p.65) de l'image (p.65)<br>**36** Paramètres de
- personnalisation<br>de l'image
- de l'image<br>37 Date et heure de prise<br>de vue 38 Durée de la séquence
- vidéo enregistrée<br>39 Volume
- 
- 1000 chregistree<br>**39** Volume<br>**40** Cadence d'image (p.42) 40 Cadence d'ima<br>41 Altitude (p.103)
- 
- 41 Altitude ([p.103](#page-43-5))<br>42 Sens de l'objectif (p.103)
- <sup>43</sup> Latitude [\(p.103](#page-104-1)) 43 Latitude (p.103)<br>44 Longitude (p.103)
- 44 Longitude (p.103<br>45 Temps universel
- 45 Temps universel 16 Temps anverser<br>
coordonné<br>
46 Avertissement concernant
- les informations erronées<br>47 Photographe (p.94)
- 
- <sup>48</sup> Détenteur cop[yrigh](#page-95-1)t (p.94)

# <span id="page-17-1"></span>Affichage histogramme/Affichage histogramme RGB

1 Introduction Amdrage mstogramme/Amdrage mstogramme RGB<br>Utilisez ▲▼ pour passer du menu Affichage histogramme<br>au menu Affichage histogramme RGB

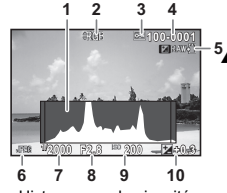

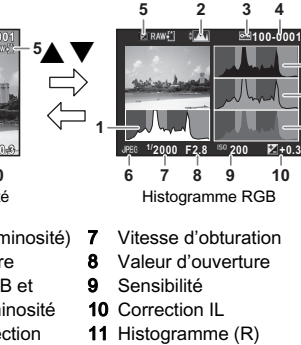

11 Histogramme (R)<br>12 Histogramme (G) **12** Histogramme  $(G)$ <br>**13** Histogramme  $(B)$ 

- Histogramme luminosité
- Histogramme luminosité<br>**1** Histogramme (luminosité) 1 Histogramme (lumin<br>2 Basculement entre
- **Basculement entre** histogramme RGB et histogramme luminosi<br>3 Réglage de protection
- 1156 Marchine Tamme<br>**3** Réglage de protection<br>**4** Numéro du dossier-
- 4 Numéro du dossiermuméro du fichier<br>5 Sauv. données RAW
- 
- 6 Sauv. donnée<br>6 Format fichier

# <span id="page-17-0"></span>Viseur

**11 12 13**

ENDOCH<br>
Lors d'une prise de vue avec le viseur, les informations<br>
Lors d'une prise de vue avec le viseur, les informations suivantes de une execte di

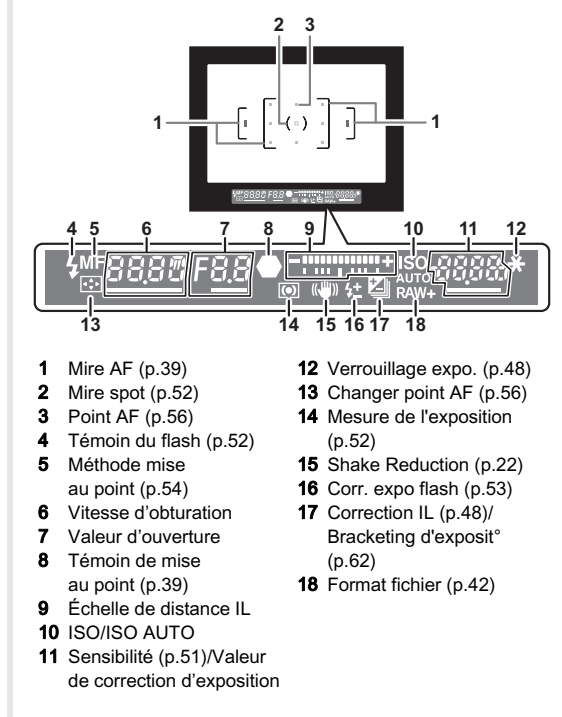

# Introductior ntroduction<br>17

1

# @ Mémo

- **⊘ Mémo**<br>• Les informations s'affichent dans le viseur lorsque vous<br>appuyez sur **8 iUI de** à mi-course, ou pendant le temps appuvez sur **SHUTER** à mi-course, ou pendant le temps de mesure d'expo (réglage par défaut : 10 sec).<br>• Le point AF relatif à l'autofocus s'affiche en rouge
- <span id="page-18-2"></span>• Le point AF relatif à l'autofocus s'affiche en rouge de mesure d'exportegage par dendat : 10 sec).<br>Le point AF relatif à l'autofocus s'affiche en rouge<br>(Superposer zone AF) lorsque **SIUII3** est actionné dans [14 Superposer zone AF] lorsque allemant ost due<br>à mi-course. Vous pouvez le régler sur [Arrêt]<br>dans [14 Superposer zone AF] du menu C2. dans [14 Superposer zone AF] du menu  $C$ 2.
- · Vous pouvez effectuer le réglage dioptrique dans le viseur à l'aide du levier de réglage dioptrique.<br>S'il est difficile d'ajuster le levier de réglage dispunyaé.<br>S'il est difficile d'ajuster le levier<br>de réglage dioptrique, levez de réglage dioptrique, levez le legiage diopalque, ievez<br>l'œilleton et retirez-le. Réglez<br>le levier jusqu'à ce que la mire ΔF de levier streamezhet regiezh<br>le levier jusqu'à ce que la mire AF dans le viseur soit nette et claire

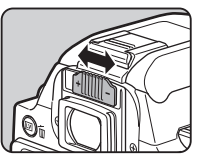

# <span id="page-18-0"></span>Les fonctions de l'appareil et leurs réglages peuvent être Comment modifier les réglages des fonctions

Les fonctions de l'appareil et leurs réglages peuvent être sélectionnés et modifiés comme suit

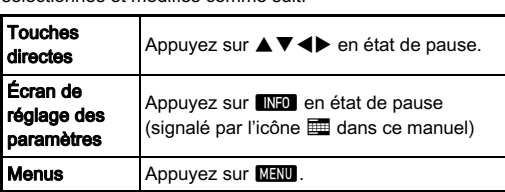

# <span id="page-18-1"></span>Utilisation des touches directes  $\bigcirc$

 $\overline{\bullet}$  Sensibilité p.51<br>
Balance des blancs p.62 A Sensibilité p.51<br>
Balance des blancs [p.62](#page-52-2) V Balance des blancs  $p.62$ <br>
Mode Flash  $p.52$  $\begin{array}{c|c}\n\hline\n\text{Mode} \\
\hline\n\text{Mode} \\
\text{déclenchement}\n\end{array}\n\quad p.60$  $\begin{array}{c|c}\n\hline\n\text{Mode} \\
\hline\n\text{Mode} \\
\text{déclenchement}\n\end{array}\n\quad p.60$ 

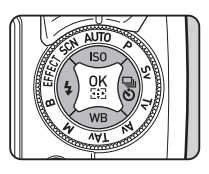

# <span id="page-19-0"></span>Vous pouvez définir les fonctions de prise de vue fréquemment Utilisation de l'écran de réglage Utilisation de l'ecran de reglage<br>des paramètres

Vous pouvez définir les fonctions de prise de vue fréquemment<br>utilisées. Appuyez sur **■⊠⊡** en état de pause. utilisées. Appuyez sur INFO en état de pause.

Utilisez ▲▼◀▶ pour sélectionner un élément.

**99999** Format fichier  $\overline{G}$  $\overline{O}$ FF  $\mathbf{G}$  $\mathfrak{g}_{00}$  $\frac{1}{\text{OFF}}$  $\overline{\mathbf{E}}$ ox  $\overline{[O]{\text{CFT}}}$  $\overline{\omega}$  $|44|$ SONR<br>Alifo  $\frac{Q}{M}$  $+6x$  $\frac{1}{\sqrt{\frac{1}{N}}\sqrt{\frac{1}{N}}}$  $JPEG$ **10:23 07/07/2014 7/07/2014** Utilisez (Capour modifier) п Ē т es réglages. es réglages.<br>Appuyez sur **03** pour Ė ĩ. Ė ī ĩ. п ĩ. effectuer des réglages ĩ. détaillés. Format fichier **99999** JPEG RAW RAW MENU Annuler COK OK er et revenir.<br>Appuyez sur **OX** pour  $\frac{R}{2}$ Appuyez sur Appuyez sur <mark>MENU</mark> confirmer l'élément selectionne et reven<br>à l'écran de réglage<br>des paramètres des paramètres.

# <span id="page-20-0"></span>La plusation des menus. Les fonctions sont réglées dans les fonctions dans les fonctions qui peuvent de contrôle peuvent de contrôle peuvent de contrôle peuvent de contrôle peuvent utilisation de contrôle peuvent Utilisati

1

Introduction

aussi être définies dans les menus.wa Tagu aussi être définies dans les menus

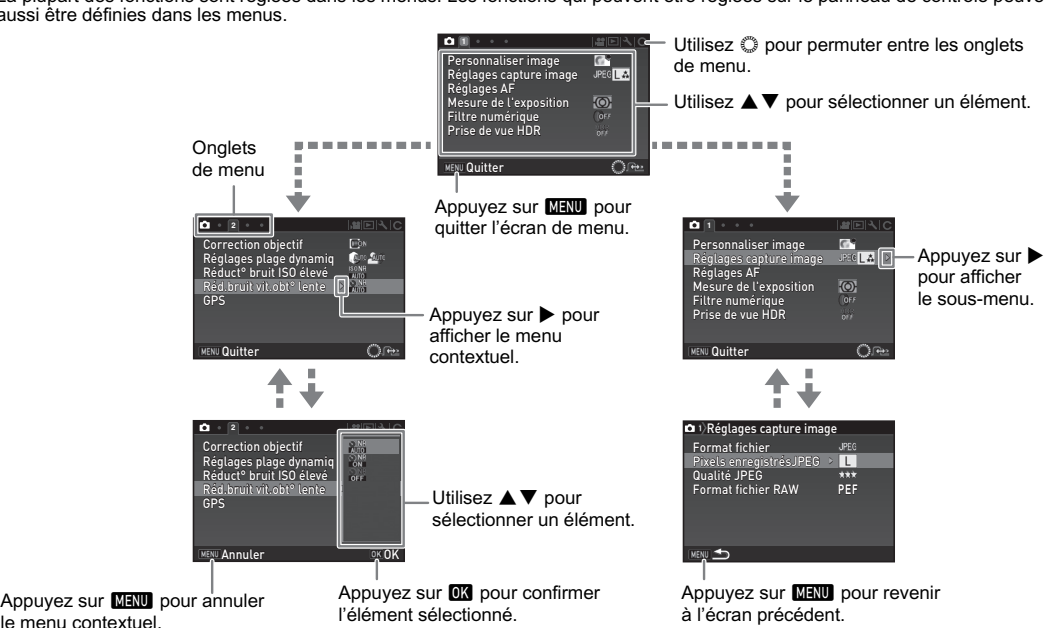

# **@** Mémo

- **∕ Mémo**<br>• Pour le menu Réglag. perso. (**C**1-4), vous pouvez montrer l'écran de réglage de l'élément suivant dans l'ordre des menus , musino<br>Pour le menu Réglag. perso. (**C**1-4), vous pouvez montrer l'écran de réglage de l'élément suivant dan:<br>sur l'écran en tournant ွ pendant que le sous-menu de l'élément actuellement sélectionné est affiché. • Con le menu regius, person (CO) → → , vous pour afficher le premier onglet des menus de l'élément actuellement sélectionné est affiché.<br>• Appuyez sur **MENU** pour afficher le premier onglet des menus qui conviennent aux
- our revient on communt se pondant que te sous menu ae reuenten acudement aux réglages de l'appareil à ce mo<br>Pour afficher l'onglet du menu sélectionné en dernier, réglez dans [23 Enregistrement place menu] du menu C4. • Les réglages reviennent à leurs par défaut avec l'institute du connent aux legauges de l'apprentiement par défau<br>• Les réglages reviennent à leurs valeurs par défaut avec [Réinitialisation] du menu ₹3. Pour rétablir tou
- Pour afficher l'onglet du menu sélectionné en dernier, réglez dans [23 Enregistrement place menu] du menu C4.<br>Les réglages reviennent à leurs valeurs par défaut avec [Réinitialisation] du menu ₹3. Pour rétablir tous les ré

# <span id="page-22-1"></span><span id="page-22-0"></span>Menus Mode pr. de vue

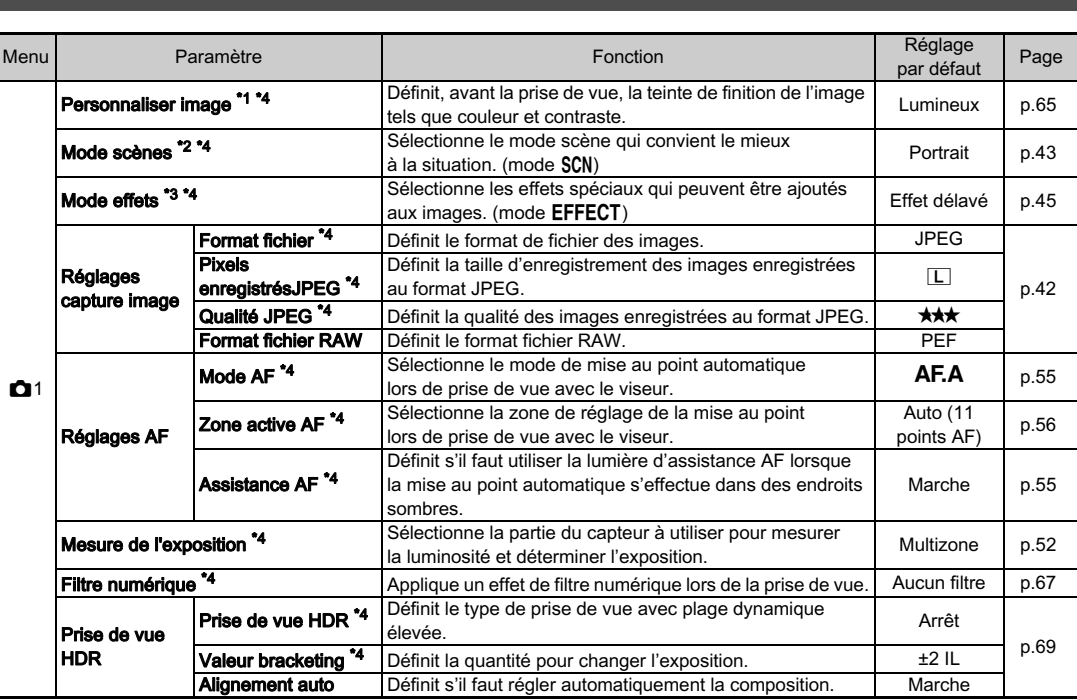

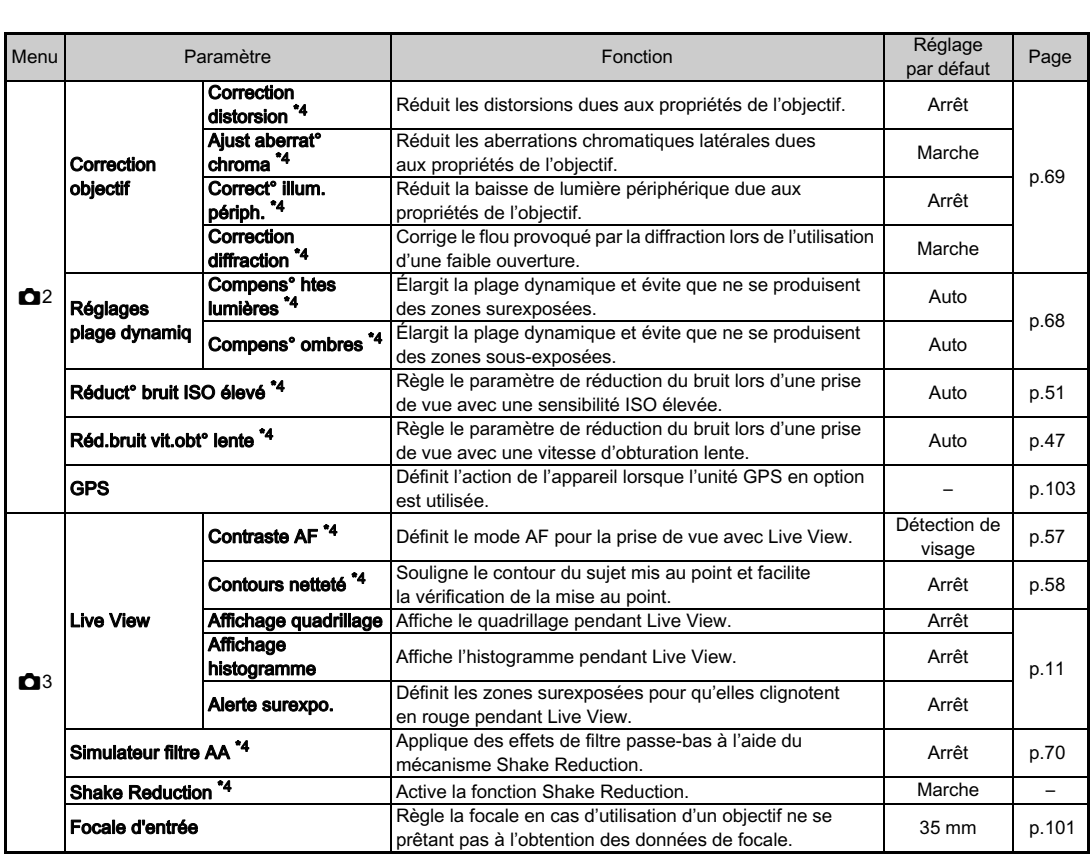

<span id="page-23-1"></span><span id="page-23-0"></span>introduction<br>22

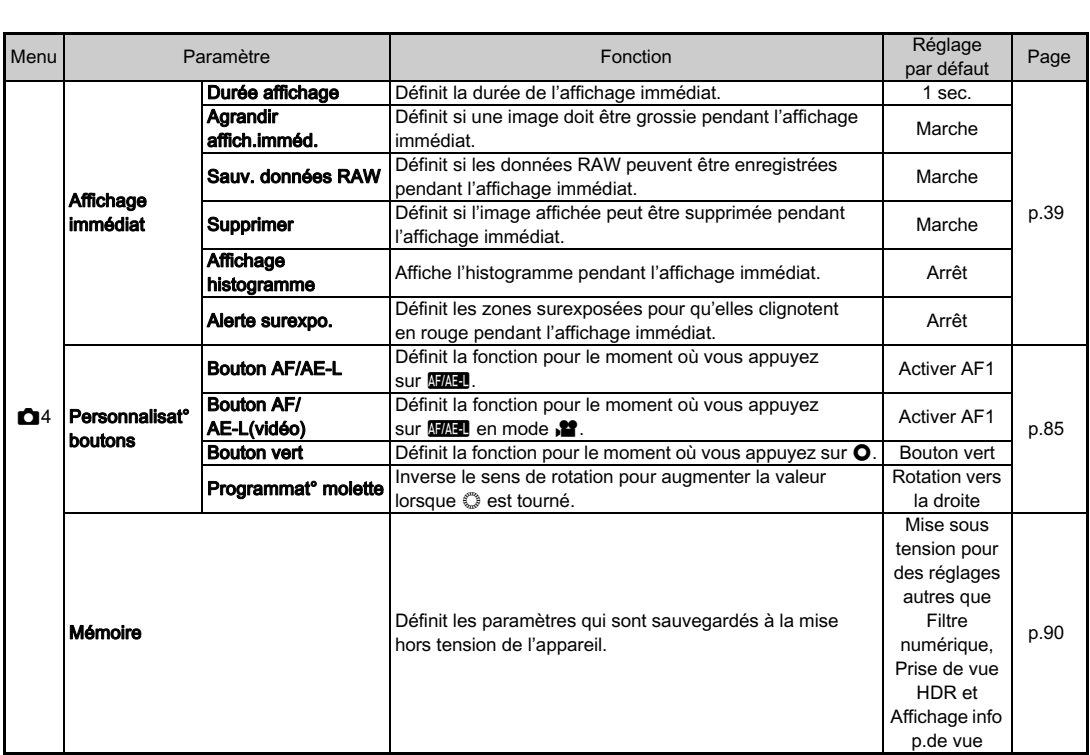

Introduction 23Introduction

<span id="page-24-0"></span>\*1 La fonction s'affiche dans des modes autres que le mode SCN ou EFFECT.

<span id="page-24-2"></span>\*2 La fonction s'affiche en mode SCN.

<span id="page-24-3"></span>\*3 La fonction s'affiche en mode EFFECT.

<span id="page-24-1"></span>\*4 Les fonctions peuvent également être réglées sur l'écran de réglage des paramètres.

# <span id="page-25-0"></span>Menu Vidéo

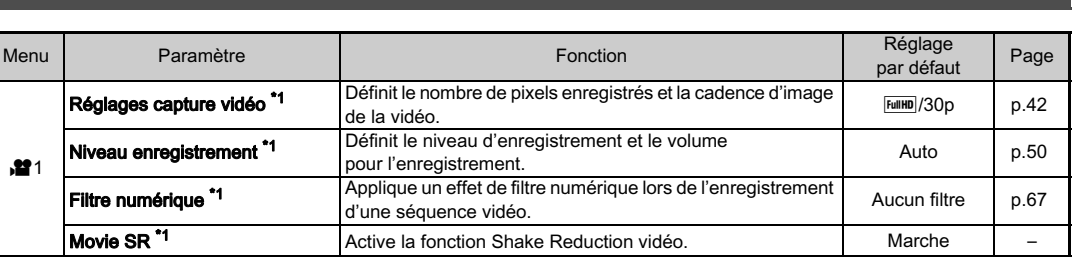

<span id="page-25-3"></span><span id="page-25-2"></span>\*1 Les fonctions peuvent également être réglées sur l'écran de réglage des paramètres.

# <span id="page-25-1"></span>Menu Lecture

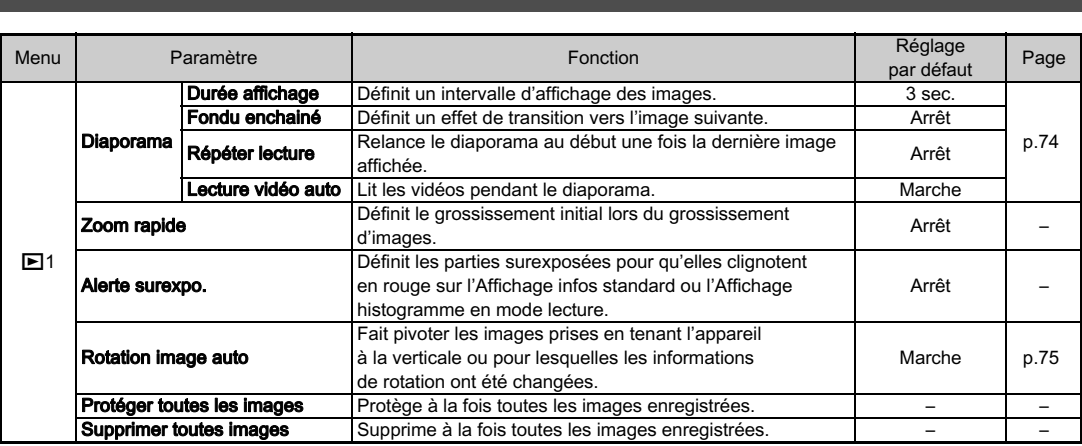

# <span id="page-26-0"></span>Menus Préférences

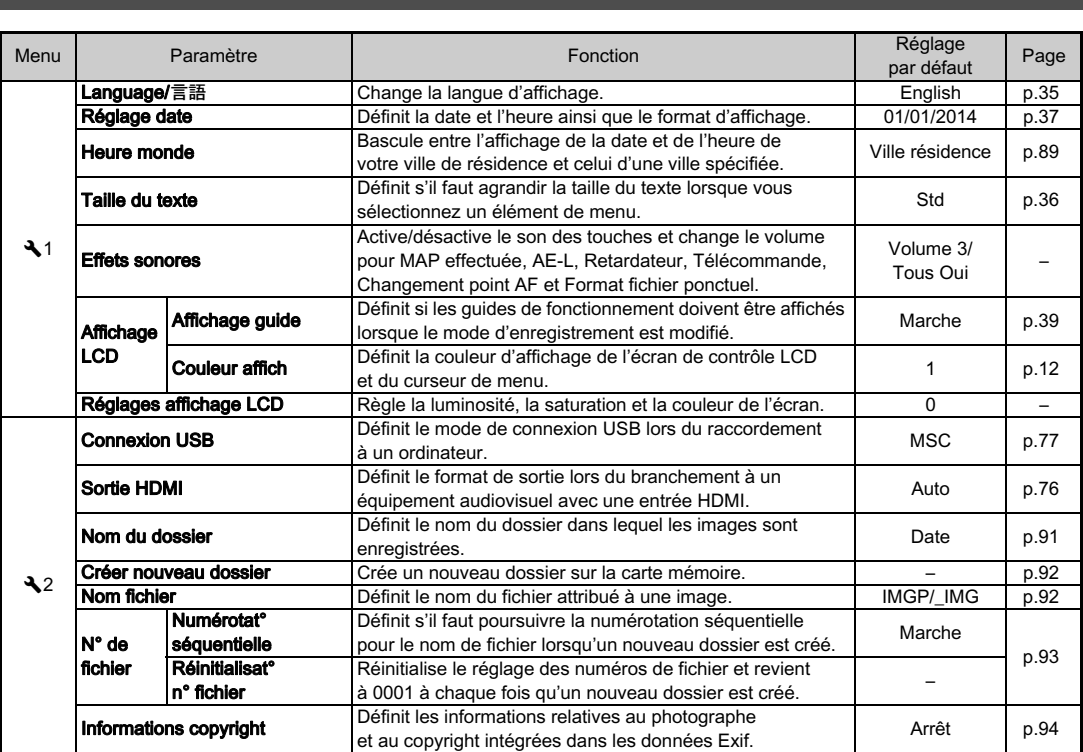

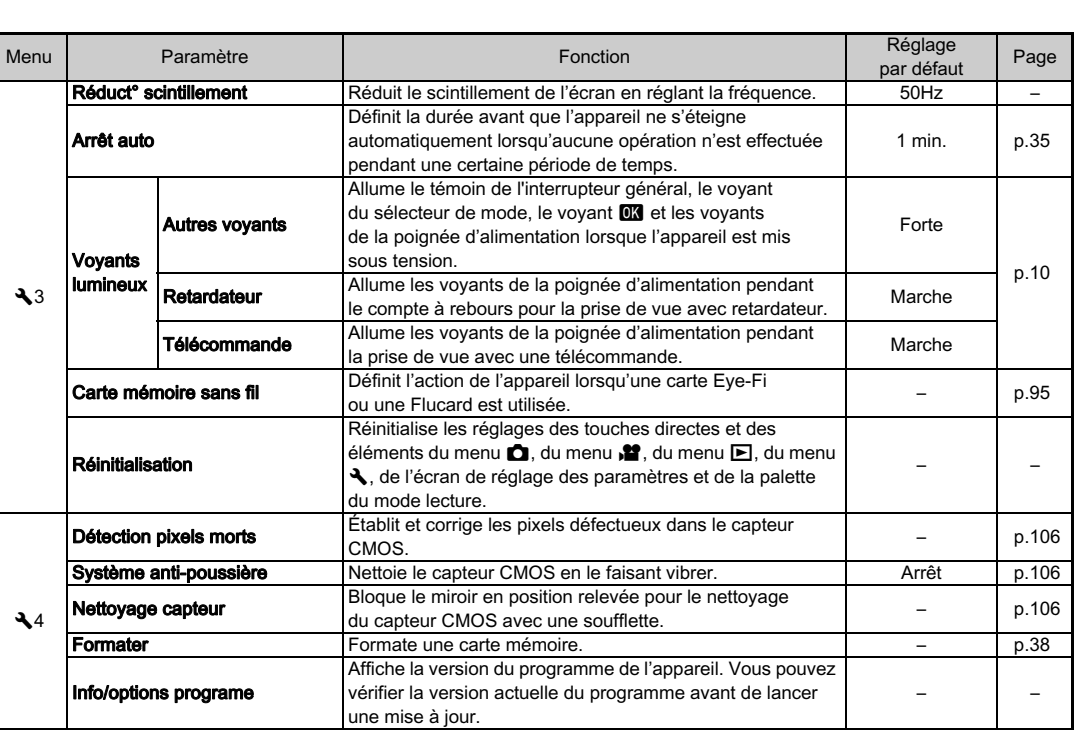

 $\mathbf{L}$ 

# <span id="page-28-0"></span>Menus Réglag. perso.

Menu

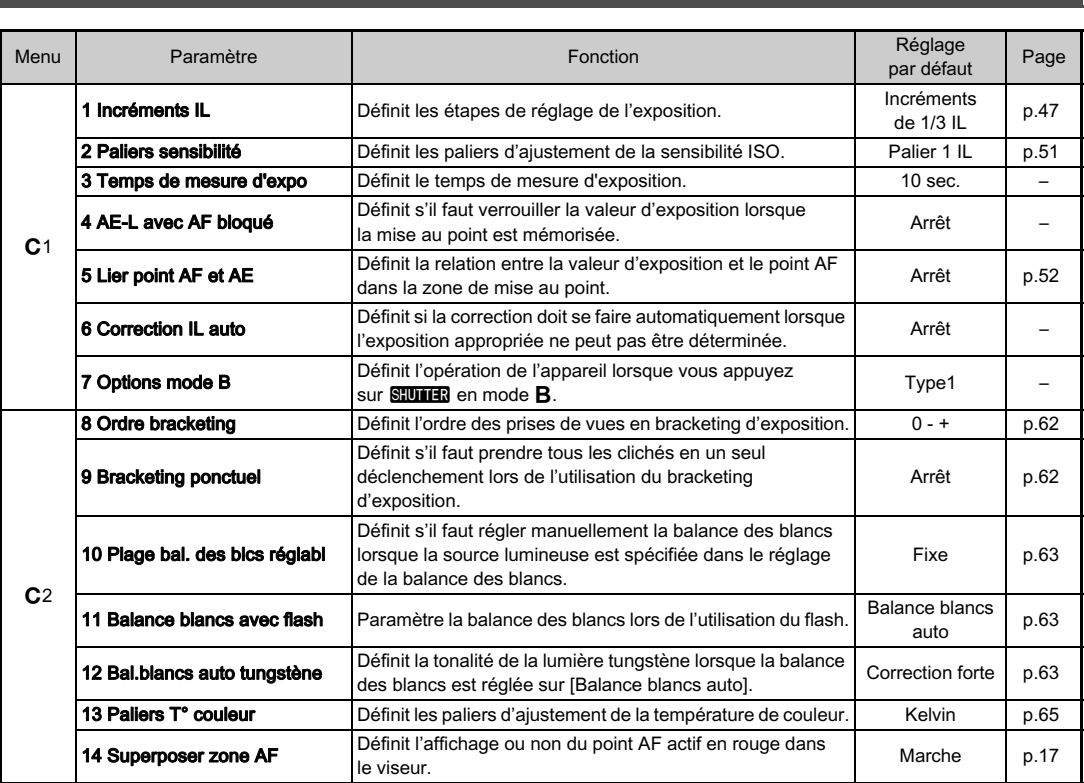

<span id="page-29-0"></span>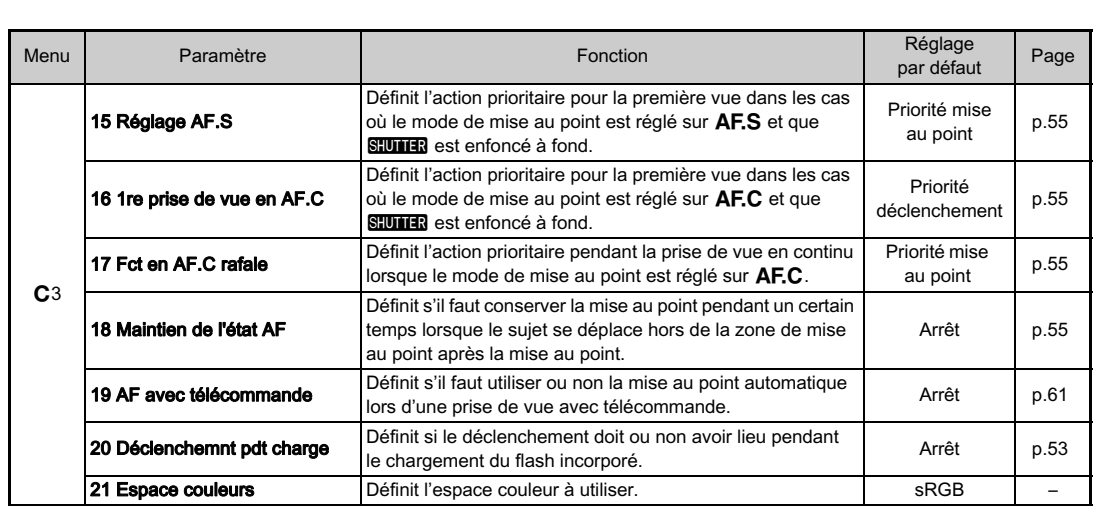

# <span id="page-30-1"></span><span id="page-30-0"></span>Mise en place de la courroie **Montage d'un objectif**

1 Glissez une extrémité de la courroie dans l'attache puis fixez-la à l'intérieur de la boucle.

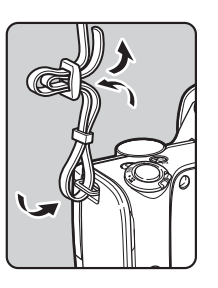

# $2$  Fixez l'autre extrémité de la même manière.

# <span id="page-30-2"></span>1 Assurez-vous que l'appareil est hors tension.

# $\boldsymbol{Z}$  Retirez les bouchons du boîtier  $(1)$  et de l'objectif  $(2)$ .

Après avoir retiré les bouchons. veillez à placer l'obiectif côté monture devant le boîtier

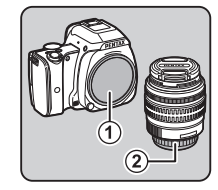

 $3$  Alignez le repère de la monture de l'objectif (points rouges  $(3)$ ) sur le boîtier et l'objectif puis tournez l'objectif dans le sens horaire jusqu'à ce qu'il s'enclenche en position.

# Pour retirer l'objectif

Montez le bouchon de l'objectif puis tournez l'obiectif dans le sens inverse des ajouilles d'une montre tout en appuvant sur de poussoir de de<br>de l'objectif (4).

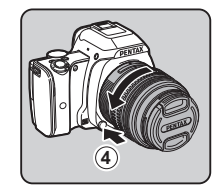

**3**

# Préparation de l'apparei 29Préparation de l'appareil

2

# $\Omega$  Attention

- Attention<br>• Lorsque vous montez ou retirez l'objectif, choisissez r raterisen<br>Lorsque vous montez ou retirez l'objectif, choisiss<br>un environnement relativement exempt de saleté un environnement relativement exempt de saleté<br>et de poussière. • et de poussière.<br>• et de poussière.<br>• Laissez le bouchon de boîtier fixé sur l'appareil lorsqu'aucun
- 
- Veillez à fixer le bouchon de la monture de l'objectif et le bouchon avant à l'objectif après l'avoir retiré de l'appareil.le bouchon avant à l'objectif après l'avoir retiré de l'appareil.
- Ne mettez pas vos doigts dans la monture de l'objectif<br>sur l'appareil et ne touchez pas le miroir.
- L'appareil et la monture de l'objectif contiennent des contacts d'information de l'objectif. La saleté, la poussière ou d'information de l'objectif. La saleté, la poussière ou la corrosion peuvent endommager le circuit électrique. na concordi pour un distorminager le circuit dicentique.<br>Veuillez contacter le service après-vente le plus proche<br>pour un nettoyage professionnel. • Nous déclinons toute responsabilité pour un nettoyage professionnel.<br>• Nous déclinons toute responsabilité pour tout accident
- dommage et dysfonctionnement résultant de l'utilisation d'objectifs provenant d'autres fabricants.

# Mémo

• Mémo<br>• Reportez-vous à la rubrique « Fonctions disponibles entents<br>Reportez-vousà la rubrique « Fonctions disponib<br>avec les différents objectifs » (p.98) pour plus de avec les différents objectifs » (p.98) pour plus de détails sur les fonctions de chaque objectif.

# <span id="page-31-0"></span>Utilisez la batterie D-LI109 et le chargeur de batterie D-LI109 et le chargeur de batterie D-BC1099 et le chargeur de batterie D-BC1099 et le chargeur de batterie D-BC1099 et le chargeur de batterie D-BC1099 et le chargeur Utilisation de la batterie et du chargeur

Utilisez la batterie D-LI109 et le chargeur de batterie D-BC109 exclusivement développés pour cet appareil.

# <span id="page-31-1"></span>Charge de la batterie

# 1 Branchez le cordon d'alimentation secteur sur le chargeur de batterie.

# 2 Branchez le cordon d'alimentation secteur dans la prise secteur.

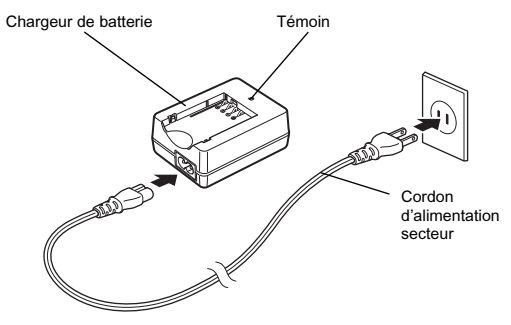

 $\boldsymbol{\mathcal{P}}$ 

# 3 Orientez le repère <sup>A</sup> de la batterie vers le haut et insérez la batterie dans le chargeur.

unie te enargeur<br>Insérez la batterie dans<br>un angle puis mettez-la en place. un angle puis mettez-la en place. Le témoin s'allume pendant la charge puis s'éteint lorsque la batterie est chargée.

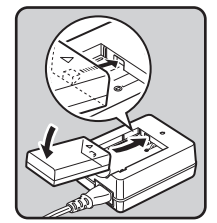

# $\Omega$  Attention

- Attention<br>• N'utilisez pas le chargeur D-BC109 pour charger des batteries autres que la batterie rechargeable lithium-ion batteries dates due la batterie rechargeable in hun.<br>D-LI109, sous peine de provoquer des dommages • Remplacez la batterie par une neuve dans les cas suivants :
- va ano saronaano.<br>Remplacez la batterie par une neuve dans les cas suivants<br>• Si le témoin clignote ou ne s'allume pas après que vous
	- simplacez la batterie par une neuve dans les cas suivant. • Si la batterie la batterie correctement, may be up to state the separation of the Si la batterie se décharge plus rapidement, même
	- ayoz macre la ballene concolement<br>Si la balterie se décharge plus rapidement, même<br>anrès avoir été rechargée (elle peut avoir atteint la fin après avoir été rechargée (elle peut avoir atteint la fin<br>de sa durée de vie).

# **@** Mémo

• Le temps de charge maximal est d'environ 240 minutes r mome<br>Le temps de charge maximal est d'environ 240 minutes<br>(il dépend de la température et de la capacité restante (il dépend de la température et de la capacité restante la température se situe entre 0 °C et 40 °C.<br>La température se situe entre 0 °C et 40 °C. la température se situe entre 0 °C et 40 °C.

# <span id="page-32-0"></span>Insertion et retrait de la batterie

# **Attention**

- Attention<br>• Insérez correctement la batterie, faute de quoi elle ne pourra • Essuyez les contacts de la batterie avec un chiffon doux sec<br>• Essuyez les contacts de la batterie avec un chiffon doux sec
- N'ouvrez pas le couvercle du logement de la batterie/carte mémoire ou ne retirez pas celle-ci lorsque l'appareil
- mémoire ou ne retirez pas celle-ci lorsque l'appareil<br>est sous tension. membre ca ne retirez pas celle en lorsque rappareil<br>
est sous tension.<br>
• Soyez vigilant lorsque vous utilisez l'appareil en continu
- susce vignant lorsque vous annuez rapparen en commune<br>pendant une longue période ; la batterie ou l'appareil est • Enlevez la batterie si vous restez longtemps sans utiliser l'appareil, car elle risque de fuir et d'endommager l'appareil
- si electrica de pendant une période de fuit et d'endommager l'appareil<br>l'appareil, car elle risque de fuir et d'endommager l'appareil<br>si elle reste en niace nendant une période de non-utilisation si elle reste en place pendant une période de non-utilisation prolongée. Si la batterie enlevée doit rester inutilisée pendant avant de la ranger. Il a batterie entered don rester mathisec pendisis and plus, chargez-la pendant environ 30 minutes avant de la ranger. Veillez à recharger la batterie tous<br>les six à douze mois. e a ranger. Venez a reenarger la batterie tous<br>les six à douze mois.<br>• Rangez la batterie dans un endroit où la température
- res six a doaze mois.<br>Rangez la batterie dans un endroit où la températu<br>est inférieure ou égale à la température ambiante. Fungez la banene dans an enaron da la température<br>est inférieure ou égale à la température ambiante.<br>Évitez les températures élevées • La date l'heure de la distinction de l'heure peuvent être réinitialisées si vous laissez<br>• La date et l'heure peuvent être réinitialisées si vous laissez
- La date et l'heure peuvent être réinitialisées si vo<br>La date et l'heure peuvent être réinitialisées si vo<br>la batterie bors de l'appareil pendant longtemps. La date et meare peavent et c'hemitialisees si vou.<br>La batterie hors de l'appareil pendant longtemps.<br>Dans ce cas, réglez de nouveau la date et l'heure.

# 1 Ouvrez la trappe de protection du logement de paramente controverse.

Faites glisser le levier de déverrouillage de la trappe<br>de protection du logement de de protection du logement de<br>la batterie/carte mémoire (①) avant d'ouvrir la trappe.

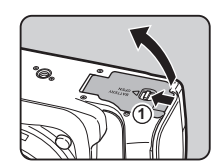

 $\angle$  Placez la marque  $\triangle$  sur la batterie face à l'objectif puis insérez la batterie jusqu'à ce meere re eaterre joe <sub>t</sub>our en e

Pour retirer la batterie, poussez le levier de verrouillage de<br>la batterie dans le sens de  $(2)$ .

# $3$  Fermez la trappe de protection du logement de la batterie/carte mémoire.

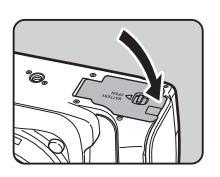

**2**

# **Mémo**

• Mémo<br>• Le niveau affiché de la batterie peut ne pas être correct lorsque l'appareil est utilisé à des températures basses ou lorsque vous effectuez des prises de vue en rafale pendant une période de temps prolongée.

- En règle générale, la performance de la batterie sera momentalement affectée en cas de température.<br>• En règle génératie momentanément affectée en cas de baisse de température. Lorsque vous utilisez l'appareil dans des climats froids. dandez une batterie de rechange à portée, bien au chaud dans votre poche. La performance de la batterie reviendra à la normale lors du retour à température ambiante.
- Lorsque vous vovagez à l'étranger ou que vous prenez beaucoup de photos, prévoyez toujours des batteries<br>de rechange.

# <span id="page-34-0"></span>Utilisation de l'adaptateur secteur **M-AC128 Utilisation**

Il est recommandé d'utiliser le kit adaptateur secteur K-AC128 en option en cas d'utilisation prolongée de l'écran ou de raccordement de l'appareil à un ordinateur ou un équipement AV.

# 1 Assurez-vous que l'appareil est hors tension.

 $\mathbb Z$  Ouvrez la trappe de protection du logement e annou and provide the control of the signal signals of the signal signals of the signal signal signal signal signal signal signal signal signal signal signal signal signal signal signal signal signal signal signal signal

Retirez la batterie si elle est dans l'appareil.

 $3$  Tirez la trappe de protection du câble de connexion  $(1)$ du côté droit de la trappe de protection du logement de la batterie/carte mémoire.

Insérez le coupleur secteur dans le logement de la batterie.

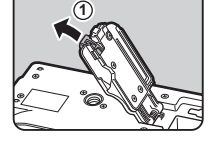

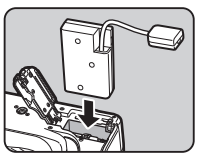

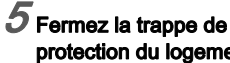

# protection du logement de la batterie/carte mémoire.

Assurez-vous que le câble de raccordement sort de la trappe du câble de raccordement.

# $6$  Raccordez le coupleur secteur et l'adaptateur secteur.

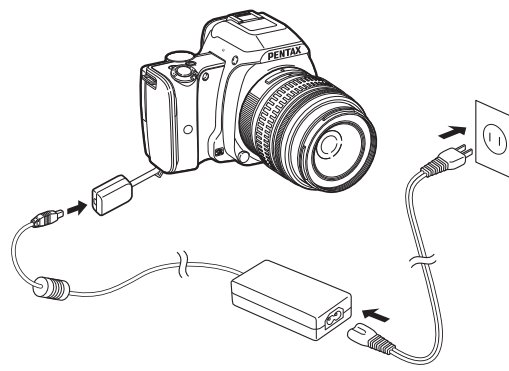

7 Branchez l'adaptateur secteur au cordon d'alimentation secteur, puis le cordon à la prise de courant.

# $\Omega$  Attention

- Attention<br>• Vérifiez que l'appareil est hors tension avant de brancher ou de débrancher l'appareil est hors tension.<br>Ou de débrancher l'adaptateur secteur. vermez que l'apparent est hors tension avant de brancher<br>• Veillez à ce que les branchements soient corrects entre les
- bornes. En cas de déconnexion de l'alimentation pendant la lecture de données sur la carte, la carte mémoire ou les données pourraient être endommagées. e de coupleur de councert secteur de la transference des données pourraient être endommagées.<br>• Après avoir retiré le coupleur secteur, replacez la trappe de
- protection du câble de connexion dans sa position d'origine.
- · Avant toute utilisation du kit d'adaptateur secteur. il est impératif de lire son mode d'emploi.

# <span id="page-35-0"></span>Les cartes mémoire suivantes peuvent être utilisées avec Insertion d'une carte mémoire

Les cartes mémoire suivantes peuvent être utilisées avec<br>cet appareil. • Carte mémoire SD, carte mémoire SDHC et carte mémoire SDXC

- Carte Eye-Fi
- 
- Gorte<br>• Carte Eye-Fi<br>• Elucard compatible avec cet appareil Dans le présent manuel, ces cartes sont désignées<br>comme cartes mémoire

# 1 Assurez-vous que l'appareil est hors tension.

# $\boldsymbol{2}$  Ouvrez la trappe de protection du logement de la batterie/carte mémoire.

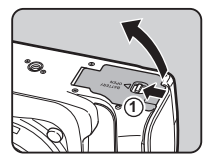

3 Introduisez la carte à fond dans la fente de la carte mémoire avec l'étiquette de la carte mémoire orientée vers l'écran.

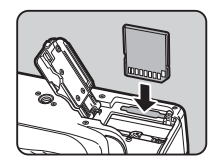

 $\boldsymbol{\mathcal{P}}$
2

Poussez sur la carte mémoire une fois puis relâchez pour<br>la retirer

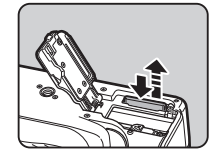

4 Fermez la trappe de protection du logement de la batterie/carte mémoire.

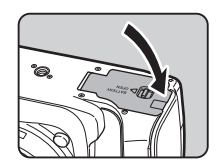

#### **Q** Attention

- Attention<br>• Ne retirez pas la carte mémoire tant que le témoin d'accès  $\frac{1}{2}$  is transmitted in the protection during the sous sous sous  $\frac{1}{2}$  and  $\frac{1}{2}$  and  $\frac{1}{2}$  and  $\frac{1}{2}$  and  $\frac{1}{2}$  and  $\frac{1}{2}$  and  $\frac{1}{2}$  and  $\frac{1}{2}$  and  $\frac{1}{2}$  and  $\frac{1}{2}$  and  $\frac{1}{2}$  an
- mémoire est ouverte alors que l'appareil est sous tension. celui-ci s'éteint. N'ouvrez pas la trappe lorsque vous utilisez • Utilisez cet appareil pour formater (initialiser) une carte mémoire non utilisée ou ayant servi sur d'autres appareils.
- mémoire non utilisée ou avant servi sur d'autres appareils  $(p.38)$ memoire non dansee ou uyant servi sar u datres apparens.<br>
(p.38)<br>
• [Utilise](#page-39-0)z une carte mémoire à haute vitesse pour
- ounsez une carte memoire à naute vitesse pour<br>l'enregistrement de séquences vidéo. Si la vitesse d'écriture l'érifegistrement de sequences video. Or la vitesse d'ecl<br>ne peut pas se maintenir à la vitesse d'enregistrement, de l'enregistrement.<br>l'écriture est susceptible de s'interrompre au cours<br>de l'enregistrement. de l'enregistrement.

#### @ Mémo

●Mémo<br>• Lorsque vous utilisez une carte Eye-Fi ou une Flucard,<br>reportez-vous à « Utiliser une carte mémoire sans fil » (p.95).

#### $\blacksquare$  we tension et effectuez les réglages initialisation et effectuelles réglages initialisation et effectuelles initialisation et effectuelles initialisation et effectuelles initialisation et effectuelles initialisatio Réglages initiaux

Mettez l'appareil sous tension et effectuez les réglages initiaux.

#### Mise sous tension de l'appareil

#### Placez l'interrupteur principal sur [ON].

Le vovant s'allume en vert. Lorsque l'appareil est allumé Eorsque rapparent est aname<br>pour la première fois après son<br>achat, l'écran [Language/言語] achat. l'écran [Language/言語] s'affiche.

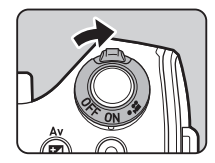

#### **@** Mémo

• Mémo<br>• L'appareil se met automatiquement hors tension lorsque<br>vous ne l'utilisez pas pendant un délai donné. (Réglage par vous ne l'utilisez pas pendant un délai donné. (Réglage par défaut : 1 min). Vous pouvez modifier le réglage dans l'Arrêt auto] du menu  $\blacktriangle$ 3. (p.26)

#### Réglage de la langue d'affichage

#### Utilisez AV< Depour sélectionner la langue voulue et appuyez sur **ex.**

vouto ot appayoz our<br>L'écran [Réglages initiaux] Lection preglages militaires<br>apparaît dans la langue apparant dans la langue sélectionnée.<br>Passez à l'étape 6 s'il n'est pas selectionnee.<br>Passez à l'étape 6 s'il n'est pas<br>nécessaire de changer  $\Delta$  (Ville résidence).

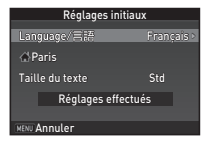

#### $\boldsymbol{Z}$  Appuyez sur  $\boldsymbol{\mathrm{v}}$  pour déplacer le cadre jusqu'à  $\boldsymbol{\mathrm{G}}$  $et$  appuyez sur  $\blacktriangleright$ .

L'écran I G Ville résidencel apparaît.

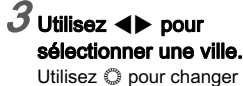

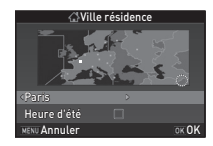

Utilisez © pour changer<br>de région. otilisez ⊜ pour enanger<br>de région.<br>Reportez-vous à « Liste des uc region.<br>Reportez-vous à « Liste des<br>villes Heure monde » (n.115).

villes Heure monde » (p.115) pour les villes qui peuvent être sélectionnées<br>comme ville de résidence

Appuyez sur ▼ pour sélectionner [Heure d'été] (heure d'été) et utilisez  $\blacktriangleleft$  pour sélectionner  $\Box$ ou  $\boxtimes$ .

## $5$  Appuyez sur  $@3$ .

#### $\overline{O}$  Appuyez sur  $\overline{V}$  pour sélectionner [Taille du texte] et appuyez sur  $\blacktriangleright$ .

#### Utilisez  $\blacktriangle \blacktriangledown$  pour sélectionner [Std] ou [Grande], et appuyez perantegy or applyses.<br>sur **CM**

La sélection de lGrandel augmente la taille de texte<br>des éléments de menu choisis.

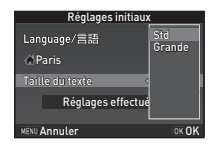

 $\delta$  Appuyez sur  $\nabla$  pour sélectionner [Réglages effectués] puis appuyez sur **executed**.

Ville résidence **ille la lace de la Ville de la contraite de la contraite de la contraite de la contraite de la contraite de la contraite de la contraite de la contraite de la contraite de la contraite de la contraite de l** 

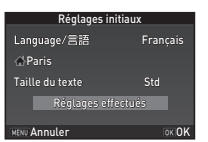

 $\overline{\mathbf{c}}$ 

#### Réglage de la date et de l'heure

 $7$  Appuyez sur  $\blacktriangleright$  et utilisez  $\blacktriangle \blacktriangledown$  pour choisir le format de date.

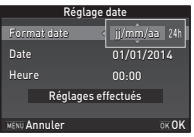

#### $\angle$  Appuyez sur  $\blacktriangleright$  et utilisez  $\blacktriangle \blacktriangledown$  pour choisir 24h ou 12h.

## $3$  Appuyez sur  $\mathbf{\Omega}$ .

# $4$  Appuyez sur  $\blacktriangledown$ , puis sur  $\blacktriangleright$ .

Le cadre passe au mois si le format de la date est réglé sur [mm/ii/aa].

## $5$  Utilisez  $\Delta \mathbf{v}$  pour définir le mois.

**lo molo.**<br>Réglez de la même façon le jour, l'année et l'heure

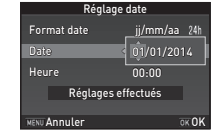

Réglage date

Réglages effectués MENU Annuler OK OK

10:00 ji/mm/aa 24h 07/07/2014

Heure Date Format date

 $6$  Appuyez sur  $\blacktriangledown$  pour sélectionner [Réglages effectués] puis appuyez sur **execu** para appaysing the surface of the surface of the surface of the surface of the surface of the surface of the surface of the surface of the surface of the surface of the surface of the surface of the surface of

L'écran l'Affichage LCDI apparaît.

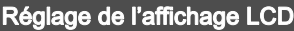

#### Utilisez <**I**> pour sélectionner une couleur.

Sélectionnez la couleur d'affichage de l'écran de contrôle LCD, du panneau de contrôle et du curseur de menu<br>à partir des couleurs 1 à 12.

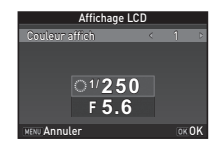

# $2$  Appuyez sur  $\textcolor{red}{\mathfrak{m}}.$

L'appareil passe en mode d'enregistrement et est prêt<br>à photographier

#### @ Mémo

• **Mémo**<br>• Il est possible de modifier la langue, la taille du texte, la date et l'heure et les réglages de l'affichage LCD à partir du menu<br>
1 (p.25) 2

37

#### <span id="page-39-0"></span>Formatage d'une carte mémoire  $\mathbb{R}^4$

**1 Appuyez sur MENU.**<br>Le menu **c**1 s'affiche.

#### $\boldsymbol{2}$  Utilisez  $\circledcirc$  pour afficher le menu  $\boldsymbol{\mathsf{R}}$ 4.

#### Utilisez A V pour sélectionner [Formater] et appuyez sur D. L'écran [Formater] s'affiche.

A Formater

Formater<br>Annuler

 $\overline{\mathsf{D}}$ K

Toutes les données seront supprimées

#### 4 Appuyez sur A pour sélectionner [Formater] puis appuyez sur **e.**<br>puis appuyez sur **e.**

Le formatage commence. Lorsque le formatage est Lorsque le formatage est<br>terminé, le menu 14 s'affiche<br>de nouveau.

## Appuyez deux fois sur **MENU**.

#### $\Omega$  Attention

- ◆ Attention<br>• Ne retirez pas la carte mémoire en cours de formatage, • Le feurez pas la carte membre en cours de lormatage<br>• Sous peine de l'endommager.<br>• Le formatage supprime toutes les données, protégées.
- sous pe<br>Le form

#### @ Mémo

• Mémo<br>• Lorsqu'une carte mémoire est formatée, le nom de volume attribué à la carte est « K-S1 ». Lorsque cet appareil est raccordé à un ordinateur. La carte mémoire est reconnue comme disque amovible nommé « K-S1 ».

#### <span id="page-39-1"></span>Prenez des photos en mode Auto Picture (Prise de vue de base

**R), et l'appareil de la pareil de l'appareil de l'appareil de l'appareil de l'appareil de l'appareil de l'appareil**<br>Penent des photos en mode Auto Picture (**AUTO**), et l'appareil sélectionne automatiquement le mode d'enregistrement optimal.

**Retirez le bouchon avant** de l'objectif en appuyant sur les parties supérieure et inférieure indiquées sur l'illustration.

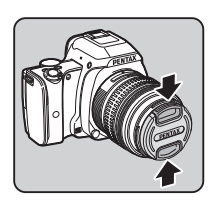

 $\mathbb Z$  Mettez l'appareil sous tension.

 $3$  Réglez l'interrupteur du mode de mise au point  $\mathbf{S}$ ur $\mathbf{\Delta} \mathbf{F}$ .

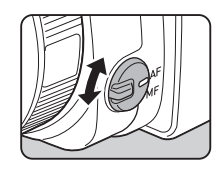

4 Tournez le sélecteur de mode de façon que AUTO se trouve en haut de la molette. AUTO s'allume en vert.

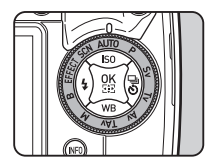

Préparation de l'appareil 39Préparation de l'appareil

 $\boldsymbol{\mathcal{P}}$ 

Le mode d'enregistrement sélectionné s'affiche sur l'écran

ffichage guide).<br>*∱* Réglages affichage<br>cuide (p.25) guide  $(p.25)$ 

#### 5 Regardez le sujet neger een volger.<br>dans le viseur.

Lorsque vous utilisez un objectif à zoom, tournez la baque du d zoom, touriez la bagae da<br>zoom vers la droite ou vers<br>la gauche pour changer l'angle<br>de vue.

#### $6$  Placez le sujet dans la mire AF et appuyez sur **SHUTHR** a mi-course.<br>à mi-course.

Lorsque l'appareil a effectué<br>la mise au point sur le sujet. Lorsque i appareir a enceue<br>la mise au point sur le sujet,<br>le témoin ● apparaît et un bip

 $\mathcal{C}_{\mathcal{P}}$  Réglage des effets sonores  $\mathcal{C}_{\mathcal{P}}$  $(p.25)$ 

## **7** Presser SIUIIER à fond.

La photo prise s'affiche sur l'écran (Affichage immédiat).

# **Opérations disponibles pendant Instant Review**<br> **Conv** Supprime l'image.

- Grossit l'image.<br>Conssit l'image.
- 
- image JPEG prise.<br> $\sqrt{\gamma}$  Réglage de l'affichage pour affichage immédiat (p.23) Grossit l'image.<br>Januarie les données RAW de la dernière<br>La lineare LDEO prise image Japan.<br>Emperadores Japan Japan
- 

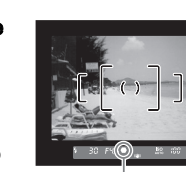

**1/ 250**

**Auto Picture** 

**1600 <sup>F</sup> 5.6**

**-- --**

Témoin de mise au point

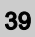

#### Prise de vue avec Live View

#### $7$  Appuyez sur  $E$  à l'étape 5 de [« Prise de vue de base »](#page-39-1)  [\(p.38\).](#page-39-1)

L'image Live View s'affiche<br>sur l'écran

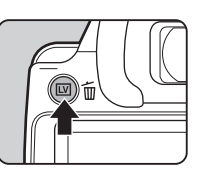

#### $\angle$  Placez le sujet dans la mire AF sur l'écran et appuyez sur <del>Silvin à</del> Ami-course.<br>In 1980 à Mi-course.

Lorsque l'appareil a effectué la mise au point sur le suiet. la mire AF devient verte et un bip sonore retentit

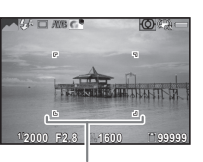

Mire AF

# Opérations disponibles pendant Live View<br> **EX** Grossit l'image.

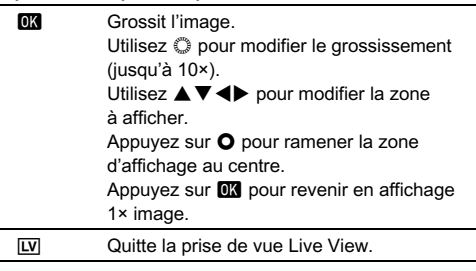

Les étapes suivantes sont les mêmes que pour une prise de vue avec le viseur

#### @ Mémo

- **6 Mémo**<br>• Vous pouvez utiliser le bouton **[74]** pour effectuer la mise<br>au point sur le sujet. (p.54) vous pouvez union. Instant Review dans les réglages de fonctionnement et<br>
• Vous pouvez paramé[trer le](#page-55-0)s réglages de fonctionnement et
- d'affichage pendant Instant Review dans l'option [Affichage Instant Review dans l'option [Affichage]<br> **14.** (p.23) Lorsque [Durée affichage] est réglé sur les la maint [Revie](#page-24-0)w dans répassion provincient du menu  $\bigoplus$ 4. (p.23) Lorsque [Durée afficient du saiffichera jusqu'à est réglé sur **HOLD**, Instant Review s'affichera jusqu'à l'opération suivante.

40

## **Notaina prins la phononism de la photo prins de la partie de la partie de la partie de la partie de la partie d**<br>Visionner les images

Contrôlez la photo prise sur l'écran.

 $1$  Appuyez sur  $\square$ .

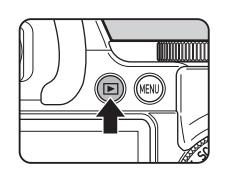

L'appareil passe en mode lecture L'apparen passe en mode lectar<br>et la dernière image prise s'affiche (affichage une image).

# **1/ 2000 F2.8 200 0.0 100-0001 00-0001**

## $2$  Contrôlez la photo prise.

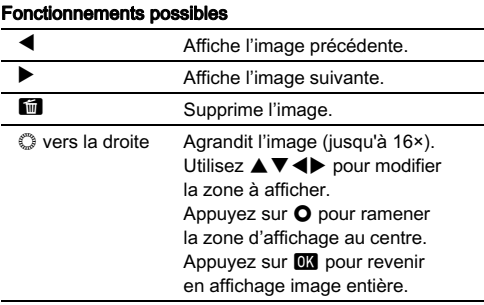

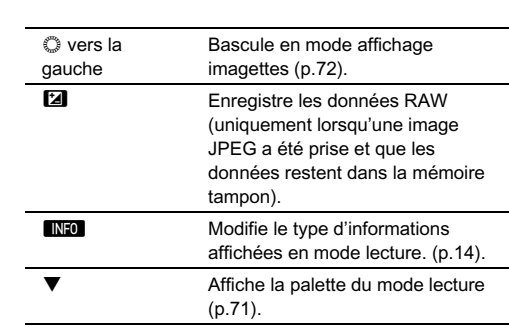

#### @ Mémo

**© Mémo**<br>• Lorsque **⊠** RAW∐ est affiché à l'écran, l'image JPEG qui vient Lorsque **Landre** est americ à récram, miliage et Le qui vient<br>juste d'être prise peut aussi être enregistrée au format RAW (Sauv. données RAW).

2

## Configurer les réglages de prise de vue

## Réglages capture image **de finite**/**A1**

Réglez le format de fichier, les pixels enregistrés et le niveau Neglaz is format as nomen, iss places chronocologically chronocological de contrôle<br>de qualité pour les images fixes sur le panneau de contrôle<br>ou [Réglages capture image] du menu  $\bullet$ 1.

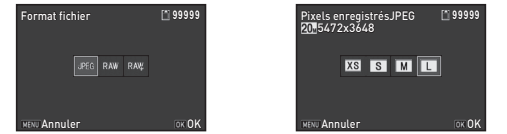

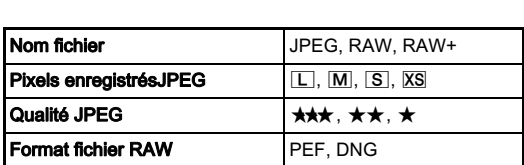

#### **@** Mémo

- **⊗ Mémo**<br>• Lorsque [Format fichier] est réglé sur [RAW+], une image sondate promat nontry est regie sur provincy, and mage<br>JPEG et une image RAW avec le même numéro de fichier sont enregistrées en même temps. ori de citaire mage vever avec le membre namero de nomer<br>
sont enregistrées en même temps.<br>
• [PEF] de [Format fichier RAW] est un format de fichier RAW
- d'origine PENTAX.

## Réglages capture vidéo sur les sur les sur les sur les séquences vidéo vidéo vidéo vidéo vidéo vidéo vidéo vid

Réglez le format de fichier pour les séquences vidéo sur l'écran vidéo] du menu<br>vidéo] du menu<br>11.

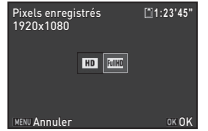

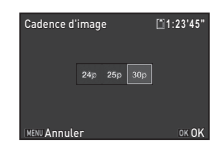

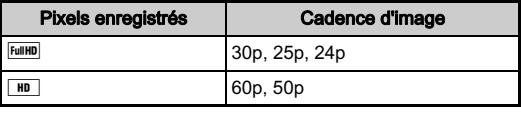

#### Sélectionnez le mode d'enregistrement qui convient au sujet Prise de vue images fixes

Sélectionnez le mode d'enregistrement qui convient au sujet et aux conditions de prise de vue.

Les modes d'enregistrement suivants sont disponibles sur cet appareil.

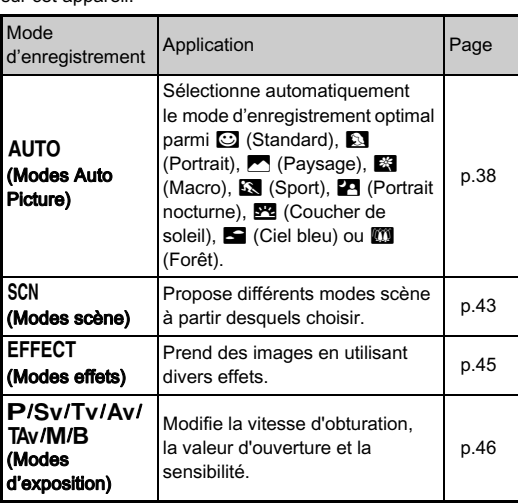

#### **@** Mémo

• Mémo<br>• Les fonctions qui peuvent être définies varient selon le mode r mome<br>Les fonctions qui peuvent être définies varient selon le mode<br>d'enregistrement. Reportez-vous à « Restrictions concernant  $\frac{d}{dt}$ chaque mode d'enregistrement » ([p.97\) pour plus de détails.](#page-98-0)<br>Chaque mode d'enregistrement » (p.97) pour plus de détails. chaque mode d'enregistrement » (p.97) pour plus de détails.

#### <span id="page-44-0"></span>Modes scène

## 1 Positionnez le sélecteur de mode sur SCN.

L'écran de sélection du mode scène apparaît.

#### 2 Sélectionnez un mode scène.

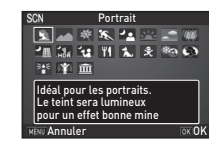

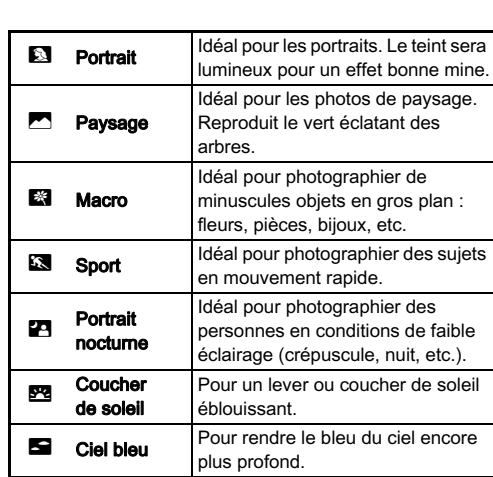

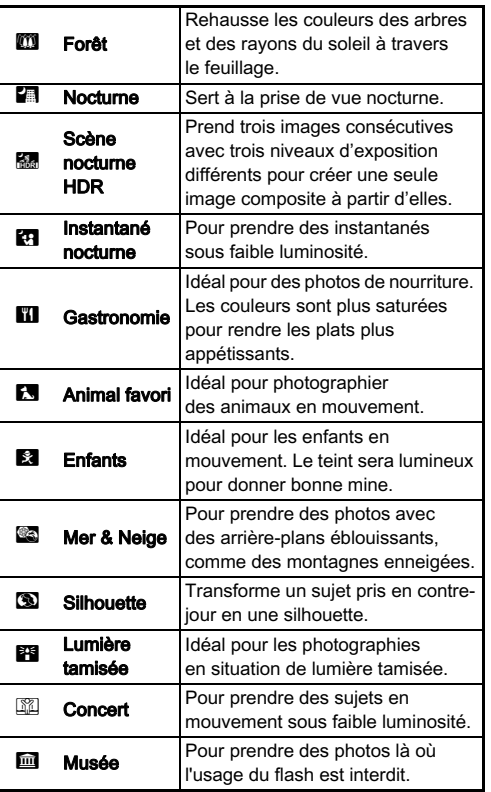

#### $3$  Appuyez sur  $\mathbf{\Omega}$ . '''''''''''

L'appareil est à l'état de pause. Tournez  $\circled{}$  pour changer le mode scène.

#### **@** Mémo

**<sup>2</sup> Mémo**<br>• Vous pouvez changer le mode scène depuis le panneau de contrôle ou le menu **D**1.

#### Modes effets

# 1 Positionnez le sélecteur de mode sur EFFECT.

La palette du mode effets apparaît.

## .<br>2 Sélectionnez un mode effets.

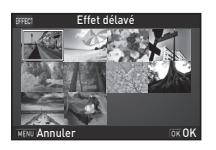

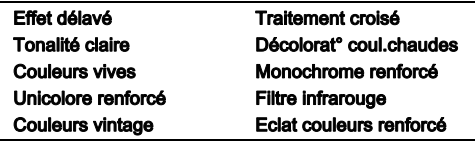

# $3$  Appuyez sur  $@3$ .

L'appareil est à l'état de pause. Tournez  $\oslash$  pour changer le mode effets.

# $\boldsymbol{4}$  Appuyez sur  $\boldsymbol{\mathrm{v}}$  pour modifier les paramètres.

L'écran de réglage des paramètres apparaît.

#### Utilisez <>>
pour modifier Les paramètres.

Lors de prise de vue avec vec<br>**O** pour  $\frac{1}{2}$ afficher la prévisualisation. Lors de prise de vue avec Live

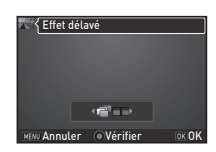

View, l'image s'affiche avec les effets sélectionnés appliqués.

# $6$  Appuyez sur  $\mathbbm{C}$ .

L'appareil revient à l'état de pause.

#### **@** Mémo

- Vous pouvez changer le mode effets depuis le panneau vento in termonical visibility out and visibility of the contrôle ou le menu not all the contrôle out le menu  $\bullet$ 1. • Joan Protez orien de contrôle ou le menu ■ 1.<br>• Pendant Live View, la conception de la palette du mode effets
- change par rapport à celle montrée à l'étape 2.

#### *Q* Attention

**4 Attention**<br>• Comme le mode EFFECT fait appel à une combinaison befinite te filode ETT LOT fait appel à aire committation<br>spécifique de Balance des blancs, Personnaliser image<br>et Filtre numérique, vous ne pouvez pas faire le choix spoolingue de Balance des Blance, i ensemblance image<br>et Filtre numérique, vous ne pouvez pas faire le choix<br>de définir ces réglages

#### Modes de prise de vue

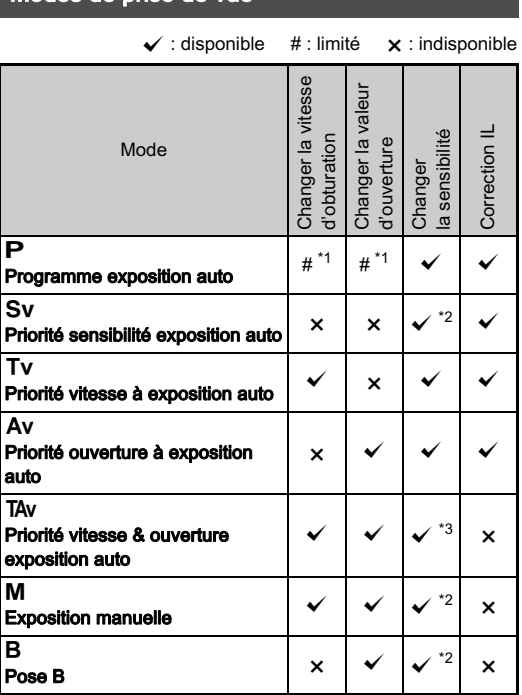

<span id="page-47-0"></span>\*1 Vous pouvez régler la valeur à modifier dans [Personnalisat° boutons] du menu  $\Box$ 4. [\(p.87\)](#page-88-0)

- <span id="page-47-1"></span>\*2 [ISO AUTO] n'est pas disponible.
- <span id="page-47-2"></span>\*3 Fixé sur [ISO AUTO].

## 1 Tournez le sélecteur de mode rapide pour sélectionner le mode d'exposition souhaité.<br>
Sistema sur l'écran de

Contrôle de l'écran de contrôle LCD pour la valeur<br>qui peut être modifiée.

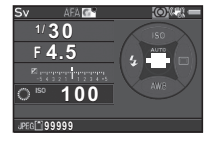

La valeur qui peut être modifiée est soungriee dans le viseur.

 $30 - F45$ **BO** 100

e viseur.<br>▶ s'affiche<br>aleur qui peu sur l'écran pour la valeur de la valeur de la valeur de la valeur de la valeur de la valeur de la valeur de la sur l'écran pour la valeur qui peut åtre modifiée

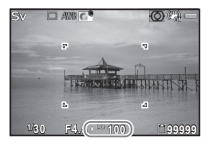

 $2$  Tournez  $\odot$ 

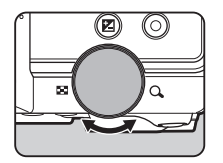

TAv/M, appuyez sur En mode **TAv/M**, appuyez sur<br>**[2]** pour sélectionner la valeur **2** pour sélectionner la valeur

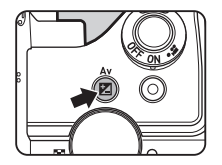

# 3 Prise de vue rrise de vuelos de vuelos de vuelos de vuelos de vuelos de vuelos de vuelos de vuelos de vuelos de vuelos de v

#### @ Mémo

- **Mémo**<br>• Les réglages de l'exposition peuvent être spécifiés en paliers d'incréments de 1/3 IL. Dans l'Incréments de 1 IL1 du menu C1, vous pouvez modifier les incréments de réglage 1/2 IL.
- · Il est possible qu'une bonne exposition ne soit pas obtenue svec la vitesse d'obturation et la valeur d'ouverture avec la vilesse à obtataion et la valeur à ouverture.<br>sélectionnées lorsque la sensibilité est réglée sur une est at la différence par rapport à l'exposition correcte<br>• En mode **M**, la différence par rapport à l'exposition correcte
- est affichée sur l'échelle de distance IL alors que l'exposition
- est aineries en recritie de distance le alors que l'exposition<br>
est ajustée.<br>
En mode B, [Mode déclenchement] ne peut pas être réglé sur [Rafale] ou [Bracketing d'exposit<sup>°]</sup>.
- Sur pas circ regionalisate<br>
O pour les cas où<br>
Marsonnalisate sur prenancy ou praencemist a capon, prenancy ou pour les cas où<br>l'appareil est en mode **M/TAv**. Paramétrez [Personnalisat° rous pouvez region la fonction du la<br>l'appareil est en mode **M/TAv**. Par<br>boutons] dans le menu **c**4. (p.88) • Lors de prise de vue avec un[e vite](#page-89-0)sse d'obturation lente,
- vousins partis le rienta est : (p.co)<br>Lors de prise de vue avec une vitesse d'obturation lente,<br>vous pouvez réduire le bruit de l'image à partir du panneau. de contrôle ou care avec and viesse a extendable contrôle<br>vous pouvez réduire le bruit de l'image à partir du par<br>de contrôle ou [Réd.bruit vit.obt° lente] du menu  $\bullet$ 2. de contrôle ou IRéd.bruit vit.obt° lentel du menu  $\Box$ 2.

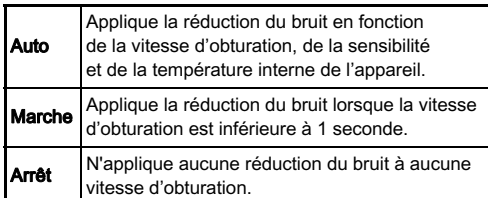

#### Vérifier la profondeur de champ (Prévisualisation)

Lorsque [Prévisualisation optique] ou [Prévisu. numériest affecté à **O** dans [Bouton vert] de [Personnalisate]<br>boutonel du manu  $\bullet$  4, vous pouvez vérifier la profon est affecté à  $\bullet$  dans [Bouton vert] de [Personnalisat° sologio profondalidation opaquoj de profonde handlogioj<br>est affecté à **O** dans [Bouton vert] de [Personnalisat°<br>boutons] du menu **ca**4, vous pouvez vérifier la profondeur

#### La valeur de correction peut être réglée entre -5 et +5 IL Correction IL

La valeur de correction pe<br>(-2 et +2 IL en mode **,≌**).

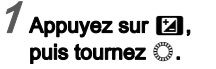

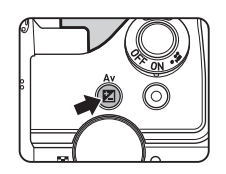

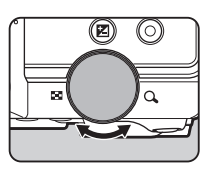

■ et la valeur de correction<br>s'affichent sur l'écran de cont s'affichent sur l'écran de contrôle s'affichent sur l'écran de contrôle LCD. l'écran Live View. l'écran LCD et le viseur pendant l'ajustement.

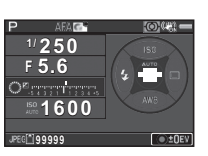

#### Fonctionnements possibles

- **J Démarre/termine l'ajustement de la valeur<br>La pémarre/termine l'ajustement de la valeur<br>de correction** de correction.
- de correction.<br>
O Rétablit la valeur d'ajustement au réglage<br>
par défaut par défaut.

#### @ Mémo

**6 Mémo**<br>• La prise de vue en bracketing d'exposition vous permet<br>de prendre des photos tout en modifiant automatiquement de prendre des photos tout en modifiant automatiquement l'exposition. (p.62)

#### **Verrouillage de l'exposition avant la prise de vue de vue de vue de vue de vue de vue de vue de vue de vue de**

Pour verrouiller l'exposition avant la prise de vue, utilisez utilisée en l'attribuant au bouton radik la pluse de vac, diffisez<br>[Verrouillage expo.]. La fonction verrouillage expo. peut être<br>utilisée en l'attribuant au bouton **(1791**). (p.85)

## Enregistrement de séquences vidéo

#### 1 Placez l'interrupteur principal sur C.

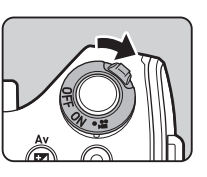

Le voyant s'allume en rouge<br>et l'image Live View s'affiche.

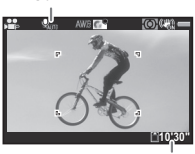

Son

Temps d'enregistrement

#### Z Tournez le sélecteur de mode pour sélectionner nomment suivants de mode pour concentre.<br>le mode d'enregistrement souhaité.

to modo a omogled omont countanc.<br>Les réglages suivants sont disponibles en fonction du mode d'enregistrement.

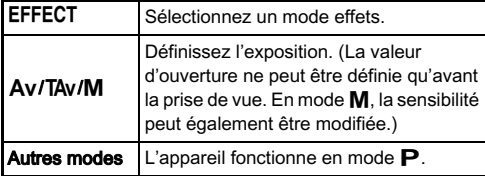

## $\boldsymbol{\beta}$  Mise au point sur le sujet.

En mode AF, appuyez sur **SHUMER** à mi-course.

# 4 Presser SHUMER à fond.

L'enregistrement vidéo commence.

Dans la partie supérieure gauche de l'écran. « REC » clignote et la taille du fichier en cours d'enregistrement s'affiche.

# $\overline{\mathcal{5}}$  Appuyez de nouveau sur  $\overline{\text{S}\text{I}\text{O}\text{I}\text{I}\text{I}}$  à fond.

L'enregistrement vidéo s'arrête.

#### 6 Replacez l'interrupteur général en position ment and the series of presence in the control of the process in presence in the control of  $\mathbf{S}$ .

L'appareil rev<br>en mode **Q**.

#### **Attention**

- Attention<br>• En cas d'enregistrement de séquences vidéo avec du son les sons de fonctionnement de l'appareil sont aussi • En cas d'enregistrement de l'apparen sont aussi<br>• En cas d'enregistrement de séquences vidéo avec une<br>• En cas d'enregistrement de séquences vidéo avec une
- fonction de traitement d'image, comme le filtre numérique. le fichier vidéo peut être enregistré en omettant quelques • Si la température interne de l'appareil s'élève au cours
- vaco.<br>Si la température interne de l'appareil s'élève au cours<br>de l'enregistrement, l'enregistrement peut s'interrompre.

#### @ Mémo

- **❷ Mémo**<br>• Vous pouvez modifier les réglages des séquences vidéo C1. (p.24) $(p.24)$ e de la contrad de registre des parametres ou le menu a registrement<br>(p.24)<br>• [Le niv](#page-25-0)eau sonore de l'enregistrement peut être défini à partir
- du panneau de contrôle ou [Niveau enregistrement] du men<br>du panneau de contrôle ou [Niveau enregistrement] du men<br>1. Lorsque [Manuel] est sélectionné, [Volume] peut être • vous pouvez en registrer des sécuences vidéo en continu<br>défini de 0 à 5.<br>• Vous nouvez enregistrer des séquences vidéo en continu
- iusqu'à 4 Go ou 25 minutes. Lorsque la carte mémoire est pleine, l'enregistrement s'arrête.

#### Lecture des séquences vidéo

1 Affichez la séquence vidéo à lire dans l'affichage une image du mode lecture.

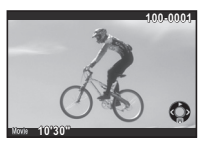

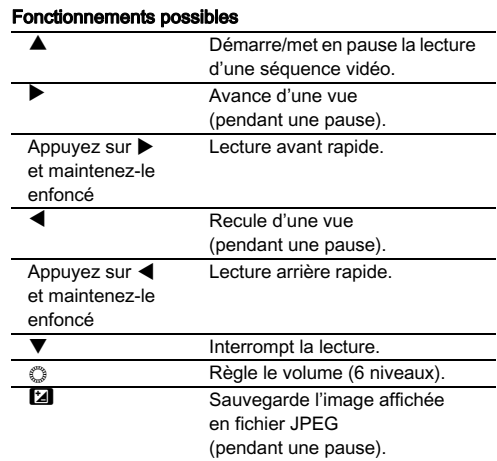

#### @ Mámo

• Dans [Montage vidéo] de la palette du mode lecture, les séquences séquences séquences séquences.<br>Les séquences vidéo peuvent être divisées ou des images.<br>Les séquences vidéo peuvent être divisées ou des images. Bans promage videoj de la palette du mode lecture,<br>les séquences vidéo peuvent être divisées ou des images sélectionnées peuvent être supprimées. (p.81)

## Réglage de l'exposition

#### Sensibilité de la communication de la communication de la communication de la communication de la communication de la communication de la communication de la communication de la communication de la communication de la comm

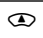

#### $\overline{1}$  Appuyez sur  $\triangle$  en état de pause.

#### $Z$ Utilisez  $\blacktriangle\blacktriangledown$  pour sélectionner un élément. ISO AUTO Définit la plage Bemin la plage.<br>pour un réglage automatique. La limite supérieure peut être modifiée. Définit une valeur fixe  $entr<sub>P</sub>$  ISO 100 et

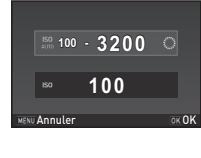

## Utilisez © pour modifier la valeur.

**ISO 51200** 

# 4 Appuyez sur **EX**.

ISO

L'appareil revient à l'état de pause.

#### **@** Mémo

**⊚ Mémo**<br>• Les incréments pour la sensibilité ISO sont des incréments de 1 II Pour paramétrer la sensibilité selon le réglage de l'incrément IL pour l'exposition, rég<br>de l'incrément IL pour l'exposition, rég<br>de l2 Paliers sensibilité] du menu C1.

#### vous pouvert la réduction de vue avec une sensibilité ISO élevée Réduction du bruit lors d'une prise

Vous pouvez régler la réduction du bruit lors d'une prise de vue avec<br>une sensibilité ISO élevée dans de blancois d'anc prisc de vac avec<br>une sensibilité ISO élevée dans<br>le panneau de contrôle ou [Réduct°<br>bruit ISO élevé] du menu  $\bullet$ 2.

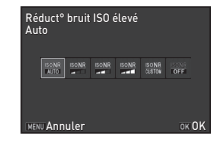

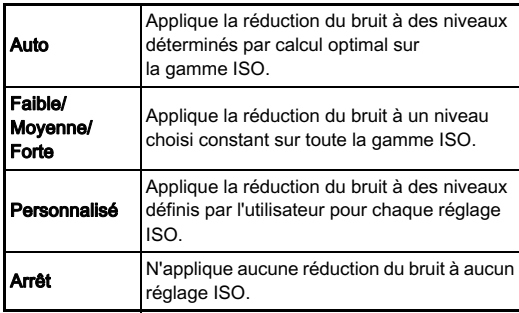

Lorsque [Personnalisé] est sélectionné le niveau de réduction du bruit peut être défini en fonction de<br>la sensibilité ISO dans le menu **D**2.

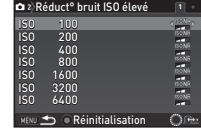

## **Choisissez la partie de l'exposition v/A11 de l'exposition v/A11 de l'exposition v/A11 de l'exposition v/A11 de l'exposition v/A11 de l'exposition v/A11 de l'exposition v/A11 de l'exposition v/A11 de l'exposition v/A11 de**

Choisissez la partie du capteur à utiliser pour mesurer la luminosité et déterminer l'exposition.

de contrôle ou dans l'option [Mesure]<br>de l'exposition] du menu **che**l. Définissez ce réglage sur le panneau

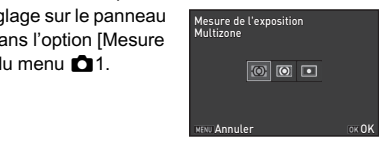

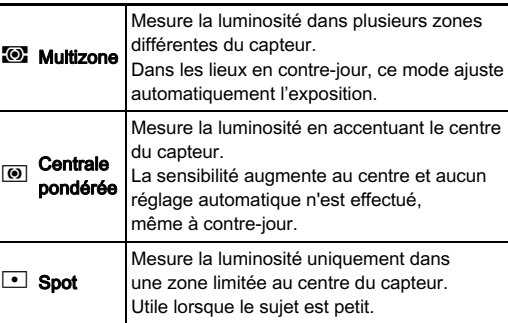

#### @ Mémo

**⊚ Mémo**<br>• Dans [5 Lier point AF et AE] du menu **C**1, le point de mesure et le point AF peuvent être liés

## Utilisation du flash incorporé  $\bigcirc$

## $1$  Appuyez sur  $\blacktriangleleft$  en état de pause.

 $\boldsymbol{2}$  Sélectionnez un mode flash.

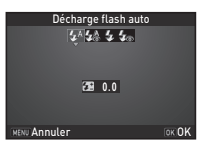

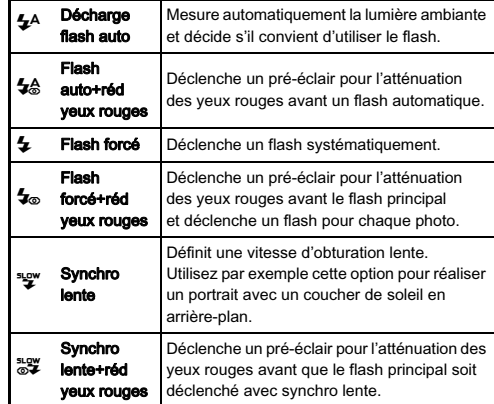

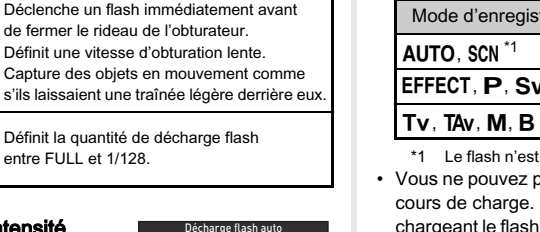

#### $3$  Pour corriger l'intensité du flash ou lorsque  $\mathbf{z}_{\text{\tiny{M}}}$  est sélectionné, appuyez sur  $\Psi$ puis utilisez © pour aiuster r <sup>me</sup> sums su<br>la valeur.

Synchro 2e rideau

**Décharge** flash manuelle

Capture des objets en mo s'ils laissaient une traînée

entre FULL et 1/128.

M Pour restaurer de la valeur.<br>Appuyez sur **O** pour restaurer

# 4 Appuyez sur **EX**.

 $\mathbf{L}$ 

 $L_{\alpha}$ 

L'appareil revient à l'état de pause.

# $5$  Appuyez sur **21**.

Le flash incorporé est relevé.

**+1.0 Annuler 0.0** OK OK

 $5A5A55$ 

#### @ Mémo

• Mémo<br>• Les modes flash pouvant être sélectionnés varient en fonction<br>Les modes flash pouvant être sélection<br>en fonction du mode d'enregistrement.

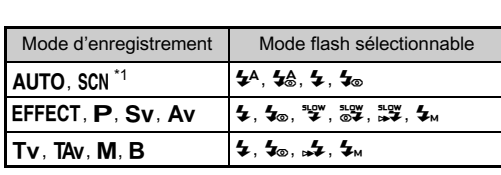

<span id="page-54-0"></span>\*1 Le flash n'est pas disponible dans certains modes scène. (p.97) • Vous ne pouvez pas prendre de photo lorsque le flash e[st en](#page-98-0) 

- as prendre de photo lorsque le flash est en Si vous voulez prendre des photos tout en cours ac che<br>chargeant le<br>le menu C3. • En fonction de l'objectif utilisé, l'utilisation du flash incorporé peut être limitée. (p.100)
- eur oristen de l'objetien densière.<br>
Peut être limitée. (p.100)<br>
Consque le flash i[ncorpo](#page-101-0)ré est utilisé en mode Av, la vitesse
- d'obturation change automatiquement sur une plage de 1/180 secondes vers une vitesse d'obturation plus lente selon l'objectif utilisé. La vitesse d'obturation est verrouillée à 1/180 secondes lorsqu'un objectif autre qu'un objectif DA, e la rice secondes orientale de la responsabilitée de la responsabilitée de la responsabilitée de la responsabilitée de la responsabilitée de la responsabilitée de la responsabilitée de la responsabilitée de la responsabil
- toute vitesse d'obturation souhaitée de 1/180 secondes ou • Le flash incorporé est optimal pour un sujet situé entre 0,7 m et 5 m environ. Un vignettage peut se produire s'il est utilisé
- et 5 m environ. Un vignettage peut se produire s'il est utilisé d'o in changin. On agriculage peut se produire s'il est du<br>à moins de 0,7 m (cette distance varie légèrement selon

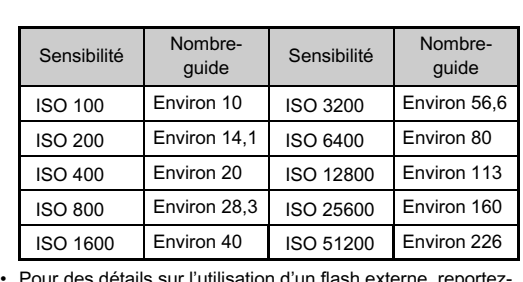

-<br>Pourdes détails sur l'utilisation d'un flash externe, reportez<br>vous à « Fonctions en cas d'utilisation d'un flash externe » vous à « Fonctions en cas d'utilisation d'un flash externe »  $(p.102)$ .

## **Interace de méthode de mise au point**

Réglez l'interrupteur du mode<br>de mise au point sur  $\overline{\mathbf{A}}$  F ou  $\overline{\mathbf{B}}$ de mise au point sur AF ou MF.

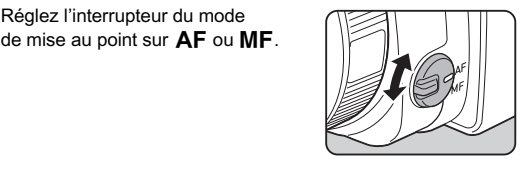

Le mode de mise au point automatique pour une prise de vue Le mode de mise du point duomanque pour une prise de<br>avec le viseur est différent de ceux utilisés pour une prise<br>de vue avec Live View. de vue avec Live View

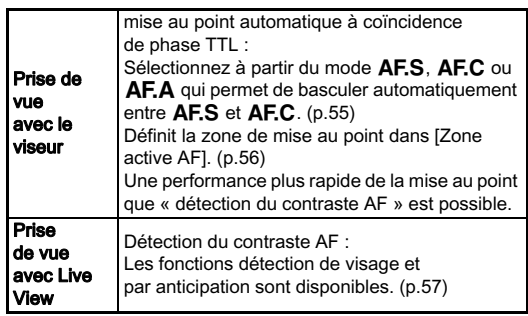

#### <span id="page-55-0"></span>@ Mámo

• Vous pouvez utiliser le bouton Finance<br>Vous pouvez utiliser le bouton<br>**MAE** pour faire la mise au point<br>sur le suiet. Le fonctionnement du since pour laire la rinse au point<br>sur le sujet. Le fonctionnement du<br>bouton **MAE** peut être réglé dans bouton **MAR** peut être réglé dans  $[Personnal]$ <br> $\Box$ 4. (p.85)

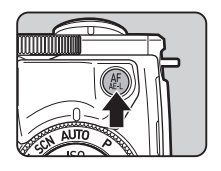

#### <span id="page-56-0"></span>Réglage du mode AF lors de prise de vue avec le viseur

## 7 Appuyez sur **INFO** en état de pause.

# $\hat{\mathscr{Z}}$  Sélectionnez [Mode AF] et appuyez sur  $\overline{\textbf{m}}$ .

L'écran [Mode AF] apparaît.

#### 3 Sélectionnez un mode AF et appuyez sur DR.

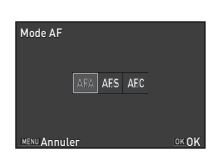

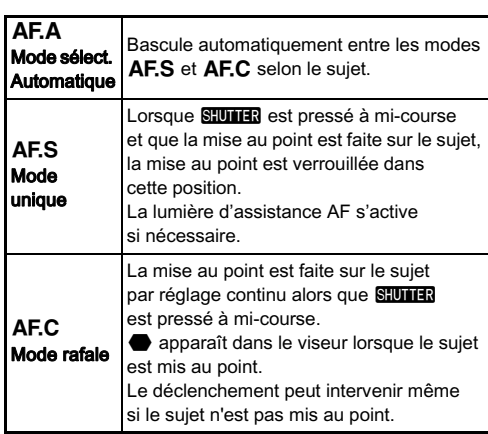

## 4 Appuyez sur **MENU**.

L'appareil revient à l'état de pause.

#### @ Mémo

• Mémo<br>• Les réglages suivants pour l'opération de mise au point poir<br>C<sub>3</sub>.

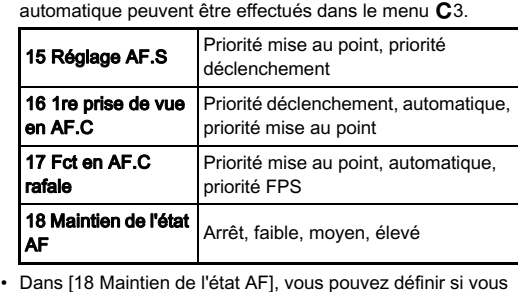

- Dans i 18 Maintien de l'état AFJ, vous pouvez definir si vo certain temps avant d'activer la mise au point automatique voulez réactiver immédiatement la mise au point automatique ou si vous voulez conserver la mise au point pendant un au point. Le réglage par défaut active immédiatement la mise lorsque le suiet sort de la zone de mise au point après la mise. au point. Le regiage par deraut active immediatement la mise<br>au point automatique lorsque la mise au point ne réussit pas<br>• En mode SCN, [Mode AF] est réglé sur **AF.S** ou **AF.C** nmediatement la<br>u point ne réuss<br>**AF.S** ou **AF.C**
- au point auton<br>En mode **SCN**,<br>en fonction du • En mode SUN, [Mo[de AF](#page-98-0)] est regle sur AF.S ou<br>en fonction du cadre. (p.97)<br>• En mode AUTO, [Mode AF] est réglé sur AF.A.
- 

Le panneau de contrôle s'affiche de nouveau.

#### <span id="page-57-0"></span>Sélection de la zone de mise au point Selection de la zone de mise au point  $\Box/$   $\Box$ 1

## 1 Appuyez sur **MEO** en état de pause.

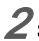

## $\boldsymbol{2}$  Sélectionnez [Zone active AF] et appuyez sur  $\boldsymbol{\mathfrak{m}}$ .

L'écran [Zone active AF] apparaît.

 $\boldsymbol{\beta}$  Sélectionnez le mode de sélection du point de mise au point souhaité et appuyez sur DK.

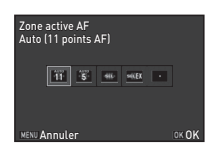

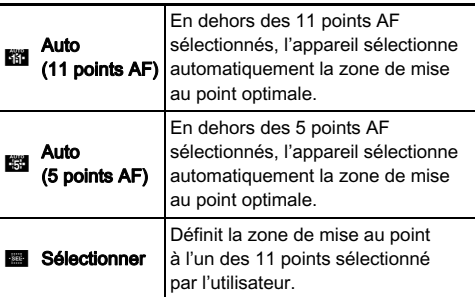

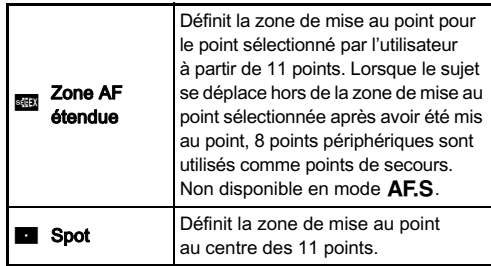

Le panneau de contrôle s'affiche de nouveau.

## 4 Appuyez sur **MENU**.

Suppuy ce cui alime.<br>L'appareil revient à l'état de pause repayor our **annerse.**<br>L'appareil revient à l'état de pause.<br>Si vous avez sélectionné **en ou en à l'étape 3**,<br>passez à l'étape 5.

#### $5$  Sélectionnez le point AF souhaité.

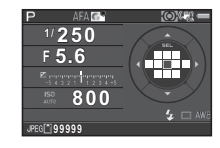

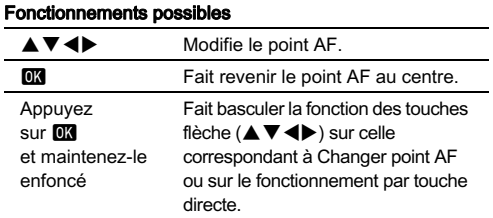

#### @ Mémo

- **© Mémo**<br>• Lorsque le point AF peut être modifié, le voyant **ex** s'éteint.<br>• Pour modifier le point AF à partir du menu, réglez dans
- · Pour modifier le point AF à partir du menu réglez dans • Pour modifier le point AF à partir du menu, réglez dans<br>• Pour modifier le point AF à partir du menu, réglez dans<br>• Vous pouvez également régler l'appareil de façon que passer
- point autre *ri*n j de preglages *ri*n j dans le mend **control de language.**<br>Vous pouvez également régler l'appareil de façon que passer et de la mode changer point AF en appuyant et en maintenant **DR**<br>au mode changer point AF en appuyant et en maintenant DR<br>puisse se faire avec **O**. (p.85)

#### <span id="page-58-0"></span>Réglage du mode AF pendant Live View <sup>v</sup>/A<sup>3</sup>

 $1$  Appuyez sur  $\blacksquare$  en état de pause dans Live View.

## $\overline{2}$  Sélectionnez [Contraste AF] et appuyez sur  $\overline{\mathfrak{m}}$ .

L'écran [Contraste AF] apparaît.

#### $3$  Sélectionnez un mode AF et appuyez sur **ER**.

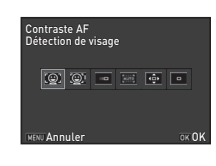

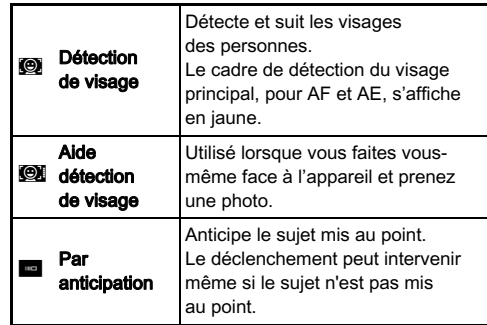

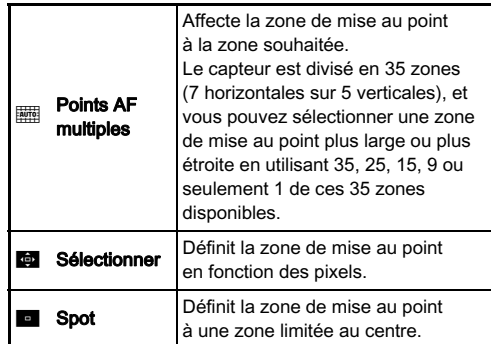

Le panneau de contrôle s'affiche de nouveau.

## 4 Appuyez sur **MENU**.

L'appareil revient à l'état de pause. ve payse sur **un articular.**<br>L'appareil revient à l'état de pause.<br>Si vous avez sélectionné **et payses à l'étape 3**,<br>passez à l'étape 5.

# passez à l'étape 5.<br>Appuyez sur **ex et maintenez-le enfoncé.**

## 6 Sélectionnez la zone AF.

**COICONOTITIOL IN LOTIO AT :**<br>Utilisez le cadre qui apparaît sur l'écran pour modifier la position et la taille de la zone AF

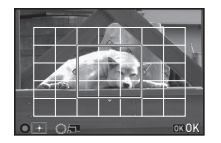

#### Fonctionnements possibles

**AV4D** Change la position de la zone AF.<br>
Augmente/réduit la taille de la zone ▲▼◀▶ Change la position de la zone AF.<br>
(lorsque  $\overline{\mathbb{R}}$  est sélectionné). (lorsque illest sélectionné).<br> **Q** Fait revenir la zone autofocus au centre.

## $\nabla$  Appuyez sur **OX**.

## **9 Attention<br>• Lorsque**

**i Attention<br>Lorsque les** est sélectionné, l'opération de verrouillage<br>de la mise au point (ajustement de la composition en de la mise au point (aiustement de la composition en appuyant sur **SHUTER** à mi-course) ne fonctionne pas.

#### @ Mémo

- Mémo<br>• Lorsqu'il est réglé sur **@1**, le nombre de visages détectés<br>peut être confirmé par le nombre de voyants allumés peut étre confirmée par le nombre de voyant de voyant de voyant de voyant de voyant de voyant de voyant de voy<br>Décembre de voyant de voyant de voyant de voyant de voyant de voyant de voyant de voyant de voyant de voyant d peut être confirmé par le nombre de voyants allumés<br>de la poignée d'alimentation (0 à 5).
- eu eu e commune par le riorinoi e de voyants allumes<br>de la poignée d'alimentation (0 à 5).<br>• Pour modifier le réglage à partir du menu, réglez dans [Contraste AF] de [Live View] dans le menu ■3. **[Contraste AF] de [Live View] dans le menu 03.**<br>• Lorsque [Contours netteté] est réglé sur [Marche] sur
- Lorsque [Contours netteté] est réglé sur [Marche] sur<br>Lorsque [Contours netteté] est réglé sur [Marche] sur<br>le panneau de contrôle ou dans [Live View] du menu **d** 3,<br>le contour du sujet mis au noint est accentué et facilit le parmeau de commole ou dans juive view journemu.<br>Le contour du sujet mis au point est accentué et facilite.<br>La vérification de la mise au point. Cette fonction marche. de contour du sujet mis au po<br>la vérification de la mise au po<br>dans les modes  $AF$  et MF.

## Ajustement AF précis

Vous pouvez régler précisément votre objectif avec le système de mise au point automatique de l'appareil.

#### Sélectionnez [25 Aiustement AF précis] dans le menu C4 et appuyez sur  $\blacktriangleright$ .

L'écran [25 Ajustement AF précis] apparaît.

#### $\angle$  Sélectionnez [Appliquer à tous] ou [Appliquer à un]  $et$  appuyez sur **.**

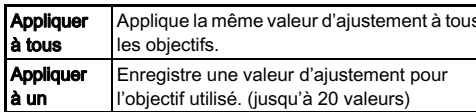

#### 3 Sélectionnez [Réglages] et ajustez la valeur.

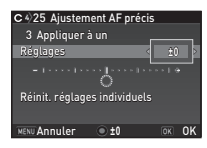

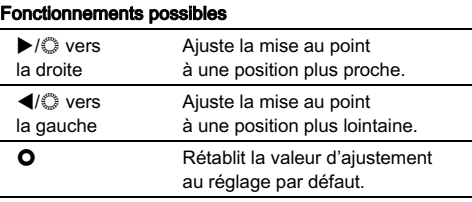

## 4 Appuyez sur **QX**.

La valeur d'aiustement est sauvegardée.

# $5$  Appuyez deux fois sur  $\mathbb{Z}$ .

## Vous pouvert de déclenchement de déclenchement de déclenchement  $\theta$ Réglage du mode

Vous pouvez choisir entre les modes de déclenchement cuivante

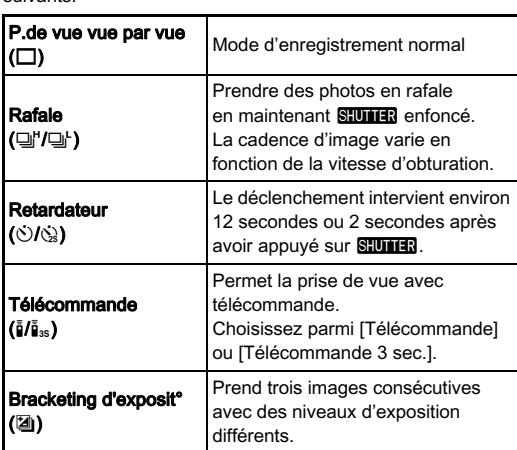

#### **Q** Attention

 $\bullet$  Attention<br>• Il existe des restrictions pour certains modes de n'existe des restrictions pour certains modes de<br>déclenchement lorsqu'ils sont utilisés dans certains modes d'enregistrement lorsqu'ils sont duinses dans certains model<br>d'enregistrement ou en association avec certaines autres fonctions (n 97)

#### @ Mémo

• **Mémo**<br>• Il n'est pos[sible](#page-98-1) de sélectionner que ....<br>مەم er que <sub>l</sub>ier<br>∮ en mode **,≌** .

- Le réglage du mode de déclenchement est enregistré même après que l'appareil a été mis hors tension. Si IMode déclenchementl est réglé sur l'Arrêtl dans l'Mémoirel du menu **0**4. le réglage revient à P. de vue vue par vue lorsque  $\bullet$  l'appareires to fonction shake Reduction e[st aut](#page-91-0)omatiquement des fonctions Shake Reduction est automatiquement
- désactivée lorsque le retardateur ou la télécommande<br>est sélectionné • Lorsque le mode de déclenchement qui utilise le retardateur ou la télécommande est sélectionné, l'exposition peut être
- ou la télécommande est sélectionné. l'exposition peut être affectée par la lumière qui pénètre dans le viseur. Dans ce cas, utilisez la fonction verrouillage exposition. (p.48)

#### Rafale

## 1 Appuyez sur  $\blacktriangleright$  en état de pause.

L'écran du mode de déclenchement apparaît.

 $\angle$  Sélectionnez  $\Box$ <sup>H</sup> et appuyez  $\mathbf s$ ur  $\overline{\mathbf v}$ 

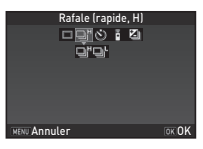

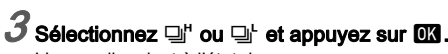

L'annareil revient à l'état de nause

## **<sup><sup>9</sup>** Mémo<br>• En mode</sub></sup>

**AF.S**, la position de mise au point est verrouillée  $\overline{a}$  are  $\overline{a}$ dans la première image.

# 3 Prise de vue r=se de vuelos de vuelos de vuelos de vuelos de vuelos de vuelos de vuelos de vuelos de vuelos de vuelos de vu<br>61

#### **Retardateur**

## 1 Appuyez sur  $\blacktriangleright$  en état de pause.

L'écran du mode de déclenchement apparaît.

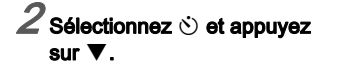

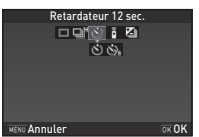

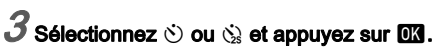

## $\boldsymbol{4}$  Appuyez sur **SHIH**B à mi-course puis à fond.

Le témoin de la poignée d'alimentation clignote. Lorsque le temps restant pour le retardateur arrive à 5 secondes ou moins. le nombre de témoins clignotants de la poignée d'alimentation change dans l'ordre de 5 à 0. en fonction du nombre de secondes restantes Le déclenchement intervient au bout d'environ 12 secondes ou 2 secondes

#### **Télécommande**

# $1$  Appuyez sur  $\blacktriangleright$  en état de pause.

L'écran du mode de déclenchement apparaît.<br>2 **Sélectionnez <u>i</u>** et appuyez

# sur  $\nabla$ .

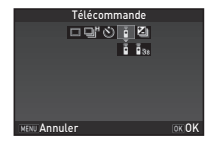

# $\beta$  Sélectionnez  $\frac{1}{2}$  ou  $\frac{1}{2}$  et appuyez sur  $\alpha$ .

L'appareil revient à l'état de pause.

itase.<br>Internation clignote.<br>Internation change dans Le témoin de la poignée d'alimentation clignote. colonique la poignée d'alimentation change. clignotants de la poignée d'alimentation change dans l'ordre de 3 à 0 en fonction du nombre de secondes restantes

## Déclencheur pressé **SIUME** à mi-course.

#### 5 Dirigez la télécommande vers le récepteur de la télécommande situé à l'avant de l'appareil et pressez le déclencheur de la télécommande.

#### **@** Mémo

- Mémo<br>• La distance maximale de fonctionnement de la • La distance misaimale de forctionnement de la<br>• télécommande est d'environ 4 m depuis l'avant de l'appareil<br>• Pour ajuster la mise au point avec la télécommande
- réglez dans [19 AF avec télécommande est de l'avec télécommande,<br>• Pour ajuster la mise au point avec la télécommande,<br>• Lorsque vous utilisez la télécommande d'unebe O-RC1, la mise
- regiez dans pro Arravec telecommande du mend Co.<br>Lorsque vous utilisez la télécommande étanche O-RC1, la mi<br>au point automatique peut fonctionner avec le bouton ¼ sur au point automatique peut fonctionner avec le bouton  $\frac{\mathcal{U}}{n}$  sur la télécommande. Le bouton  $\mathsf{Fn}$  ne peut pas être utilisé.

#### Bracketing d'exposit°

## 1 Appuyez sur  $\blacktriangleright$  en état de pause.

# L'écran du mode de déclenchement apparaît.<br>Sélectionnez **⊠ et appuyez sur ▼.**

3 Réglez la valeur du bracketing.

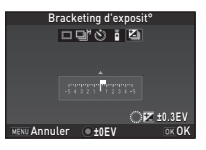

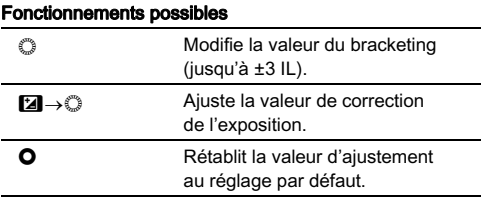

## 4 Appuyez sur **EX**.

L'appareil revient à l'état de pause.

#### @ Mémo

- Mémo<br>• Vous pouvez régler l'ordre de bracketing dans [8 Ordre bracketing du menu C<sub>2</sub>. • vous pouvez régien roinne de bracketing dans jo ordré<br>• bracketing] du menu C2.<br>• La valeur de bracketing peut être réglée par paliers de 1/3 IL
- La valeur de brackening peut et e regiee par pairers de 175 lL<br>ou 1/2 lL selon le réglage [Incréments de 1 lL] effectué dans<br>le menu C 1. • Réglez [9 Bracketing ponctuel] sur [Marche] dans le menu
- ie mena v · .<br>Réglez [9 Bracketing ponctuel] sur [Marche] dans le menu<br>C2 pour prendre le nombre spécifié d'images en appuyant<br>une fois sur **6.............**

## <span id="page-63-0"></span>Réglage de la balance  $\frac{1}{2}$  des blancs

## $\boldsymbol{\ell}$  Appuyez sur  $\boldsymbol{\triangledown}$  en état de pause.

#### **Sélectionnez la balance** des blancs.

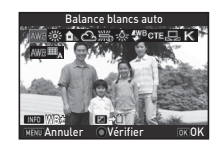

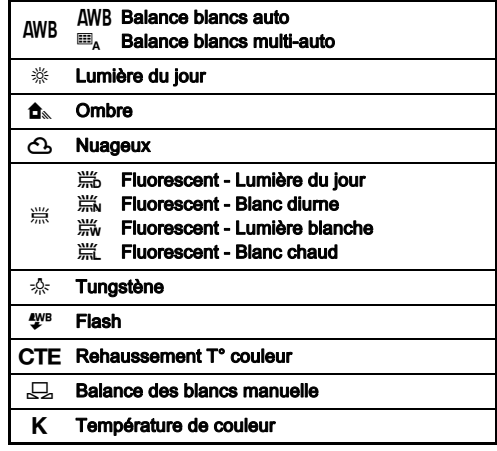

- **Opérations disponibles lors de prise de vue avec le viseur<br>
O** Utilise la prévisualisation numérique pour<br>
Prévieur line de la prévisualisation numérique pour Utilise la prévisualisation numérique pour prévisualiser l'image d'arrière-plan avec providament rimage d'ambre piant. appliqué.<br> **Enregistre l'image de prévisualisation** 
	- enregistrée). enregione initiage de proviodalidation

.<br>Passez à l'étape 5 si vous n'avez pas besoin de régler<br>avec précision la balance des blancs. avec précision la balance des blancs.

## $3$  Appuyez sur **INFO**.

L'écran de réglage précis. apparaît.

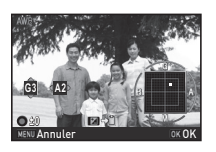

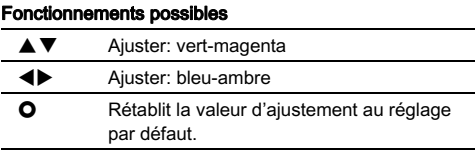

# $4$  Appuyez sur  $\alpha$ .

L'écran de l'étape 2 apparaît de nouveau.

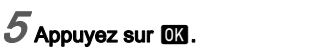

L'appareil revient à l'état de pause.

## **<sup><sup>9</sup>** Mémo<br>• Lorsque</sup>

- u est réglé, même si diverses sources lumineuses s monte<br>Le lieu de la lieu de présentes de la pareil ajuste de vue de la lieu de vue, la pareil ajuste de vue de vue d sont présentes sur le lieu de prise de vue. l'appareil aiuste sont presentes sur le lieu de prise de vae, l'appareir aje<br>automatiquement la balance des blancs en fonction de<br>la source lumineuse de chaque zone.
- dis source lumineuse de chaque zone.<br>• Les réglages suivants concernant la balance des blancs<br>peuvent être définis dans le menu C2. peuvent être définis dans le menu  $C<sub>2</sub>$ .

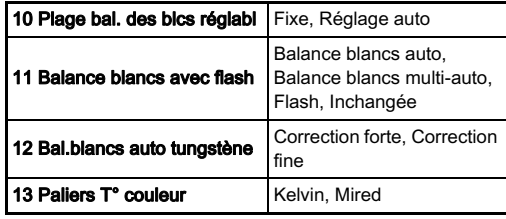

## Réglage manuel de la balance des blancs

Vous pouvez mesurer la balance des blancs à un endroit sélectionné

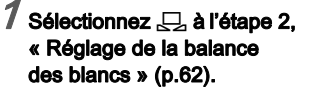

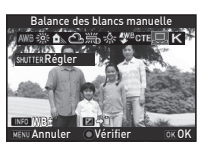

 $\angle$  Sous la lumière que vous souhaitez pour mesurer la balance des blancs, sélectionnez une zone blanche comme sujet et appuyez sur <mark>SIUIIE</mark>R<br>è fand à fond.

L'image enregistrée est affichée.

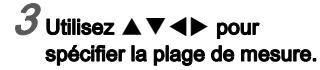

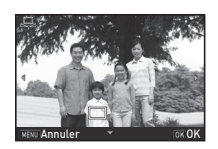

## $4$  Appuyez sur  $\alpha$ .

L'écran de réglage de la balance des blancs réapparaît. Le message [L'opération n'a pas pu être correctement finaliséel apparaît lorsque la mesure échoue. E principale present les parameters de la differencie de la balance de la balance de blancs et revenez à l'étape 3.

#### @ Mémo

**⊚ Mémo**<br>• Vous pouvez copier les réglages de la balance des blancs d'une image enregistrée et les sauvegarder en tant que réglages de la balance des blancs manuels dans lEnr. bal blancs manuell de la palette du mode lecture. (p.71)

#### de la température de couleur Réglage de la balance des blancs à l'aide

Spécifiez la balance des blancs à l'aide de la température<br>de couleur.

#### $\overline{\phantom{a}}$  Sélectionnez  $\overline{\phantom{a}}$  à l'étape 2, « Réglage [de la balance des blancs » \(p.62\).](#page-63-0)

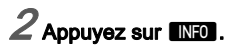

#### Réglez la température de la couleur. Réglez la valeur de la

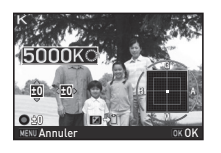

Réglez la valeur de la température de la couleur dans une plage comprise<br>entre 2 500 K et 10 000 K

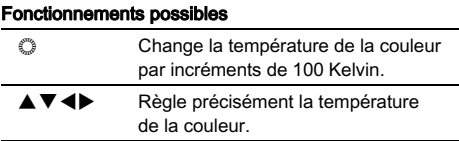

## $4$  Appuyez sur  $\Box$ .

L'écran de réglage de la balance des blancs réapparaît.

#### @ Mémo

**⊗ Mémo**<br>• Sélectionnez [Mired] dans [13 Paliers T° couleur] du menu , monno<br>Sélectionnez [Mired] dans [13 Paliers T° couleur] du menu<br>**C**2 pour régler la température de la couleur par incréments de 20 Mired. Toutefois, les chiffres sont convertis et affichés en Kelvin

#### Lorsque vous voulez prendre des photos avec un style Contrôle du ton de finition de l'image

Lorsque vous voulez prendre des photos avec un style légèrement différent, vous pouvez régler le style d'image souhaité avant la prise de vue

Essayez les différents réglages et trouvez votre meilleur style photographique.

#### <span id="page-66-0"></span>Personnaliser image v/A1

#### Sélectionnez [Personnaliser image] dans le panneau de contrôle et appuyez sur **EX**.

L'écran de réglage Personnaliser image apparaît.

#### 2 Sélectionnez un ton de finition de l'image.

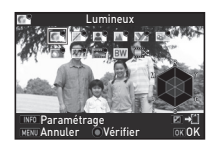

- Lumineux Naturel Portrait Paysage Éclatant Couleurs éclatantes
- Estompé Sans blanchiment **Diapositive** Monochrome Traitement croisé

- Opérations disponibles lors de prise de vue avec le viseur<br>
O Utilise la prévisualisation numérique pour<br>
originalisation de l'originalisation de prise Utilise la prévisualisation numérique pour prévisualiser l'image d'arrière-plan avec<br>le réglage sélectionné appliqué. Je réglage sélectionné appliqué.<br>**29 Enregistre l'image de prévisualisation** 
	- enregistrée). (uniquement lorsque l'image peut être

Passez à l'étape 6 si vous n'avez pas besoin de modifier les paramètres.

## $3$  Appuyez sur  $\mathbb{R}$ <sup>o.</sup>

L'écran de réglage des paramètres apparaît.<br>**Définissez les paramètres.** 

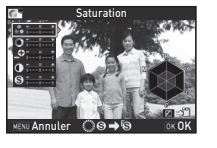

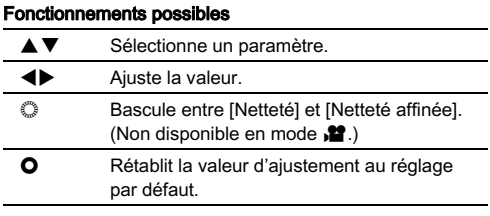

# $5$  Appuyez sur  $\overline{\alpha}$ .

L'écran de l'étape 2 apparaît de nouveau.<br>**Appuvez sur M3.** 

Le panneau de contrôle s'affiche de nouveau.

## $\nabla$  Appuyez sur MENU.

L'appareil revient à l'état de pause.

#### *Q* Attention

• Cette fonction n'est pas disponible lorsque l'appareil of the function<br>Cette fonction n'est pas disponible lors<br>est en mode AUTO, SCN ou EFFECT.

#### Le résultat du traitement croisé de vue de vue de vue de vue de vue de vue de vue de vue de vue de vue de vue Enregistrement des réglages du traitement croisé d'une image enregistrée

Le résultat du traitement croisé diffère à chaque prise de vue.<br>Si vous prenez une photo en traitement croisé que vous aimez. Si vous prenez une photo en traitement croisé que vous aimez vous pouvez enregistrer les réglages de traitement croisé utilisés nour cette photo et utiliser réqulièrement les mêmes réglages.

#### Appuyez sur ▼ dans l'affichage une image du mode lecture. La palette du mode lecture apparaît.

# $2$  Sélectionnez  $\square$  et appuyez sur  $\square$ .

L'appareil cherche les images avant subi un traitement croisé en partant de la prise de vue la plus récente Si aucune image avant subi un traitement croisé n'est trouvée, le message [Aucune image n'avant subi de

## 3 Utilisez V pour sélectionner une image ayant subi un traitement croisé.

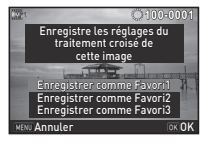

#### 4 Sélectionnez le « Favori » numéro 1, 2 ou 3 pour ences commence en commence sont encodernée sont en registrer les réglages puis appuyez sur **en an**.

Les réglages de l'image sélectionnée sont enregistrés<br>dans vos réglages « favoris ».

#### @ Mémo

• Mémo<br>• Les réglages de traitement croisé enregistrés peuvent être chargés en sélectionnait de l'étape 2, étape 2, étap Les reglages de traitement croise enregistres peuvent et<br>chargés en sélectionnant [Traitement croisé] à l'étape 2,<br>« Personnaliser image » (p.65), et en sélectionnant un « Personnaliser image » (p.65), et en sélectionnant un [des](#page-66-0) [réglages de favoris 1 à 3 po](#page-66-0)ur le paramètre.

#### Filtre numérique value de la proposition de la proposition de la proposition de la proposition de la propositio

#### 1 Sélectionnez [Filtre numérique] dans le panneau de contrôle et appuyez sur **EX**.

L'écran de réglage du filtre numérique apparaît.

## $\boldsymbol{2}$  Sélectionner un filtre.

politication de vue sans filtre des prises de vue<br>nour effectuer des prises de vue sans filtre numérique.

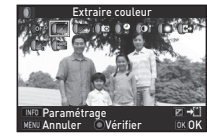

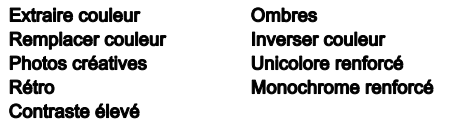

Opérations disponibles lors de prise de vue avec le viseur<br>
O Utilise la prévisualisation numérique<br>
Nous arégionalisation l'impere d'arrière alors enregistrée). Utilise la prévisualisation numérique pour prévisualiser l'image d'arrière-plan avec l'effet sélectionné appliqué.<br>
Enregistre l'image de prévisualisation (uniquement lorsque l'image peut être

Passez à l'étape 6 si vous n'avez pas besoin de modifier les paramètres.

## $3$  Appuyez sur **ENFO**.

L'écran de réglage des paramètres apparaît.

## Définissez les paramètres.

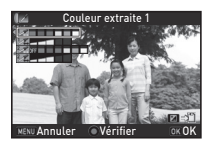

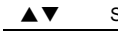

- Fonctionnements possibles<br>
<del>AV</del> Sélectionne un paramètre. Sélectionne un paramètre.<br>Aiuste la valeur.
	-

## $5$  Appuyez sur  $\alpha$ .

L'écran de l'étape 2 apparaît de nouveau.

## Appuyez sur **EX**.

Le panneau de contrôle s'affiche de nouveau.

# **7** Appuyez sur **MENU**.

L'appareil revient à l'état de pause.

#### $\Omega$  Attention

- Attention<br>• Cette fonction ne peut pas être utilisée dans certains modes d'enregistrement ni en association avec certaines autres
- o en egistrement in en association avec certaines autres<br>fonctions. (p.97)<br>• [Filtre num[ériqu](#page-98-0)e] du menu **1** 1 ne peut pas être sélectionné<br>en mode **M**. Lorsque l'appareil est en mode **M**. réglez à partir de [Filtre numérique] du menu C1.<br>• réglez à partir de [Filtre numérique] du menu **C1.**<br>• En fonction du filtre utilisé, l'enregistrement des images
- En fonction du filtre utilisé, l'enregistrement des images peut être plus long.

#### **@** Mémo

• Mémo<br>• Les images peuvent également être traitées avec des filtres numériques en mode lecture. (p.80)

## Correction des images

#### Réglage de <u>la luminosité</u>

#### eur permet durant des mainstella minister van permet des ombres van de la plant des ombres v/ $\Box$ Compensation des hautes lumières/

Augmente la plage dynamique, permet d'enregistrer une expression plus large des tons par le capteur CMOS et réduit la survenue de zones surexposées/sous-exposées. Définissez ce réglage sur l'écran de réglage des paramètres ou dans l'option [Réglages plage dynamiq] du menu  $\bullet$ 2.

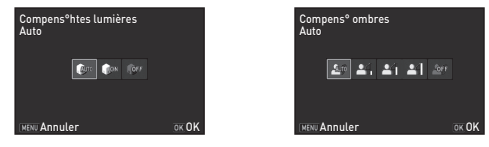

#### **Attention**

• Lorsque la sensibilité est réglée sur une valeur inférieure , ∧aasnaon<br>Lorsque la sensibilité est réglée sur une valeur inférieure<br>à ISO 200, [Compens° btes lumières] ne peut pas être réglé à ISO 200 [Compens<sup>°</sup> htes lumières] ne peut pas être réglé sur [Marche]

#### @ Mámo

• [Compens° htes lumières] en mode C peut être réglé sur [Auto] ou [Arrêt].

#### Prend trois images consécutives Prise de vue HDR v/A1

Prend trois images consécutives avec trois niveaux d'exposition différents pour créer une seule. amerents pour eréer and seate<br>photo composite à partir d'elles. Définissez ce réglage sur l'écran de réglage des paramètres ou de reglage det<br>dans l'option [l<br>du menu **C**1.

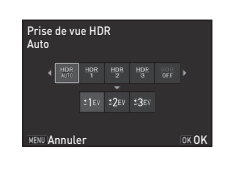

#### **Attention**

- **④ Attention**<br>• Cette fonction ne peut pas être utilisée dans certains modes d'enregistrement ni en association avec certaines autres en region en en la men association avec ceramics aures<br>• [Format fic[hier\]](#page-98-0) est réglé sur [JPEG]. Lorsque [Format fichier]
- est réglé sur [RAW] ou [RAW+], le réglage est modifié et • Pour la prise de vue HDR, plusieurs images sont associées pour en créer une seule ; l'enregistrement de cette image
- est donc plus long that, plus curs images some associations.<br>pour en créer une seule ; l'enregistrement de cette image

#### @ Mémo

- **⊘ Mémo**<br>• Lorsque **⊠** des modes scène est sélectionné, des réglages Europe des modes soène est selectionne, des réglages<br>HDR spécifiques sont utilisés et la prise de vue HDR ne peut pas être définie.<br>
pas être définie.<br>
• Si cette fonction a été définie à partir du menu **61**, [Marche]
- et l'Arrêt] peuvent être sélectionnés pour l'Alignement autol.

## Les caractéristiques suivantes Correction objectif v/A2

Les caractéristiques suivantes peuvent être réglées à partir du panneau de contrôle ou de [Correction objectif] du menu **02**.

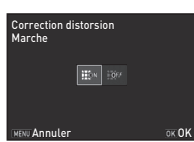

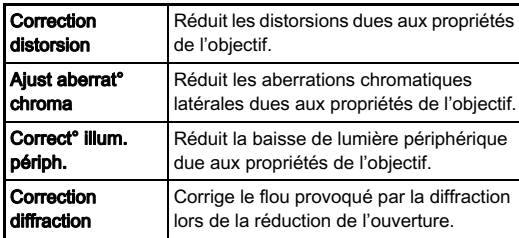

#### @ Mémo

- Mémo<br>• Les corrections ne peuvent être effectuées que lorsqu'un obiectif compatible est monté. (p.98) Les caractéristiques sont désactivées lorsque vous utilisez un accessoire comme un convertisseur arrière monté entre l'appareil et l'objectif.
- Lorsque lFormat fichierl est réglé sur IRAWI ou IRAW+1. les informations concernant la correction sont enregistrées comme paramètre de fichier RAW et vous pouvez choisir comme parametre de nomer la twist vous pouvez enorm.<br>d'appliquer ou non la correction aux images lorsque vous<br>les développez. Pour la fonction Développement RAW. les développez. Pour la fonction Développement RAW. [Correct°frange couleur] peut également être défini. (p.83)

## Simulateur filtre anticrénelage **Reduction de la Gassa de la Gassa de la Gassa de la Gassa de la Gassa de la Ga**

En bougeant l'unité Shake Reduction, il est possible d'obtenir un effet de réduction moiré simulant celui d'un filtre passe-bas.

Définissez ce réglage sur le panneau de contrôle ou dans l'option Simulateur filtre AA1 du menu **C**13.

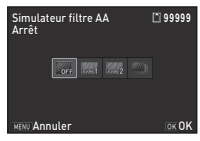

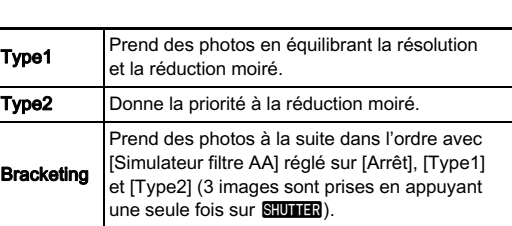

#### *G* Attention

- **⊙ Attention**<br>• Cette fonction ne peut pas être utilisée dans les cas suivants.<br>• Lorsque <sup>[Prise de vue HDR] est réglé</sup>
	- · Lorsque [Prise de vue HDR] est réglé
	- $\cdot$  En mode  $\cdot$
- Euraque <sub>II</sub> mes de vue mont est regre<br>• En mode <a><br>• [Bracketing] ne peut pas être sélectionné dans les cas suivants.<br>• Lorsque **E. P. du 2** des modes scène est sélectionné
	-
	- $\cdot$  En mode **B**
	- Lorsque Maria des modes scene est selection<br>• En mode B<br>• Lorsque [Mode déclenchement] est réglé sur [Rafale] ou [Bracketing d'exposit°]
	- e Lorsque [woue declencientement] est regie sur [vanale]<br>
	 Lorsque le nombre d'images enregistrables est de 2<br>
	ou moins
# Les foncture peuvent de lecture peuvent de lecture peuvent de la peuvent de la peuvent de la peuvent de la peuv<br>Le proposition de la peuvent de la peuvent de la peuvent de la peuvent de la peuvent de la peuvent de la peuve Éléments de la palette du mode

Les fonctions de lecture peuvent être Les fonctions de fédule peuvern ette<br>réglées à partir de la palette du mode<br>lecture ainsi que dans le menu D1 lecture ainsi que dans le menu **E**1  $(p.24)$ .

bedare ansi que dans le mendre<br>(p.24).<br>Appuyez sur ▼ dans l'affichage<br>[une](#page-25-0) [im](#page-25-0)age du mode lecture pour une image du mode lecture pour Paramètre de modo roctaro

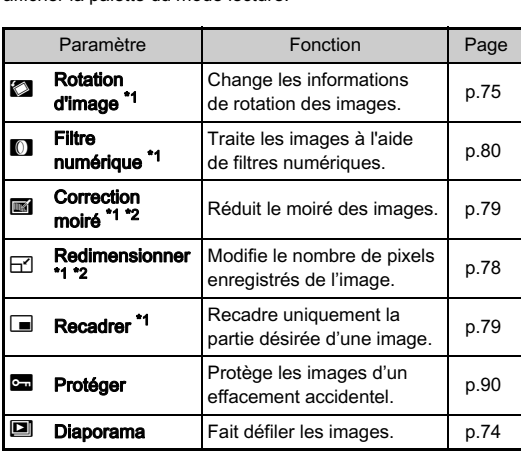

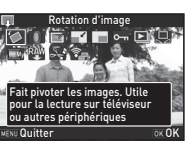

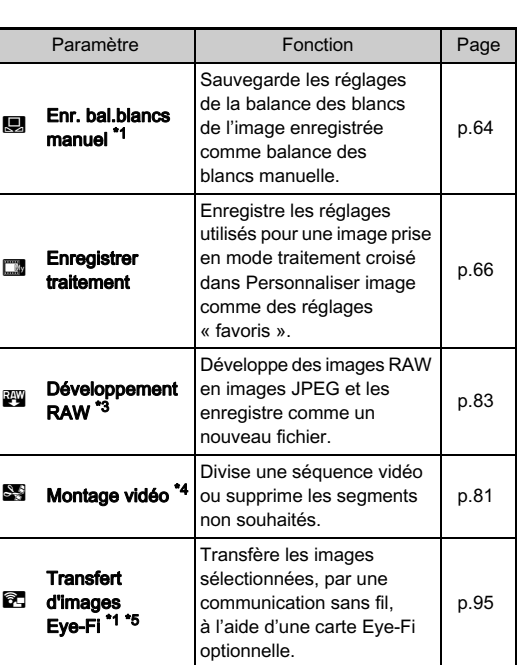

<span id="page-72-5"></span><span id="page-72-0"></span>\*1 Non disponible lorsqu'une séquence vidéo est affichée.

<span id="page-72-1"></span>\*2 Non disponible lorsqu'une image RAW est affichée.

<span id="page-72-2"></span>\*3 Disponible uniquement lorsqu'une image RAW est enregistrée.

<span id="page-72-3"></span>\*4 Disponible uniquement lorsqu'une séquence vidéo est affichée.

<span id="page-72-4"></span>\*5 Disponible uniquement lorsqu'une carte Eye-Fi est insérée.

4

Lecture

# Changement de la méthode de lecture

# <span id="page-73-0"></span>Affichage d'images multiples

Il est possible d'afficher 6, 12, 20, 35 ou 80 imagettes à la fois.

 $\boldsymbol{1}$  Tournez  $\mathbb O$  vers la gauche

# we affice the second process of the second second the mode lecture.

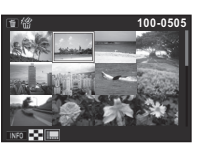

L'écran d'affichage multi-images apparaît.

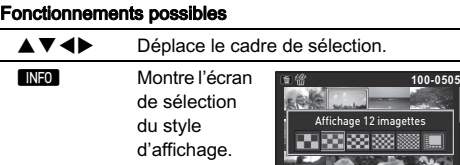

**En interestance** Supprime les images sélectionnées.

# $2$  Appuyez sur  $\Box$

L'image sélectionnée apparaît dans l'affichage une image.

<span id="page-73-2"></span><span id="page-73-1"></span>Suppression des images sélectionnées

 $\overline{1}$  Appuyez sur  $\blacksquare$  à l'étape 1, « Affichage d'images [multiples » \(p.72\).](#page-73-0)

## $\mathbb Z$  Sélectionnez les images à supprimer.

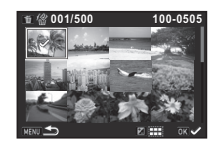

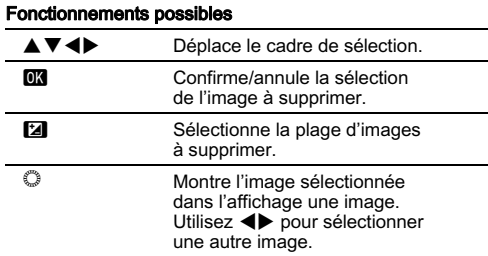

Dans la partie supérieure gauche de l'écran. le nombre d'images sélectionnées est affiché.

# $3$  Appuyez sur  $\square$ .

L'écran de confirmation de suppression apparaît.

# Sélectionnez [Supprimer] et appuyez sur <sup>OR</sup>.

# @ Mémo

- Mémo<br>• Vous pouvez sélectionner jusqu'à 500 images à la fois.<br>• Vous ne pouvez pas sélectionner des images protégées.
- Vous pouvez sélectionner jusqu'à 500 images à la fois.<br>• Vous ne pouvez pas sélectionner des images protégées.<br>• Vous nouvez supprimer les images sélectionnées
- individuellement avec les images sélectionnées en spécifiant • Vous pouvez supprimer les images sélectionnées individuellement avec les images sélectionnées en spécifi<br>La plage à supprimer.<br>▪ Utilisez les mêmes étapes pour sélectionner des images la plage à supprimer.
- multiples pour les fonctions suivantes.
	- Développement RAW (p.83)<br>• Protéger (p.90) • Développement RAW (p.83)<br>• Protéger (p.90)<br>• Transfert [d](#page-91-0)'[ima](#page-91-0)ges Eye[-Fi \(p](#page-84-0).95)
	-
	-

# <span id="page-74-0"></span>Affichage des images par dossier

## ${\mathcal T}$  Tournez  ${\mathbb O}$  vers la gauche à l'étape 1, [« Affichage](#page-73-0)  a recupe 1, a ramenage<br>[d'images multiples » \(p.72\).](#page-73-0)

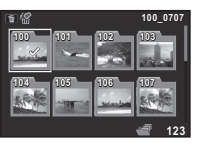

L'écran d'affichage par dossier

#### Fonctionnements possibles

- AV **D**éplace le cadre de sélection.<br>
Supprime le dossier sélection
- 

Supprime le dossier sélectionné.

# $\boldsymbol{2}$  Appuyez sur  $\boldsymbol{\alpha}$ .

## Supprimer un dossier

1 Sélectionnez un dossier à supprimer à l'étape 1, [« Affichage des images par dossier » \(p.73\)](#page-74-0) et appuyez sur **L.**<br>et appuyez sur **E.** 

L'écran de confirmation de suppression apparaît.

### $\boldsymbol{2}$  Sélectionnez [Supprimer] et appuyez sur  $\boldsymbol{\mathfrak{A}}.$ sont supprimental possibility in the suppress of the support of the support of the support of the support of t<br>Support the support of the support of the support of the support of the support of the support of the support

Lo dossier concentient de toutes for images qu'il ce sont supprimés.<br>Lorsque le dossier contient des images protégées

sélectionnez [Tout supprimer] ou [Tout conserver]

73

# Affichage des images par date de prise de vue

Les images sont regroupées et affichées par date de prise<br>de vue.

# $\overline{a}$  Appuyez sur **ENEO** à l'étape 1 de « Affichage d'images multiples » (p.72). [L](#page-73-0)'[écran de sélection du style d'a](#page-73-0)ffichage apparaît.

Sélectionner [Affichage bande film&calendrier].

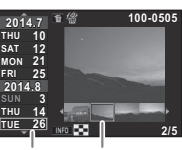

Date de prise de vue Imagette

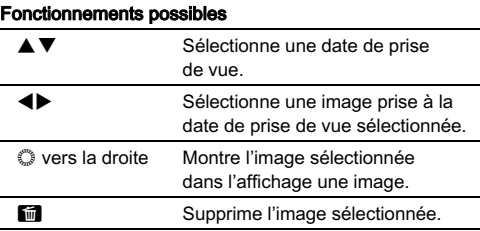

# $3$  Appuyez sur  $\Box$

L'image sélectionnée apparaît dans l'affichage une image.

## <span id="page-75-0"></span>Lecture des images en continu (diaporama)

# $1$  Sélectionnez  $\square$  dans la palette du mode lecture.

Démarrage diaporama.

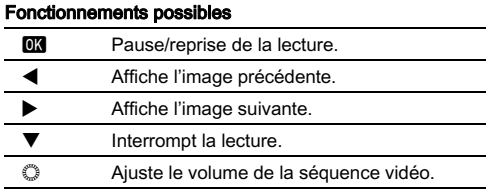

Une fois que toutes les images ont été lues, l'appareil revient à l'affichage une image

## @ Mémo

• **Mémo**<br>• Vous pouvez modifier les réglages [Durée affichage], [Eondui vois pouvez mouner les regages pouve antonager, pro<br>le diaporama dans l'option [Diaporama] du menu **E1.**<br>Le diaporama peut être lancé depuis l'écran de réglage enchainé], [Répéter lecture] et [Lecture vidéo auto] pour Le diaporama peut être lancé depuis l'écran de réglage Dianorama

# <span id="page-76-0"></span>Affichage d'images pivotées

Lorsque vous prenez des images en tenant l'appareil à la verticale. les informations de rotation d'image sont enregistrées pendant la prise de vue. Lorsque [Rotation image autol dans le menu  $\blacksquare$ 1 est réglé sur [Marche]. l'image pivote automatiquement en fonction des informations de rotation. pendant la lecture (réglage par défaut).

Les informations concernant la rotation d'une image peuvent

# 1 Affichez l'image à modifier dans l'affichage une image.

# $\boldsymbol{2}$  Sélectionnez  $\boldsymbol{\mathbb{Z}}$  dans la palette du mode lecture.

Dolodionnoz est dans la palone da mode loctare.<br>L'image sélectionnée pivote par étapes de 90° et les quatre imagettes sont affichées

### $3$  Utilisez  $\triangle \blacktriangledown$  <  $\blacktriangleright$  pour sélectionner le sens de rotation souhaité puis retaten eeanane pare<br>appuyez sur **CM** .

Les informations concernant la rotation de l'image sont

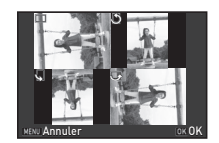

## *<u>Attention</u>*

- Attention<br>• Lorsque [22 Enregistremt info rotation] dans le menu C4<br>• est réglé sur [Arrêt], les informations concernant la rotation est réglé sur l'Arrêtl, les informations concernant la rotation de l'image ne sont pas enregistrées pendant la prise de vue.
- . Vous ne pouvez pas modifier les informations de rotation dans les cas suivants.<br>• images protégées.
	-
- images protégées,<br>• images protégées,<br>• images sans informations de rotation. • images protegees,<br>• Les fichiers vidéo ne peuvent pas être orientés.
- 

# Branchement de l'appareil à un équipement AV

Branchez à un équipement AV, comme un téléviseur, équipé d'une prise HDMI pour afficher des images Live View pendant la prise de vue ou pour lire des images en mode lecture. Assurez-vous de disposer d'un câble HDMI disponible<br>dans le commerce équipé d'une prise HDMI (type D).

# 1 Éteignez l'équipement audiovisuel et l'appareil.

4 Lecture  $\mathbb Z$  Ouvrez le cache des ports de l'appareil et branchez le câble à la prise HDMI.

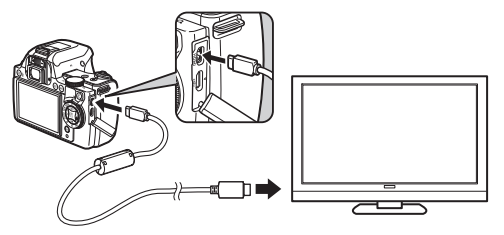

3 Raccordez l'autre extrémité du câble à l'entrée de l'équipement audiovisuel.

# $\boldsymbol{4}$  Allumez l'équipement audiovisuel et l'appareil.

L'appareil se met en marche en mode HDMI et les informations relatives à l'appareil apparaissent<br>sur l'écran de l'équipement audiovisuel raccordé.

## *<u>Attention</u>*

• Lorsque l'appareil est branché à un équipement AV, rien ne sur<br>Lorsque l'appareil est branché à un équipement AV,<br>rien ne s'affiche sur l'écran de l'appareil. De même rien ne s'affiche sur l'écran de l'appareil. De même. vous ne pouvez pas régler le volume sur l'appareil. Réglez le volume sur l'équipement AV.

### **@** Mémo

- **6 Mémo**<br>• Consultez le mode d'emploi de l'appareil AV et sélectionnez une entrée vidéo appropriée pour brancher l'appareil.
- · Il est recommandé d'utiliser le kit adaptateur secteur en option en cas d'utilisation continue et prolongée de l'appareil.
- Par défaut, la résolution maximum prise en charge à la fois par l'équipement AV et l'appareil est automatiquement sélectionnée. S'il ne lit pas correctement les images,<br>modifiez le réglage dans [Sortie HDMI] du menu  $\blacktriangle$ 2.

#### Branchez l'alpidronateur à l'ordinateur à l'aide de un câble USB. Raccordement de l'appareil à un ordinateur

Branchez l'appareil sur l'ordinateur à l'aide d'un câble USB. Assurez-vous de disposer d'un câble USB disponible<br>dans le commerce équipé d'une prise micro B.

# 1 Allumez l'ordinateur.

# $\mathbb Z$  Mettez l'appareil hors tension.

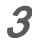

3 Ouvrez le cache des ports de l'appareil et connectez le câble USB à la prise USB.

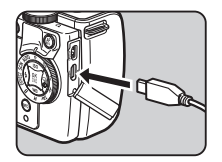

## 4 Connectez le câble USB au port USB de l'ordinateur.

# ${\mathcal{S}}$  Mettez l'appareil sous tension.

**uiotioz i apparoir sous torision:**<br>L'appareil est reconnu comme un disque amovible. Les voyants de la poignée d'alimentation de l'appareil clignotent lentement lorsque l'appareil est raccordé<br>à l'ordinateur via un câble USB.

6 Enregistrez sur l'ordinateur les images prises avec votre appareil photo.

7 Déconnectez l'appareil de l'ordinateur.

## $\Omega$  Attention

- L'appareil ne peut pas être utilisé pendant qu'il est connecté <br>• L'appareil ne peut pas être utilisé pendant qu'il est connecté à un ordinateur. Pour utiliser l'appareil, mettez fin à la connexion USB sur l'ordinateur, puis mettez • Si la boîte de dialogue « PENTAX K-S1 » s'affiche sur l'écran
- · Si la boîte de dialoque « PENTAX K-S1 » s'affiche sur l'écran de l'ordinateur à l'étape 5, sélectionnez l'Ouvrir le dossier pour voir les fichiers] puis cliquez sur le bouton OK.

# @ Mámo

- Mémo<br>• Reportez-vous à « Environnement d'exploitation pour r morno<br>Reportez-vous à « Environnement d'exploitation pour<br>la connexion US[B et le logiciel fourni](#page-116-0) » (p.115) pour connaître [la](#page-116-0) configuration Configuration requirement despondances pour configuration requirement la configuration requirement la configuration requirement is configurated as  $\frac{1}{2}$ la configuration requise pour brancher l'appareil<br>à un ordinateur et pour utiliser le logiciel. • Le modinateur et pour utiliser le logiciel.<br>• Le modinateur et pour utiliser le logiciel.<br>• Le mode de connexion USB lorsque vous raccordez
- Le mode de connexión oob lorsque vous raccordez<br>l'appareil à un ordinateur peut être réglé dans [Connexion<br>USB] du menu ₹2. Normalement, il n'est pas nécessaire USB] du menu  $\lambda$ 2. Normalement, il n'est pas nécessaire de modifier le réglage par défaut ([MSC]).

# Édition et traitement des images

## Modification de la taille des images

### *Q* Attention

- Attention<br>• Seules les images IPEG enregistrées avec cet appareil • Les images déjà redimensionnées ou recadrées à la taille
- peavent ene realmensionnees ou recadrées.<br>Les images déjà redimensionnées ou recadrées<br>de fichier minimale ne peuvent pas être traitées.

#### <span id="page-79-0"></span>Change le nombre de pixels enregistrés de l'image Changement du nombre de pixels enregistrés (Redimensionner)

Change le nombre de pixels enregistrés de l'image sélectionnée et l'enregistre comme nouveau fichier.

### 1 Affichez l'image à modifier dans l'affichage une image.

# $2$  Sélectionnez  $\boxdot$  dans la palette du mode lecture.

L'écran de sélection du nombre de pixels enregistrés

 $3$  Utilisez <>>> pour sélectionner le nombre de pixels enregistrés puis appuyez sur **OX**.

Vous pouvez sélectionner vece peavez ecocomment<br>une taille d'image plus petite.<br>que celle de l'image initiale. que celle de l'image initiale.

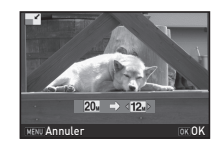

L'écran de confirmation de sauvegarde apparaît.<br>**Sélectionnez [Enregistrer] et appuvez sur D.R.** 

## 79

# <span id="page-80-1"></span>Recadrer une partie de l'image (Recadrer)

Ne recadre que la zone souhaitée de l'image sélectionnée<br>et l'enregistre comme nouveau fichier.

## 1 Affichez l'image à modifier dans l'affichage une image.

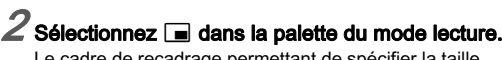

Le cadre de recadrage permettant de spécifier la taille et la position de la zone à recadrer apparaît à l'écran.

3 Spécifiez la taille et la position de la zone à recadrer.

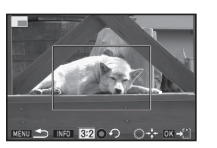

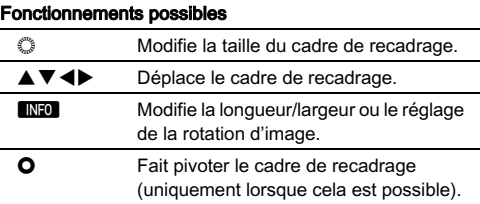

# $4$  Appuyez sur  $@3$ .

L'écran de confirmation de sauvegarde apparaît.

Sélectionnez [Enregistrer] et appuyez sur  $\overline{03}$ .

# <span id="page-80-0"></span>Corriger le moiré

Réduit le moiré des images.

## 1 Affichez l'image à modifier dans l'affichage une image.

# $\boldsymbol{2}$  Sélectionnez  $\boldsymbol{\Xi}$  dans la palette du mode lecture.

Si l'image ne peut pas être éditée. [Cette image ne peut être traitéel apparaît.

## $3$  Utilisez <>>>  $\blacktriangleright$  pour sélectionner le niveau de correction et appuyez sur **CM**.

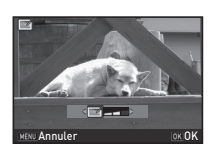

L'écran de confirmation<br>de sauvegarde apparaît.

# Sélectionnez [Enregistrer] et appuyez sur **EX**.

## *Q* Attention

 $\bullet$  Attention<br>• La fonction Correction moiré peut être utilisée uniquement pour les images JPEG prises avec cet appareil.

## <span id="page-81-0"></span>Traitement des images à l'aide de filtres numériques

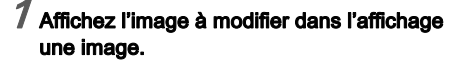

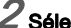

# $\boldsymbol{2}$  Sélectionnez  $\boldsymbol{\mathbb{O}}$  dans la palette du mode lecture.

L'écran de sélection d'un filtre numérique apparaît.

# $\boldsymbol{\beta}$  Sélectionner un filtre.

**Sélectionner un filtre.**<br>Utilisez © pour sélectionner<br><sup>une autre image.</sup>

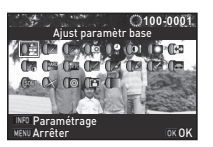

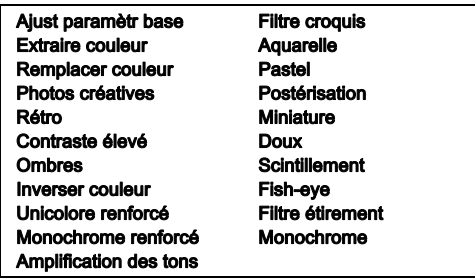

Passez à l'étape 6 si vous n'avez pas besoin de modifier<br>les paramètres

# $4$  Appuyez sur  $\blacksquare$

L'écran de réglage des paramètres apparaît.

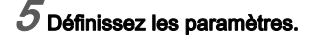

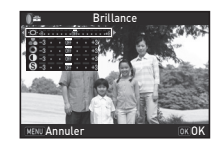

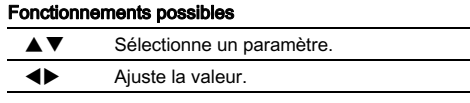

# $6$  Appuyez sur  $\alpha$ .

L'écran de l'étape 3 apparaît de nouveau.

# $\overline{Z}$  Appuyez sur **QX**.

L'écran de confirmation de sauvegarde apparaît

# 8 Sélectionnez [Filtre(s) supplémentaire(s)] ou [Enregistrer] et appuyez sur **[6]**.

Sélectionnez [Filtre(s) supplémentaire(s)] lorsque vous belectionnez prince(o) supprementaire(o) j lorsque vous image. L'écran de l'étape 3 réapparaît.

# *Q* Attention

• Seules les images JPEG et RAW enregistrées avec cet apparent les images JPEG et RAW enregistrées avec<br>cet appareil peuvent être retouchées à l'aide des filtres cet appareil peuvent être retouchées à l'aide des filtres numériques.

# @ Mémo

• **Mémo**<br>• Il est possible d'appliquer jusqu'à 20 filtres, y compris un filtre de la prise de vue (p.67), sur la prise de numérique au cours de la prise de vue (p.67), sur la même image.

#### Récupère le réglage de l'image sélectionnée avec des effets de Imitation des effets de filtre

Récupère le réglage de l'image sélectionnée avec des effets de filtre et applique les mêmes effets de filtre à d'autres images.

## Affichez une image traitée par filtre dans l'affichage une image.

 $\overline{\phantom{a}}$  Sélectionnez  $\overline{\phantom{a}}$  dans la palette du mode lecture.

Sélectionnez [Imitation effets **Filtre] et appuyez sur <b>ex**.

Les effets de filtre utilisés pour l'image sélectionnée apparaissent.

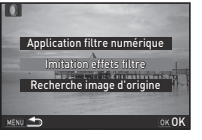

**Réalise effets filtre** numérique image précédent

> **-- -- -- -- -- 15. 14. 13.**

**8. 7. 6. 5.**

**4. 3. 2. 1.** **12. 11. 9.**

plique le traitement du filtr numérique à cette image

**100-0001 00-0001**

**20. 19. 18. 17. 16.-- -- -- -- -- -- -- --**

**100-0001 00-0001**

OK

Détails **OK** 

#### 4 Pour vérifier les détails des paramètres, appuyez sur **ENRO** . **eco paramon co;<br>appuyez sur <b>[NFO]**<br>Appuyez sur **[NFO]** de nouveau

pour revenir à l'écran précédent.

# Appuyez sur M.

L'écran de sélection de l'image apparaît.

#### Utilisez © pour sélectionner une image pour lui appliquer les mêmes effets de filtre ree memee energee male.<br>et appuyez sur **ex** .

Vous ne pouvez sélectionner qu'une image qui n'a pas été L'écran de confirmation de sauvegarde apparaît.

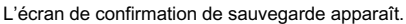

# Sélectionnez [Enregistrer] et appuyez sur  $@$ .

### @ Mémo

• **Mémo**<br>• Si [Recherche image d'origine] est sélectionné à l'étane 3, l'image originale avant application des filtres numériques peut être récupérée.

# Édition de séquences vidéo

## 1 Affichez la séquence vidéo à modifier dans l'affichage une image.

2 Sélectionnez  $\blacksquare$  dans la palette du mode lecture.

## 3 Sélectionnez l'endroit où vous voulez diviser en rensement announcement de séquence vidéo.

La vue au point de division s'affiche en haut de l'écran Vous pouvez sélectionner

jusqu'à quatre endroits pour diviser

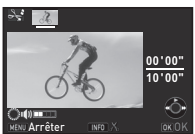

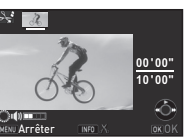

 $81$ 

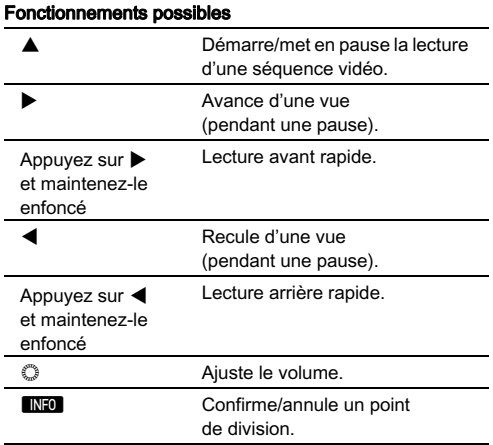

Passez à l'étape 7 si vous ne voulez pas supprimer<br>de segments

# $\boldsymbol{4}$  Appuyez sur  $\boldsymbol{1}$ .

L'écran permettant de sélectionner les segments<br>à supprimer s'affiche

#### Utilisez <>>
pour déplacer le cadre de sélection re caure as serseaen.<br>et appuyez sur **ex** .

Le ou les segments à supprimer sont spécifiés (Vous pouvez supprimer plusieurs seaments. en une fois )

Appuvez sur **DX** de nouveau pour annuler la sélection.

# $6$  Appuyez sur  $\mathbb{M}$ .

L'écran de l'étape 3 apparaît de nouveau.

# $\overline{Z}$  Appuyez sur **OK**.

# $\boldsymbol{S}$  Sélectionnez [Enregistrer] et appuyez sur  $\boldsymbol{\mathbb{G}}$ .

## @ Mémo

**00'05" 10'00"**

Sélection segments à supprimer

• **Mémo**<br>• Sélectionnez les points de division dans l'ordre chronologique en partant du début de la séquence vidéo. Lorsque vous annulez les points de division sélectionnés. annulez chacun d'eux en revenant en arrière (depuis la fin de la séquence vidéo vers le début). Dans un ordre autre que celui qui est spécifié, vous ne pouvez ni sélectionner des points de division ni annuler les sélections des points<br>de division

# <span id="page-84-1"></span><span id="page-84-0"></span>**Développement RAW en images des images des images Développement RAW**

Vous pouvez développer des images RAW en images JPEG et les enregistrer comme un nouveau fichier.

# 1 Sélectionnez  $\overline{\mathbb{F}}$  dans la palette du mode lecture.

L'écran permettant de sélectionner une option de traitement d'image RAW apparaît.

# $\boldsymbol{2}$  Sélectionnez l'option voulue et appuyez sur  $\boldsymbol{\mathfrak{m}}$ .

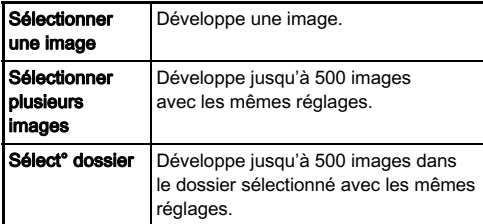

.<br>Si vous avez sélectionné [Sélectionner une image],<br>passez à l'étape 6. passez à l'étape 6.<br>L'écran de sélection des images/du dossier apparaît.

# $3$  Sélectionner la ou les image(s) ou un dossier.<br>Reportez-vous à l'étape 2, « Suppression des images

sélectionnées» (p. 72), pour se sélectionnées » (p. 72), pour savoir comment sélectionnées » (p. 72), pour savoir comment sélectionner Reportez-vous a retape z, w Suppression des images.<br>sélectionnées » (p.72), pour savoir comment sélectionner la ou les images

# $4$  Appuyez sur  $\mathbb{N}$  .

**Appayez sur antes :**<br>L'écran permettant de sélectionner la méthode de réglage des paramètres s'affiche.

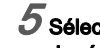

5 Sélectionnez la méthode de réglage des paramètres et appuyez sur **ER**.

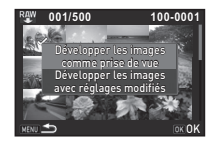

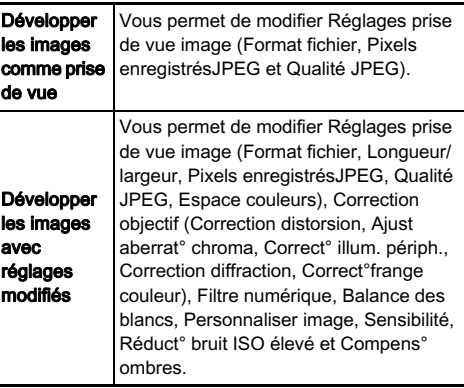

## 6 Définissez les paramètres.

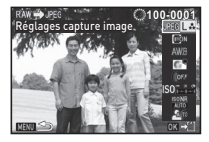

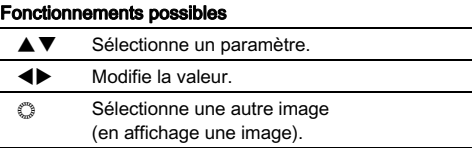

Pour Réglages prise de vue image et Correction<br>appuyez sur ▶ et utilisez ▲▼ pour sélectionner Pour Regiages prise de vue image et Correction objectif,<br>appuyez sur ▶ et utilisez ▲▼ pour sélectionner<br>un élément un élément.<br>Pour Filtre numérique, Balance des blancs et Personnaliser

image, appuyez sur ▶ pour afficher l'écran de réglage.

# $\nabla$  Appuyez sur **QX**.

L'écran de confirmation de sauvegarde apparaît

# ${\mathscr S}$  Sélectionnez [Enregistrer] et appuyez sur  ${\mathbb m}$ .

Lorsque [Sélectionner une image] est sélectionné, choisissez [Poursuivre] ou [Quitter] et appuvez sur DX.

## **Attention**

- ◆ Attention<br>• Seules les images RAW enregistrées avec cet appareil • Si les réglages Balance des blancs, Personnaliser image
- peavent ette aeveloppees.<br>Si les réglages Balance des blancs, Personnaliser i<br>ou Filtre numérique d'images RAW prises en mode or les réglages Balance des Blancs, l'électritation image<br>ou Filtre numérique d'images RAW prises en mode **EFFECT** sont modifiés avant le développement. les informations sont modifice areas and to develop moderne de communications<br>concernant le mode effets sont supprimées. Dans ce cas,<br>le mode d'enregistrement s'affiche comme  $\mathbf P$  dans Affichage infos détaillées du mode lecture

## @ Mémo

- Mémo<br>• Lorsque [Sélectionner plusieurs images] ou [Sélect<sup>e</sup> dossier] est sélectionné à l'étape 2, un dossier avec un nouveau numéro est créé et les images JPEG sont enregistrées<br>dans le nouveau dossier. • Avec le logiciel « Digital Camera Utility 5 » fourni, vous pouvez développer des fichiers RAW sur un ordinateur.
- pouvez développer des fichiers RAW sur un ordinateur.

# Réglages de l'appareil

<span id="page-86-0"></span>Volchimalisation des fonctions liées à la change des boutons/molettes A44 Personnalisation des fonctions

.<br>Vous pouvez régler les fonctions liées à l'actionnement de **MAL** ou **O**, ou lorsque  $\heartsuit$  est tourné.

# 1 Sélectionnez [Personnalisat° boutons] dans le menu  $\Box$ 4 et appuyez sur  $\blacktriangleright$ .

L'écran [Personnalisat° boutons] apparaît.

# 2 Sélectionnez l'élément souhaité et appuyez sur D. L'écran servant à régler

L'écran servant à régler la fonction de l'élément

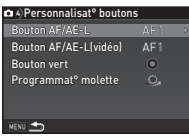

### $\beta$  Sélectionnez une fonction et appuyez sur  $\mathbbm{a}$ . polon.<br>.

Les fonctions suivantes peuvent être attribuées à chaque houton

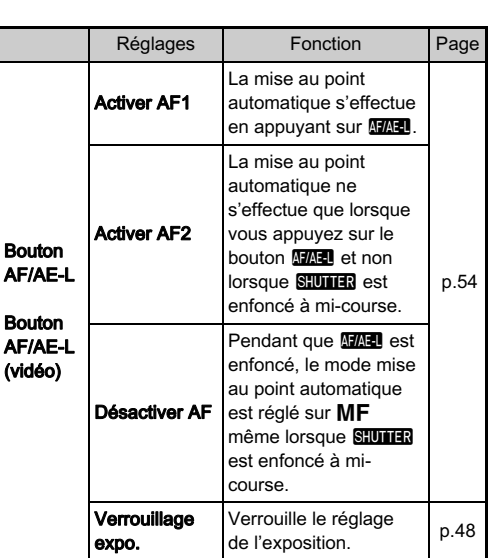

5 **Réglages** 85Réglages

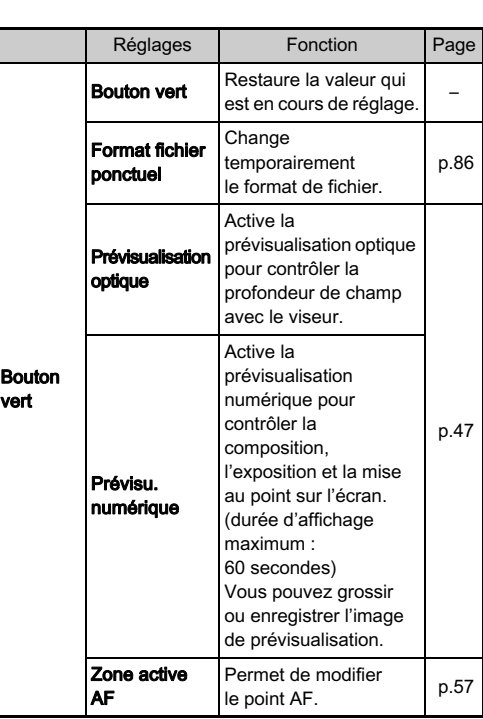

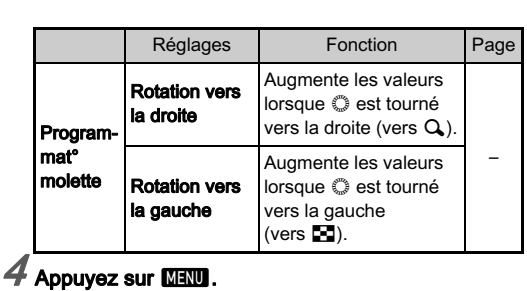

reperses du maisse :<br>L'écran [Personnalisat° boutons] apparaît de nouveau Répétez les étapes 2 à 4.

 $5$  Appuyez deux fois sur  $M$ F.

### Réglage du format fichier ponctuel

1 Réglez [Bouton vert] sur [Format fichier ponctuel] à l'étape 3, [« Personnalisation des fonctions](#page-86-0)  [des boutons/molettes » \(p.85\)](#page-86-0).

 $\boldsymbol{Z}$  Sélectionnez  $\boldsymbol{\heartsuit}$  ou  $\boldsymbol{\Box}$  pour l'option [Annuler après 1 photo].

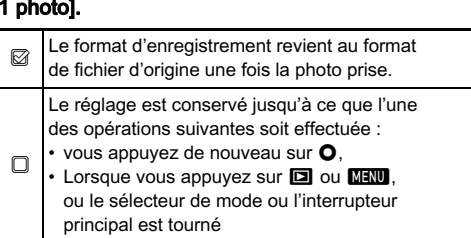

**T<sub>P</sub>** Réglages 86 Réglages

 $\boldsymbol{\beta}$  Pour chaque format de fichier, sélectionnez le format de fichier lié à l'actionnement de O.

Le côté gauche est le réglage lFormat fichier1 et le côté droit est le format de fichier modifié  $lorsque$  le bouton  $\Omega$  est enfoncé.

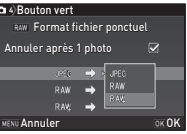

# Réglage du fonctionnement de la molette en mode P

Définissez la valeur à modifier avec ( lorsque vous êtes en mode  $\mathbf{P}$ .

```
1 Réglez [Bouton vert] sur [Bouton vert] à l'étape 3, 
  « Personnalisation des fonctions des boutons/
  molettes » (p.85).
```
 $Z$  Appuyez sur  $\blacktriangledown$  et sélectionnez [Molette Program] et modifiez le réglage.

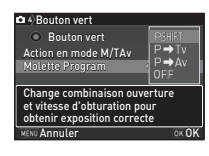

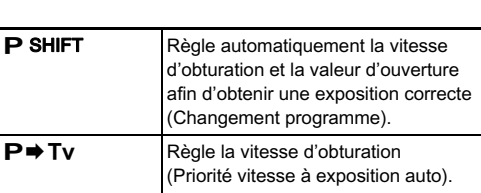

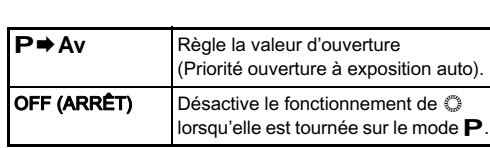

### **@** Mámo

• **Mémo**<br>• Si vous appuyez sur **O** après avoir tourné © en mode **P**,<br>• le réglage revient au mode **P** normal le réglage revient au mode  $\mathbf P$  normal.

#### Vous pouvez définir la fonction de Réglage du fonctionnement du bouton vert en mode **M/TAv**

Vous pouvez définir la fonction de **O** lorsque l'appareil est en mode M ou TAv.

Réglez [Bouton vert] sur [Bouton vert] à l'étape 3, [« Personnalisation des fonctions des boutons/](#page-86-0) [molettes » \(p.85\)](#page-86-0).

Appuyez sur  $\blacktriangledown$  et sélectionnez [Action en mode M/TAv] et modifiez le réglage.

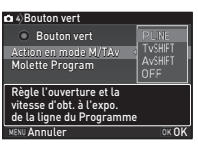

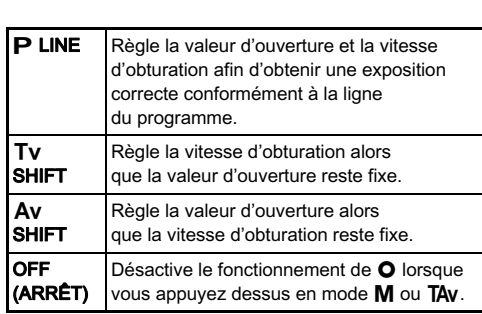

#### Sélection des réglages de l'affichage de la prévisualisation numérique

- Réglez [Bouton vert] sur [Prévisu, numérique] à l'étape 3, [« Personnalisation des fonctions](#page-86-0)  [des boutons/molettes » \(p.85\)](#page-86-0).
- Appuyez sur  $\nabla$  puis sélectionnez  $\Box$  ou  $\boxtimes$  pour chaque élément d'affichage.

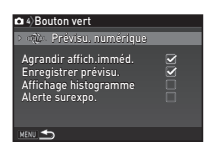

#### La date et l'heure réglées dans les réglages initiaux (p.35) Affichage de la date et l'heure locales de la ville spécifiée

La date et l'heure réglées dans les réglages initiaux (p.35) servent de date et d'heure de l'endroit où vous vous trouvez servent de date et aneare de l'enarch da votas votas tro<br>et correspondent à la date et l'heure de prise de vue po<br>les images les images.<br>Le réglage de la destination sur un lieu autre que votre

localisation actuelle vous permet d'afficher la date et l'heure locales sur l'écran lorsque vous voyagez à l'étranger et aussi d'enregistrer des images horodatées avec la date et l'heure locales

# $1$  Sélectionnez [Heure monde] dans le menu  $\lambda$ 1.

L'écran [Heure monde] apparaît

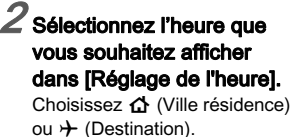

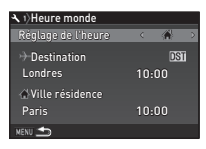

# 3 Sélectionnez  $\{\}$  Destination] et appuyez sur  $\blacktriangleright$ .<br>L'écran  $\{\}$  Destination] apparaît.

## Utilisez <>> **Divides**Utilisez **Selectionner une ville.**

**Sélectionner une ville.**<br>Utilisez © pour changer<br>de région

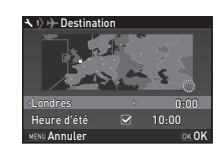

Sélectionnez [Heure d'été] et utilisez < pour sélectionner  $\Box$  ou  $\boxtimes$ .

# $6$  Appuyez sur  $\mathbf{\Omega}$ .

L'écran IHeure mondel apparaît de nouveau.

## **@** Mémo

- **6Mémo**<br>• Reportez-vous à « Liste des villes Heure monde » (p. 115) pour connaître les villes qui peuvent être sélectionnées
- Forme ville de résidence ou des leurs.<br>
En Sélectionnez [**G** Ville résidence] à l'étape 3 pour modifier<br>
► Sélectionnez [**G** Ville et de l'horaire d'été (DST) de la ville le réglage de la ville et de l'horaire d'été (DST) de la ville de résidence. G apparaît sur le panneau de contrôle lorsque [Réglage de <br>• > paparaît sur le panneau de contrôle lorsque [Réglage de ]
- $\div$  apparaît sur le panne<br>
l'heure] est réglé sur  $\div$ .

# La plus des fonctions réglées sur le plus dans l'appareil  $\bullet$ 4 Sélection des réglages à enregistrer

Affichage info lecture

La plupart des fonctions réglées sur l'appareil sont sauvegardées même si l'appareil est mis hors tension. Pour les réglages des fonctions suivantes, vous pouvez choisir paren est mis nors tension.<br>tions suivantes, vous pouvez chomes<br>© ) ou de ramener les réglages i our los roguagos aos ionoacins sanvainco, vous pouvoz en la<br>d'enregistrer les réglages (⊠) ou de ramener les réglages<br>à leurs valeurs par défaut (□) lorsque l'appareil est mis hors  $\lambda$  leurs valeurs par défaut ( $\Box$ ) lorsque l'appareil est mis hors *x* chrogoarer tos registes ((a) lorsque l'appareil est mis hors<br>à leurs valeurs par défaut (□) lorsque l'appareil est mis hors<br>tension. Les réglages par défaut sont □ pour Filtre numérique,<br>Prise de vue HDR et Affichage Prise de vue HDR et Affichage info p.de vue, et ⊠ pour les autres fonctions

Paramétrez dans Mémoirel du menu  $\Box$ 4.

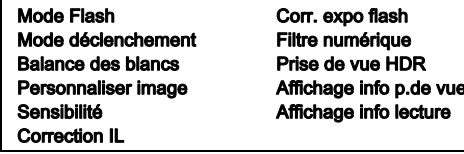

## @ Mémo

**⊘ Mémo**<br>• Lorsque [Réinitialisation] dans le menu **-**3 est activé,<br>• tous les réglages de la mémoire reprennent leurs valeurs tous les réglages de la mémoire reprennent leurs valeurs<br>par défaut

# Réglages de la gestion des fichiers

#### <span id="page-91-0"></span> $\mathbf{I}$  est possible de prévenir toute suppression accidentelle suppression acceder suppression acceder suppression acceder suppression acceder suppression acceder suppression acceder suppression acceder suppression acce Protéger des images de l'effacement (Protéger)

Il est possible de prévenir toute suppression accidentelle d'image.

# **Attention**

• Même les images protégées sont supprimées lors n ratemaen<br>Même les images protégées sont supprime<br>du formatage de la carte mémoire insérée.

 $1$  Sélectionnez  $\blacksquare$  dans la palette du mode lecture. L'écran permettant de sélectionner l'unité à traiter apparaît.

## <sup>'</sup> Sélectionnez [Sélect° images] ou [Sélect° dossier] et appuyez sur **ER**.

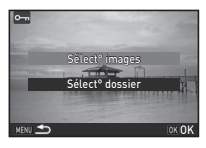

## $3$  Sélectionnez la ou les images ou le dossier e steedsmits la suites ...<br>à protéger.

deprotéger.<br>
Suppression des images<br>
Sélectionnées » (p.72), pour savoir comment sélectionner  $\sum_{i=1}^{n}$ la ou les images.  $\frac{P}{P}$  sciedal dossier  $\frac{P}{P}$  is  $\frac{P}{P}$  set served by selection.

Passez à l'étape 5 si [Sélect<sup>°</sup> dossier] est sélectionné.

# 4 Appuyez sur **INFO**.

L'écran de confirmation apparaît.

## @ Mémo

• Mémo<br>• Pour protéger toutes les images enregistrées dans la carte n our proteger<br>mémoire, séle<br>du menu **D**1.

# Sélection des réglages des dossiers/**des 1986**<br>fichiers

#### <span id="page-92-0"></span>Lorsque des images sont prises avec cet appareil, un dossier Nom du dossier

Lorsque des images sont prises avec cet appareil, un dossier enregie des images sont prises avec cet apparent, un dossier<br>est créé automatiquement et les images prises y sont enregistrées. Chaque nom de fichier est composé d'un nombre emegistrees: enaque nom de nomer est compose à arme<br>séquentiel de 100 à 999 et d'une chaîne de 5 caractères. Le nom du dossier peut être modifié.

# Sélectionnez [Nom du dossier] dans le menu  $\lambda$ 2 et appuyez sur ▶.

L'écran [Nom du dossier] apparaît.<br>
Sélectionnez un nom de

# dossier et appuyez sur **OX**.

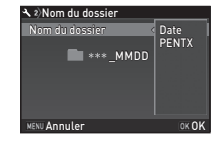

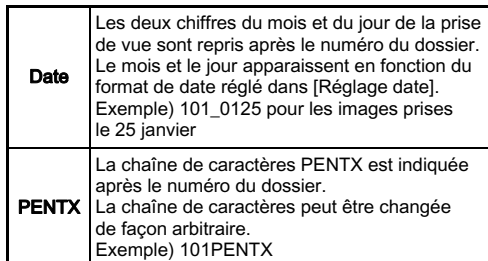

Passez à l'étape 6 si vous n'avez pas besoin de changer<br>la chaîne de caractères « PENTX ».

# $\mathcal J$  Appuyez sur  $\blacktriangledown$ , puis sur  $\blacktriangleright$ .

L'écran de saisie de texte apparaît.

# $\boldsymbol{4}$  Changez le texte.

Saisissez 5 caractères alphanumériques d'un octet. Curseur de sélection du texte

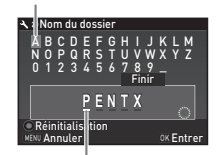

Curseur de saisie de texte

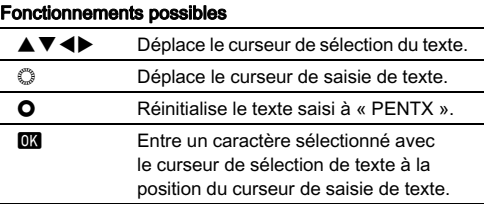

### 5 Après la saisie du texte, déplacez le curseur de sélection du texte sur [Finir] puis appuyez sur le bouton **EX**<br>sur le bouton **EX**.

L'écran de l'étape 2 apparaît de nouveau.

## Appuyez deux fois sur **MENU**.

#### Mémo

- **Mémo**<br>• Un dossier portant un nouveau numéro est créé lorsque<br>Le nom du dossier est modifié • Un dossier portant dir nouveau numero est crée lorsque<br>• El nom du dossier est modifié.<br>• Il n maximum de 500 images (100 images pour la carte
- Eve-Fi) peut être enregistré dans un seul dossier. Lorsque le nombre d'images capturées dépasse 500 un nouveau dossier est créé avec le numéro suivant le puméro du dossier actuellement utilisé. En prise de vue en bracketing d'exposition, les images seront enregistrées dans le même dossier jusqu'à ce que la prise de vue soit terminée.<br>• Lorsque [Créer nouveau dossier] est sélectionné dans
- le menie dossier jusqu'a ce que la prise de vue soit terminee.<br>Lorsque [Créer nouveau dossier] est sélectionné dans<br>le menu ₹2, un dossier est créé avec un nouveau numéro e inclue et al. an dossier est crée avec un houveau numero<br>lorsque l'image suivante est enregistrée.<br>• Lorsque [Sélectionner plusieurs images] ou [Sélect<sup>e</sup> dossier]
- dans IDéveloppement RAWI est sélectionné un dossier avec un nouveau numéro est créé et les images JPEG sont enregistrées dans le nouveau dossier. (p.83)

## *<u>Attention</u>*

 $\odot$  Attention<br>• Le nombre maximum de dossiers est 999, lorsque le nombre de dossiers atteint 999, vous ne pouvez pas prendre de nouvelles images si vous essavez de modifier le nom du dossier ou de créer un nouveau dossier, ou lorsque<br>le nombre de noms de fichiers atteint 9999.

#### Une des chaînes de caractères suivantes suivantes est utilisée comme de caractères suivantes et utilisée comme Nom fichier

Une des chaînes de caractères suivantes est utilisée comme préfixe du nom de fichier en<br>couleurs] dans le menu C3. couleurs) dans le menu  $C<sub>3</sub>$ .

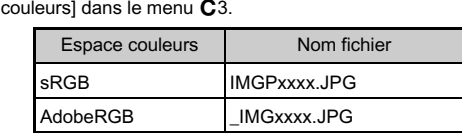

s<br>Les quatre premiers caractères peuvent être remplacés

## Sélectionnez [Nom fichier] dans le menu  $\mathcal{L}_2$ et appuyez sur  $\blacktriangleright$ .

# L'écran [Nom fichier] s'affiche.<br>
Sélectionnez **(C)** ou St et appuyez sur  $\blacktriangleright$ .

L'écran de saisie de texte apparaît.

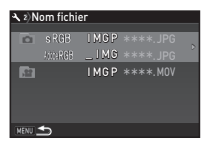

# $\beta$  Changez le texte.

Unungum romane.<br>Vous pouvez saisir jusqu'à 4 caractères alphanumériques vouspour comm<sub>ent</sub> aux étapes 4 et saludiones alphanaments<br>d'un octet.<br>Reportez-vous aux étapes 4 et 5, « Nom du dossier ».

(p.91), pour savoir comment saisir du texte.<br>**Appuyez deux fois sur MENU.** 

# @ Mémo

- Mémo<br>• Lorsque [Espace couleurs] est [AdobeRGB], le préfixe du n nom de fichier est « » et les trois premiers caractères de la chaîne de caractères saisie deviennent le nom du fichier
- · Pour les séquences vidéo, indépendamment du réglage IE space couleurs l. le nom de fichier est « IMGPxxxx.MOV » ou celui avec la chaîne de caractères saisie.

#### Chaque nom de fichier est composé N° de fichier

Chaque nom de fichier est composé d'une chaîne de 4 caractères et d'un numéro séquentiel allant de 0001 à 9999. Vous pouvez choisir de pour suivre ou non la numérotation séquentielle pour le nom de fichier même si un nouveau dossier est créé dans [Numérotat° séquentielle] de [N° de fichier] dans le menu  $\searrow$ 2.

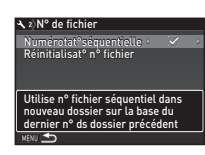

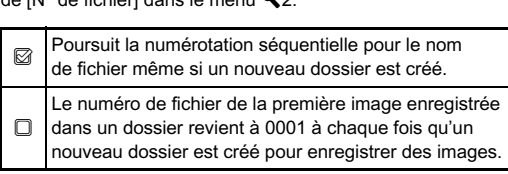

Sélectionnez [Réinitialisat° n° fichier] pour rétablir à sa valeur par défaut le numéro de fichier.

## @ Mémo

• Mémo<br>• Lorsque le numéro de fichier 9999 est atteint, un nouveau dossier est réinitialisé. dossier est créé et le numéro de fichier est réinitialisé.

# Réglage des informations sur le copyright  $\mathcal{R}_2$

Définit les informations relatives au photographe et au copyright intégrées dans les données Exif.

## Sélectionnez [Informations copyright] dans le menu 1. Et appuyez sur D.<br>
1. Et appuyez sur D.

L'écran [Informations copyright] apparaît.<br>2 Utilisez ◀▶ pour définir

[Ajouter infos copyright].

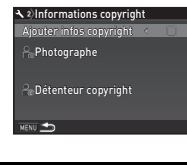

**N'intègre pas les informations de copyright** 

dans les données Exif.<br> **Entiegre les informations de copyright dans**<br>
les données Exif

### 3 Sélectionnez [Photographe] ou [Détenteur copyright], et appuyez sur D. L'écran de saisie de texte apparaît.

L'écran de saisie de texte apparaît.

# $4$  Changez le texte.

Vous pouvez saisir jusqu'à 32 caractères alphanumériques et symboles d'un octet.

Curseur de sélection du texte

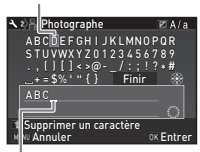

Curseur de saisie de texte

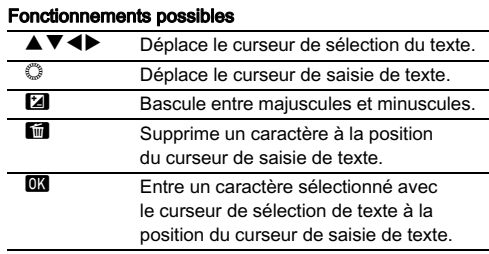

### 5 Après la saisie du texte, déplacez le curseur de sélection du texte sur [Finir] puis appuyez sur le bouton ER texte cui primar para<br>sur le bouton ER.

L'écran de l'étape 2 apparaît de nouveau.

# Appuyez deux fois sur MENU.

## @ Mémo

• Mémo<br>• Les informations Exif peuvent être vérifiées au moyen **du logiciel « Digital Camera Utility 5 » fournit**<br>du logiciel « Digital Camera Utility 5 » fourni

# <span id="page-96-0"></span>Utiliser une carte mémoire sans fil  $\frac{1}{3}$

Une carte mémoire avec un LAN sans fil intégré « carte Eve-Fi » (transmission Wi-Fi) ou une « Flucard » compatible avec cet appareil peut être utilisée. Dans ce cas, les images peuvent être transférées de l'appareil à un ordinateur ou autre équinement via LAN sans fil

Sélectionne l'action de l'appareil lorsqu'une carte Eye-Fi

# Sélectionnez [Carte mémoire sans fil] dans le menu 13 et appuyez sur D.

L'écran [Carte mémoire sans fil] apparaît.<br>2 S**électionnez [Mode** 

sont affichés en fonction du type

# **Fonctionnement].**<br>fonctionnement]. Les éléments pouvant être réglés

arte mémoire sans Mode fonctionnement Redimensionnemnt auto rommunication ions programe automatiquement es images non envoyées de la carte mémoire Annuler OK OK

### Carte Eye-Fi

de carte inséré

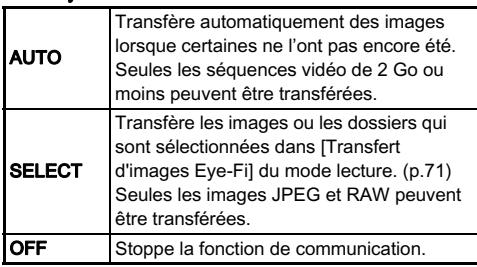

#### Flucard

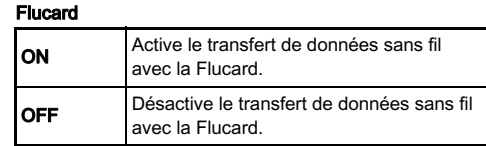

# $3$  Sélectionnez  $\square$  ou  $\boxtimes$  pour [Redimensionnemnt auto]. z de la carte de la carte de la carte de la carte de la carte de la carte de la carte de la carte de la carte<br>Lorsqu'il est réglé sur <mark>⊗</mark>, les images JPEG sont

Ecceda il cottogio dal<br>enregistrées vers la ca<br>à la dimension de XS.

# Appuyez deux fois sur **MENU.**

# *Q* Attention

- Lorsqu'aucune carte Eye-Fi ou Flucard n'est insérée, l'action de l'appareil de l'appareil de l'action de l'appareil ne peut pas être définie.<br>L'action de l'appareil ne peut pas être définie. • Configurez un point d'accès LAN sans fil sur un ordinateur
- raction de rappareir ne peut pas ette definite.<br>Configurez un point d'accès LAN sans fil sur un ordinateur
- Lorsque vous utilisez une Flucard, mettez-la à jour selon le programme le plus récent avant utilisation.• Pour les images RAW, la réussite du transfert dépend des
- Pour les images RAW, la réussite du transfert dépend des spécifications et des réglages de la carte Eve-Fi utilisée.
- Les images peuvent ne pas être transférées lorsque le niveau e la batterie est rabile.<br>de la batterie est rabile.<br>• Le transfert d'un grand nombre d'images peut prendre
- du ta batterie est table.<br>Le transfert d'un grand nombre d'images peut pre<br>du temps. L'appareil peut se mettre hors tension. si la temps. L'appareil peut se mettre hors tension<br>si la température interne de l'appareil s'élève.  $\frac{1}{2}$  la tempo: L'apparent peut se metale l'appareil s'élève.<br>
• Pour des précautions concernant la carte Eye-Fi
- sla temperature meme de l'appareir s'eleve.<br>Pour des précautions concernant la carte Eye-Fi,<br>reportez-vous à « À propos des cartes Eye-Fi » (p.126). reportez-vous à « À propos des cartes Eve-Fi » (p.126).

## @ Mémo

- **⊗ Mémo**<br>• Vous pouvez utiliser un smartphone pour faire fonctionner cet appareil lorsqu'une Flucard compatible avec cet appareil est appareir lorsqu'aire i facard companiere avec cet appareir est<br>insérée. Reportez-vous au manuel de la Flucard pour savoir enregistre comment utilisée la carte.<br>• Lorsqu'une carte Eye-Fi est utilisée, 100 images peuvent être .
- Edisqu'aile carle Eye Frest allisee, Too linages peuvent ette<br>enregistrées dans un seul dossier. Pour les images RAW+, • À l'étape 2, sélectionnez [Infos communication] pour vérifier
- acux nomers complem pour and seale image.<br>À l'étape 2, sélectionnez [Infos communication] pour vérifier pour vérifier la version du LAN sans fil, et [Info/options programe] • Lors mormanons du Lauvisans m, et principale des cartes.<br>• pour vérifier la version du micrologiciel des cartes.<br>• Lorsque [Réinit, réglag, transfert] est sélectionné à l'étape 2.
- pour vermer la version du micrologiqier des cartes.<br>Lorsque [Réinit. réglag. transfert] est sélectionné à l'étape 2, Lorsque premii: regiag: transient est selectionne à retapt<br>le réglage [Mode fonctionnement] revient à sa valeur par défaut

# Restrictions concernant chaque mode d'enregistrement

<sup>×</sup> : indisponible

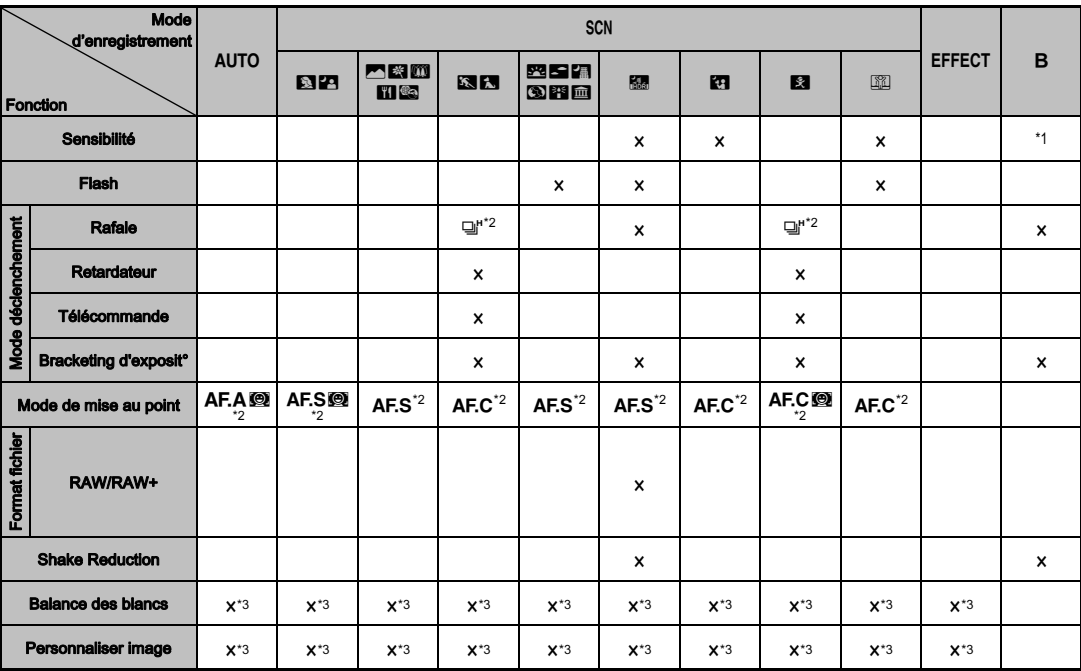

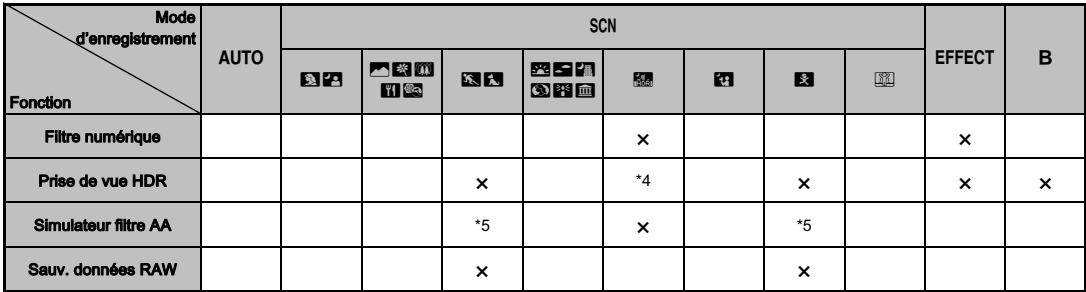

<span id="page-99-0"></span>\*1 [ISO AUTO] n'est pas disponible.

<span id="page-99-1"></span>\*2 Réglé sur ; le réglage ne peut pas être modifié.

<span id="page-99-2"></span>\*3 Défini sur un réglage spécifique ; le réglage ne peut pas être modifié.

<span id="page-99-4"></span>\*4 Des réglages spécifiques sont utilisés.

<span id="page-99-5"></span>\*5 [Bracketing] n'est pas disponible.

# Restrictions concernant l'association de fonctions spéciales

<sup>×</sup> : indisponible

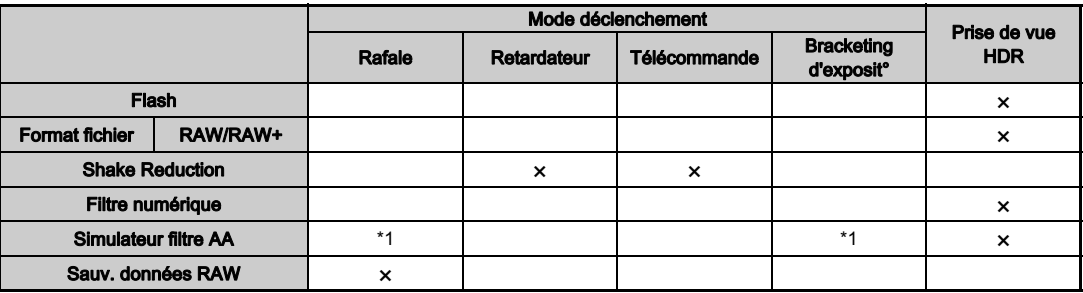

<span id="page-99-3"></span>\*1 [Bracketing] n'est pas disponible.

# **Tous les différents objectifs** Fonctions disponibles

Tous les modes d'enregistrement sont disponibles lorsque vous vous les moues à enregistrement sont disponibles lorsque ve<br>utilisé z un objectif DA, DA L ou FA J, ou lorsqu'un objectif avec<br>une position A  $\frac{1}{2}$  and objects<br>sur la position  $\bf{A}$ .<br>Lorsque d'autres sur la position  $\boldsymbol{\Delta}$ .

utilisés, ou lorsqu'un objectifs que ceux indiqués ci-dessus sont<br>utilisés, ou lorsqu'un objectif avec une position **A** est utilisé<br>dans une autre position que **A** les restrictions suivantes  $\frac{d}{dt}$  and  $\frac{d}{dt}$  and  $\frac{d}{dt}$  and  $\frac{d}{dt}$  are an position  $\bf{A}$  est utilises, ou lorsqu'un objectif avec une position  $\bf{A}$  est utilises are autre position que  $\bf{A}$ , les restrictions suivantes dans une autre position que  $\Delta$ . les restrictions suivantes s'appliquent

 $\sqrt{\cdot}$  disponible  $\pm \cdot$  limité  $\sqrt{\cdot}$  indisponible

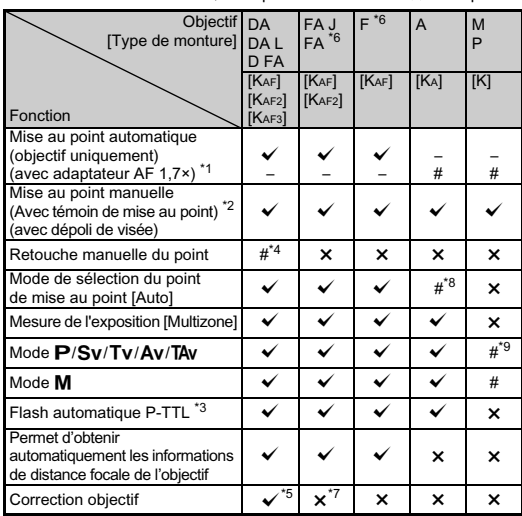

- <span id="page-100-1"></span>\*1 Objectifs ayant une ouverture maximale de F2,8 ou plus rapide. Uniquement disponible à la position  $\Delta$ .
- <span id="page-100-2"></span>\*2 Objectifs ayant une ouverture maximale de F5,6 ou plus rapide.
- <span id="page-100-6"></span>\*3 Disponible lors de l'utilisation du flash incorporé, de l'AF540FGZ, l'AF540FGZ II, l'AF360FGZ, l'AF360FGZ II, l'AF200FG ou l'AF160FC.
- <span id="page-100-3"></span>\*4 Uniquement disponible avec les objectifs compatibles.
- <span id="page-100-7"></span>\*5 Les fonctions Correction de distorsion et de Correct° illum. périph. sont désactivées lorsque vous utilisez un objectif DA FISH-EYE 10-17 mm.
- <span id="page-100-0"></span>\*6 Afin d'utiliser un objectif FA DOUX 28 mm F2,8, FA DOUX 85 mm F2,8 ou F DOUX 85 mm F2,8, réglez [26 Utilis. bague diaphragme] sur [Autoriser] dans le menu  $C$ 4. Vous pouvez prendre des photos avec l'ouverture que vous avez définie mais uniquement dans la plage d'ouverture manuelle.
- <span id="page-100-8"></span>\*7 Disponible uniquement avec un objectif FA 31 mm F1,8 limité, FA 43 mm F1,9 limité ou FA 77 mm F1,8 limité.
- <span id="page-100-4"></span>\*8 Fixé sur [Spot].
- <span id="page-100-5"></span> $*9$  Av avec diaphragme grand ouvert. (La bague de diaphragme n'a aucun effet sur la valeur réelle de l'ouverture.)

# *<u>Attention</u>*

**4 Attention**<br>• Lorsque le réglage de la bague de diaphragme est autre que **A** ou bien qu'un objectif sans position **A** ou que des soufflets que  $\triangle$  ou bien qu'un objectif sans position  $\triangle$  ou que des accessoires comme un tube allonge ou des soufflets automatiques sont utilisés. l'appareil ne fonctionne que adionnal ques sont dinises, rapparen ne loncuonne que<br>si [26 Utilis. bague diaphragme] est réglé sur [Autoriser]<br>dans le menu C4. Reportez-vous à « Utilisation de la bague dansle menu  $C$ 4. Reportez-vous à « Utilisation de la bague du diaphragme » (p.101) pour conn[aître en savoir plus.](#page-102-0)

#### Noms des objectifs et noms des montures

Les objectifs DA avec motorisation et les objectifs FA avec Les objectifs DA avec motorisation et les objectifs FA avec<br>zoom motorisé utilisent la monture Kʌrɛ. Les objectifs DA zoom motorisation et sans coupleur AF utilisent la montu<br>avec motorisation et sans coupleur AF utilisent la montu KAF3.<br>Les objectifs à focale unique FA (non-zooms) ainsi que

Les sujetifs DA et DA L sans motorisation et D FA, FA.<br>Les objectifs DA et DA L sans motorisation et D FA, FA.<br>et F utilisent la monture KAF. et F utilisent la monture KAF.

Reportez-vous aux manuels des objectifs concernés pour plus de précisions.

# Compatibilité avec le flash incorporé Compatibilité avec le flash incorporé

En fonction de l'objectif utilisé, l'utilisation du flash incorporé peut être limitée.

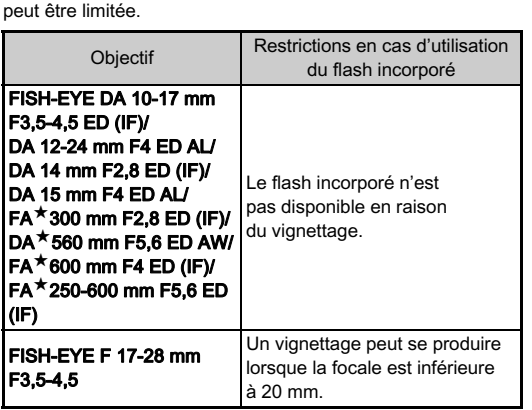

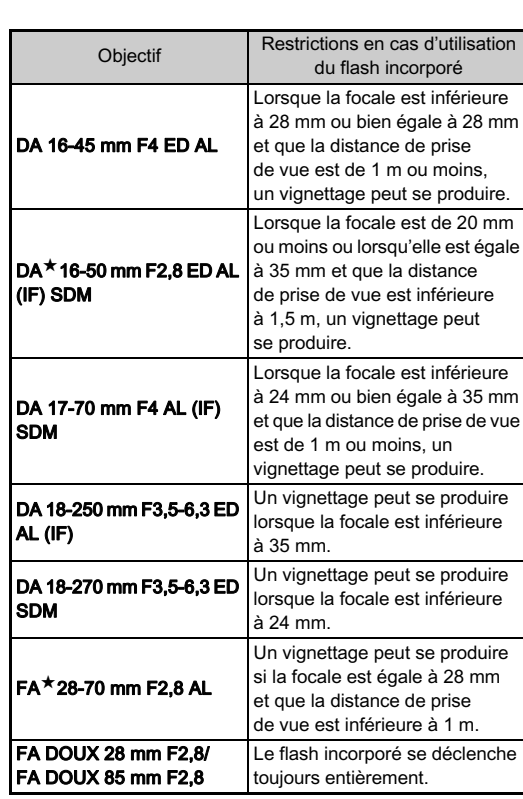

#### La fonction Shake Reduction opère en obtenant des Régler la focale and an assemblance of  $\bullet$ 3

**35 mm**

 $\begin{array}{r} 35 \\ 55 \\ 85 \\ 135 \\ 200 \\ 300 \\ 600 \\ 800 \end{array}$ 

**Innn** 

Focale d'entrée

DK OK

La fonction Shake Reduction opère en obtenant des informations sur l'objectif, comme la focale. Réglez la focale lorsque vous utilisez un objectif dont la focale ne peut<br>pas être obtenue automatiquement.

### 1 Paramétrez [26 Utilis. bague diaphragme] sur [Autoriser] dans le menu C4.

## 2 Mettez l'appareil hors tension.

### 3 Montez un objectif sur l'appareil et mettez l'appareil sous tension.

L'écran [Focale d'entrée] apparaît.

#### Utilisez ▲ ▼ pour régler e ans sur le pour reg

de focale.<br>  $\bullet$  pour sélectionner<br>
ans la liste und valeur dans la liste. une valeur dans la liste Si vous utilisez un zoom. sélectionnez la focale réelle<br>à utiliser pour la prise de vue.

# $\overline{5}$  Appuyez sur  $\overline{m}$ .

L'appareil revient à l'état de pause.

## @ Mémo

- Mémo<br>• Le réglage de la focale peut être modifié dans [Focale · **momo**<br>Le réglage de la focale ∣<br>d'entrée] du menu ◘3.
- $\bullet$  si vous utilisez un objectif sans position d'ouverture  $\blacktriangle$  ou  $\bullet$  si vous utilisez un objectif sans position d'ouverture  $\blacktriangle$  ou in objectif avec une position  $\blacktriangle$  avec la baque d'ouverture ns position d'ouverture  $\bf{A}$  ou<br> $\bf{A}$  avec la bague d'ouverture réglée sur une position  $\bf{A}$  avec la bague d'ouverture<br>réglée sur une position autre que  $\bf{A}$ , réglez [26 Utilis. bague<br>dinotes position autre que  $\bf{A}$ , réglez [26 Utilis. bague dir objectif avec dife position A avec la bague d'une<br>réglée sur une position autre que **A**, réglez [26 U<br>diaphragme] du menu **C**4 sur [Autoriser]. (p.101)

# <span id="page-102-0"></span>Utilisation de la bague du diaphragme C4

L'obturateur peut être relâché même si la baque de diaphragme **Council position 9 and 2018**<br>de l'objectif D FA, FA, F ou A n'est pas réglé<br>ou si un objectif sans position **A** est monté. ou si un objectif sans position  $\triangle$  est monté.

Sélectionnez [Autoriser] dans [26 Utilis. bague diaphragme]<br>du menu **C**4.

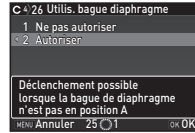

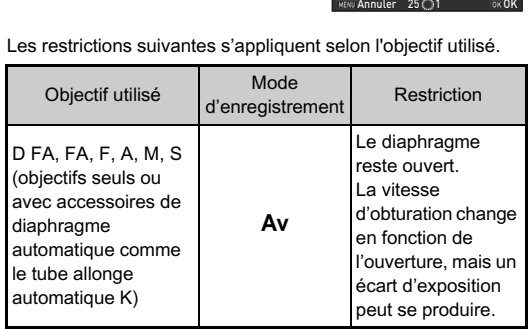

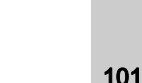

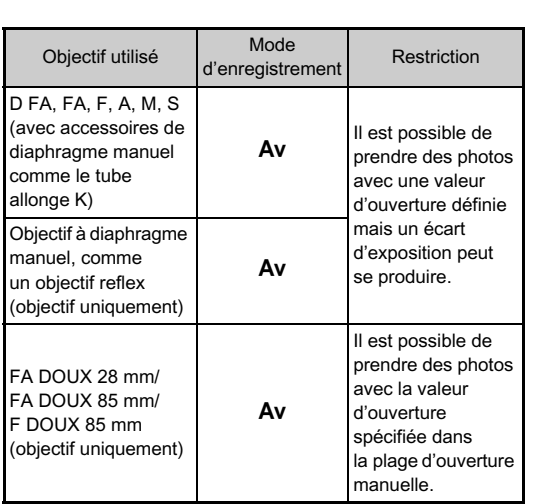

### @ Mémo

- **Si la bague de diaphragme est réglée sur une position autre<br>• Si la bague de diaphragme est réglée sur une position autre<br>• que A, l'appareil fonctionne en mode Av quel que soit<br>• préglage du sélecteur de mode excepté l** que  $\overline{\mathbf{A}}$ . l'appareil fonctionne en mode  $\overline{\mathbf{A}}\mathbf{v}$  quel que soit que A, rapparen ione<br>le réglage du sélecteu<br>sur le mode M ou B.
- [F--] apparaît pour le voyant d'ouverture sur l'écran de contrôle LCD, l'écran Live View et le viseur.

# **L'utilisation d'un flash externe optionnel AF540FGZ. AF540FGZ** Fonctions en cas d'utilisation

L'utilisation d'un flash externe optionnel AF540FGZ, AF540FGZ II, AF360FGZ, AF360FGZ II, AF200FG ou AF160FC active

 $\checkmark$  : disponible # : limité  $\checkmark$  : indisponible

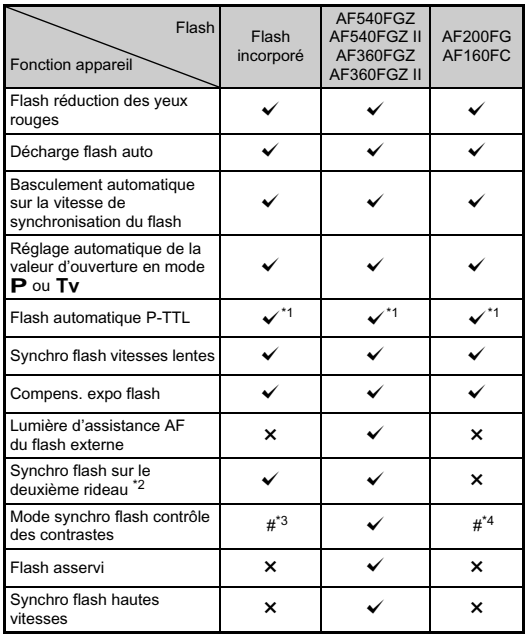

103Annexe 103

**Annexe** 

- <span id="page-104-0"></span>\*1 Disponible uniquement en cas d'utilisation d'un objectif DA, DA L, D FA, FA J, FA, F ou A.
- <span id="page-104-1"></span>\*2 Vitesse d'obturation inférieure ou égale à 1/90 secondes.
- <span id="page-104-2"></span>\*3 Lorsqu'il est associé à AF540FGZ, AF540FGZ II, AF360FGZ, ou AF360FGZ II, 1/3 de la décharge peut provenir du flash incorporé et 2/3 du flash externe.
- <span id="page-104-3"></span>\*4 Disponible uniquement avec le flash AF540FGZ, AF540FGZ II, AF360FGZ ou AF360FGZ II.

## $\Omega$  Attention

- ❷ **Attention**<br>• Ne pressez jamais le bouton *⊠* sur l'appareil lorsqu'un flash externe est fixé sur l'appareil. Le flash incorporé heurterait le flash externe. Si vous souhaitez utiliser les deux en même temps, sélectionnez le mode sans fil ou raccordez-les à l'aide • Les flashs avec polarité inversée (le contact central sur
- u anc railongo.<br>Les flashs avec polarité inversée (le contact central sur<br>le sabot est la borne négative) ne peuvent pas être utilisés, Les hasils avec polante inversée (le contact central sai-<br>le sabot est la borne négative) ne peuvent pas être utilisés, sous peine d'endommager l'appareil et/ou le flash.
- N'utilisez pas d'accessoires dotés d'un nombre différent de contacts comme une « prise sabot » pour ne pas provoquer • L'utilisation de flashs d'autres fabricants peut entraîner
- une panne de l'appareil.<br>Une panne de l'appareil.

## @ Mémo

• Mémo<br>• Avec le flash AF540FGZ, AF540FGZ II, AF360FGZ ou AF360FGZ II, vous pouvez utiliser le flash synchro haute vitesse pour décharger le flash et prendre une photo Shesse pour decharger le hash et prendre drie photo<br>à une vitesse d'obturation supérieure à 1/180 seconde<br>Sélectionnez un mode d'enregistrement (comme Tv) Sélectionnez un mode d'enregistrement (comme  $Tv$ ) qui vous permet de régler la vitesse d'obturation.

#### Les fonctions suivantes sont disponibles lorsque le GPS Utilisation de l'unité GPS

Les fonctions suivantes sont disponibles lorsque le GPS O-GPS1 en option est monté sur cet appareil.

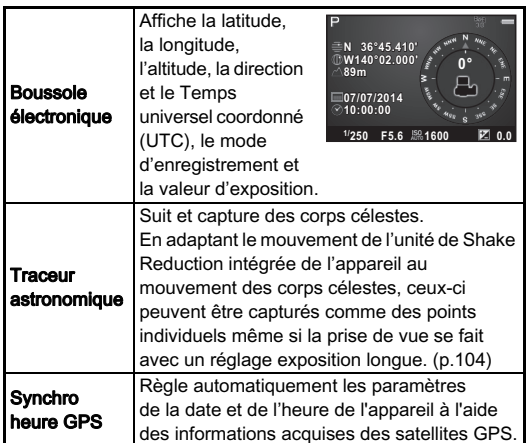

## @ Mámo

- <sup>•</sup> Mémo<br>• Reportez-vous au manuel de l'unité GPS pour savoir comment monter l'unité et obtenir des informations<br>sur les fonctions de l'unité.
- Fournientmonter i diffice dectronique], reportez-vous<br>
 Pour afficher [Boussole électronique], reportez-vous<br>  $\frac{\partial u}{\partial t}$  Affichage info p.de vue » (p.13). à « Affichage info p.de vue » (p.13).

# **Q** Attention

• « Navigation simple » ne peut pas être utilisé avec **Kalendari**<br> **K** Navigation<br> **Cot** appareil

## <span id="page-105-0"></span>Prise de vue de corps célestes Thise de vue de corps celestes<br>(ASTROTRACER)

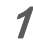

 $\overline{\textbf{1}}$  Réglez le sélecteur de mode sur  $\textbf{B}.$ 

 $\mathbb Z$  Sélectionnez [GPS] dans le menu  $\mathbf Q$ 2 et appuyez sur  $\blacktriangleright$ .

L'écran [GPS] apparaît.

Sélectionnez **[Traceur astronomique]** et appuyez sur  $\blacktriangleright$ .

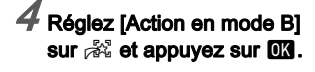

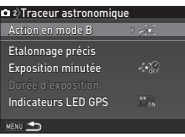

# $5$  Pour régler la durée d'exposition souhaitée, r cur reglez d'abord [Exposition minutée] sur [MARCHE].<br>réglez d'abord [Exposition minutée] sur [MARCHE].

Vous pouvez régler la durée d'exposition entre 0'10"<br>et 5'00" dans [Durée d'exposition].

# $6$  Appuyez trois fois sur le bouton  $\times$

# **7** Presser **SHUMER** à fond.

 $\boldsymbol{\beta}$  Appuyez de nouveau sur  $\overline{\text{SVDH}}$  à fond. Lorsque de nouveau car cacarin a fond.<br>La prise de vue clamête

La prise de vue s'arrête.<br>Lorsque lExposition minutéel est activé, la prise de vue se termine automatiquement après que la durée définie S'est écoulée

# Problèmes de prise de vue

## @ Mémo

**⊗ Mémo**<br>• Dans de rares cas, l'appareil ne peut pas fonctionner parte de rates eas, rappareir ne pour pas reneaenner<br>correctement en raison de l'électricité statique. Ceci peut être son somment annualement appellent appellent appellent correctement appellent appellent appellent appellent signales.<br>Si l'appareil fonctionne correctement après cela, il n'a pas bestige en returnit la battene et en la remettant en place.<br>Si l'appareil fonctionne correctement après cela, il n'a pas besoin d'être réparé.

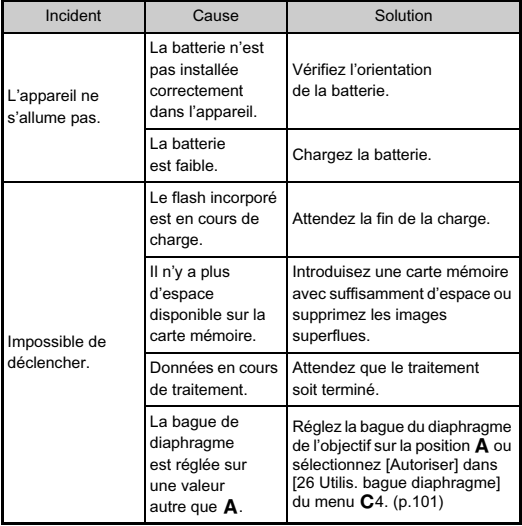

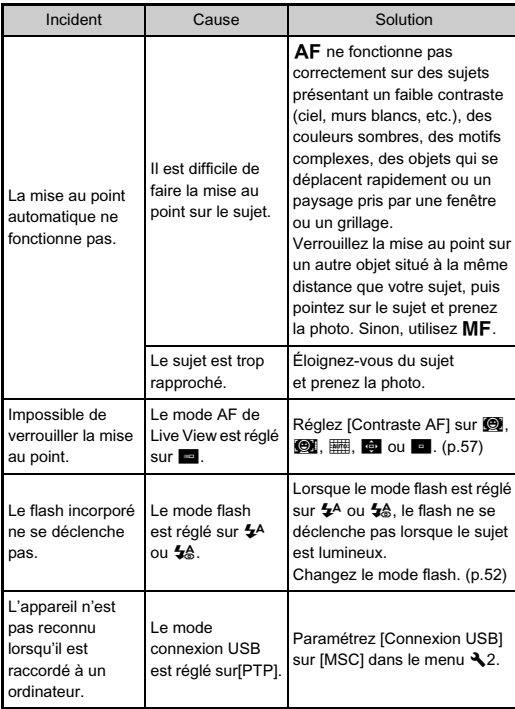

6 **Annexe** Annexe<br>105

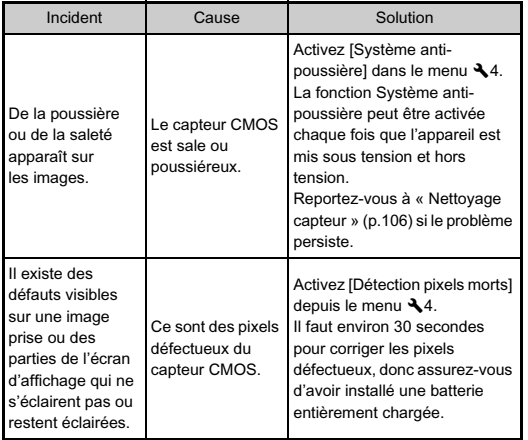

#### <span id="page-107-0"></span>Soulevez le miroir et ouvrez le miroir et ouvrez le diaphragment du netto y le diaphragment du netto y le diaphragment du netto y le miroir et ouvrez le miroir et ouvrez le miroir et ouvrez le miroir et ouvrez le miroir et **Incident Cause Solution Nettoyage capteur D44**

Soulevez le miroir et ouvrez le diaphragme lors du nettoyage<br>du capteur CMOS à l'aide d'une soufflette.

- 1 Mettez l'appareil hors tension et retirez l'objectif.
- $\boldsymbol{z}$  Mettez l'appareil sous tension.
- $3$  Sélectionnez [Nettoyage capteur] dans le menu  $\lambda$ 4 et appuyez sur  $\blacktriangleright$ .

L'écran [Nettovage capteur] apparaît.

# $\boldsymbol{4}$  Sélectionnez [Miroir levé] et appuyez sur  $\boldsymbol{\mathfrak{m}}$ .

Le miroir se relève et les témoins de la poignée d'alimentation clignotent.

# $5$  Nettoyez le capteur CMOS avec une soufflette.

# $\bm{\mathscr{E}}$  Mettez l'appareil hors tension.

Le miroir revient automatiquement à sa position initiale.

## **Attention**

- Attention<br>• N'utilisez jamais d'aérosol ni une soufflette avec pinceau. Ceci pourrait endommager le capteur CMOS. N'essuvez jamais le capteur CMOS avec un chiffon.
- · Ne placez pas l'extrémité de la soufflette à l'intérieur de la monture de l'obiectif. En cas de coupure de l'alimentation. ra montare de l'objectif. En cas de codpuie de l'alline<br>cela pourrait endommager le diaphragme, le capteur<br>CMOS et le miroir
• Lorsque le niveau de la batterie est faible, le message [Énergie restante insuffisante pour nettoyer le capteur] stroque le firedu de la batterie eet talbie, le filosologie.<br>[Énergie restante insuffisante pour nettoyer le capteur] s'affiche à l'écran. Installez une batterie entièrement chargée. d'amerie d'i dorant metanez and battene entrerentent enarged.<br>Si la capacité de la batterie faiblit pendant le nettoyage, un bip d'avertissement retentit. Dans ce cas, cessez immédiatement le nettoyage.

#### @ Mémo

- **❷ Mémo**<br>• Le capteur CMOS étant une pièce de précision, veuillez Le capital office dant and proce de problem, your<br>contacter le centre de réparation le plus proche pour un nettoyage professionnel.
- Vous pouvez utiliser le kit de nettoyage du capteur O-ICK1 en option pour nettoyer le capteur CMOS.en option pour nettoyer le capteur CMOS.

#### <span id="page-108-0"></span>Messages d'erreur

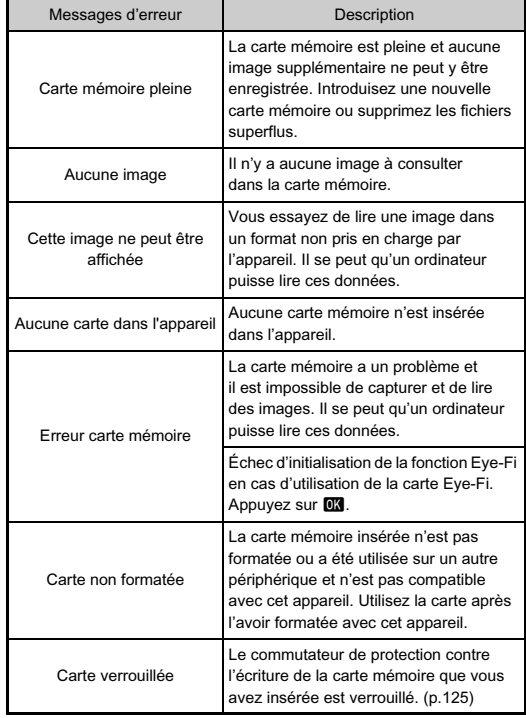

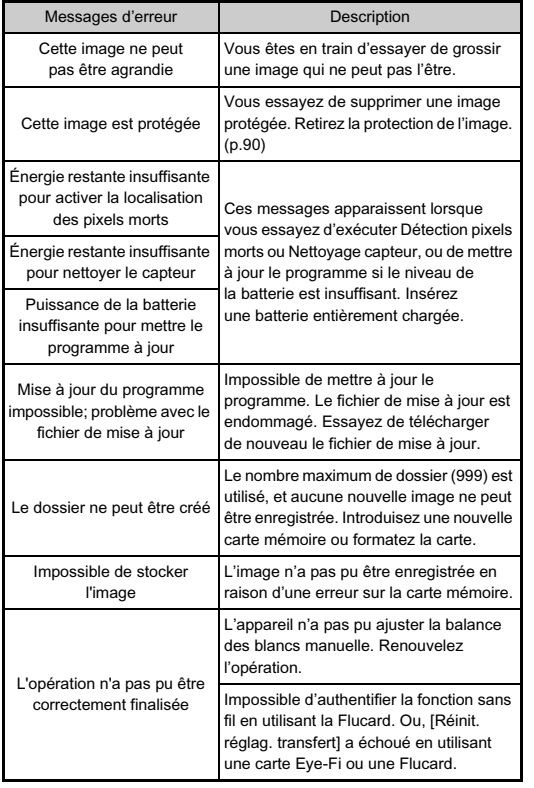

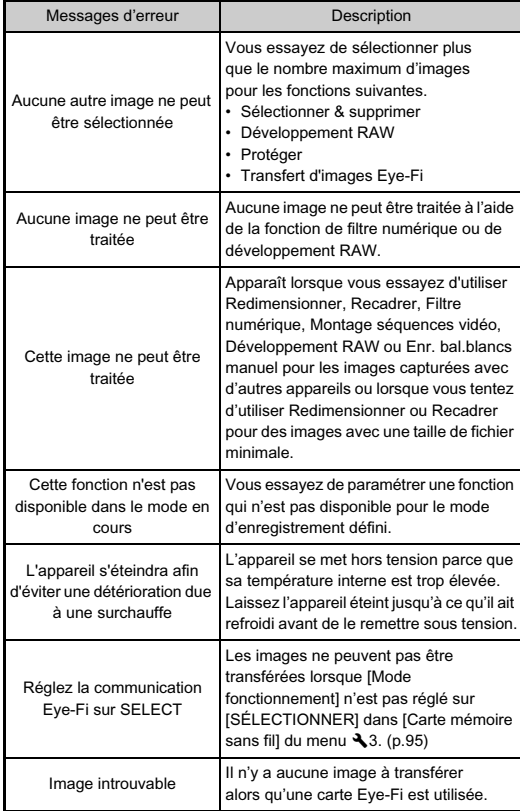

# Co Annexe 108Annexe

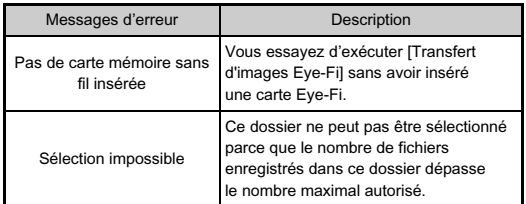

## <span id="page-110-0"></span>Caractéristiques principales

#### Description du modèle

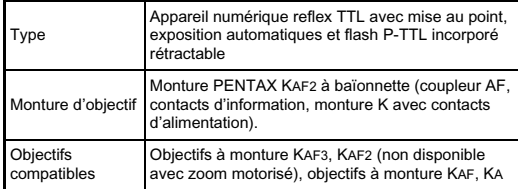

#### Enregistrement d'image

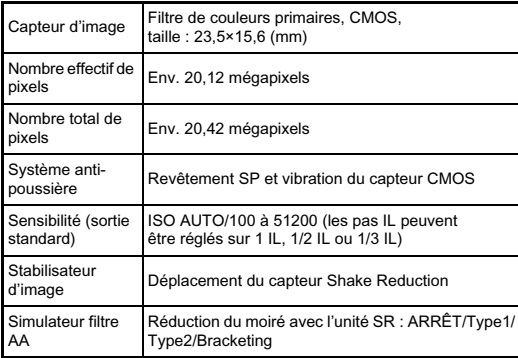

**Co** Annexe November<br>109

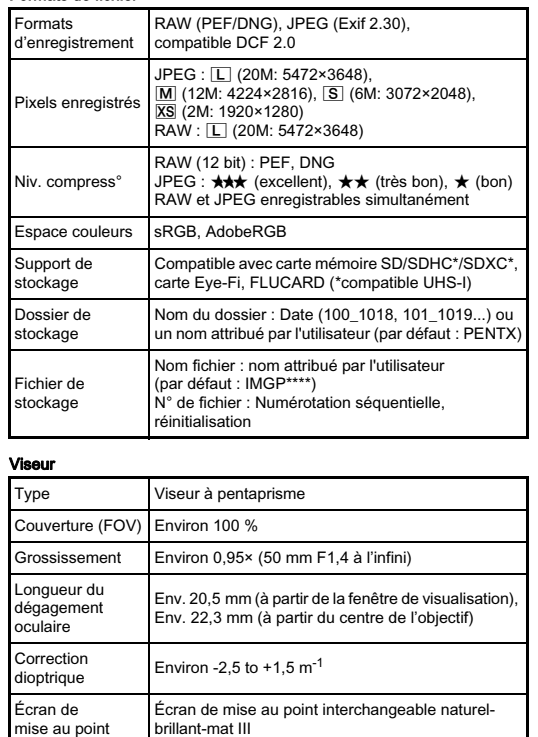

#### Live View

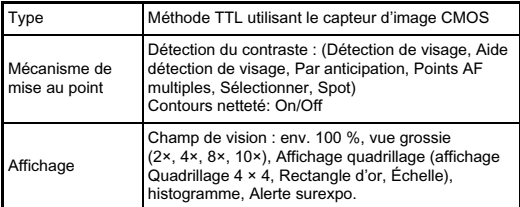

#### Écran LCD

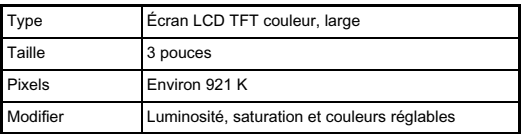

#### Balance des blancs

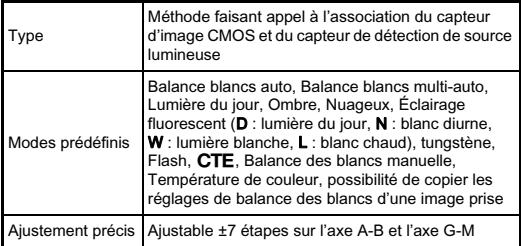

#### Automatisme de mise au point

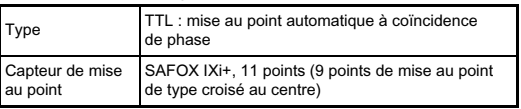

Formats de fichier

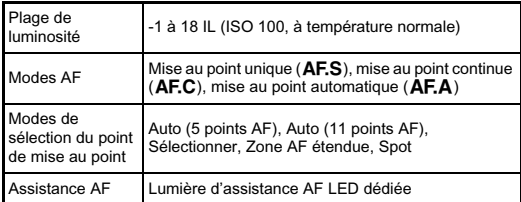

#### Contrôle de l'exposition

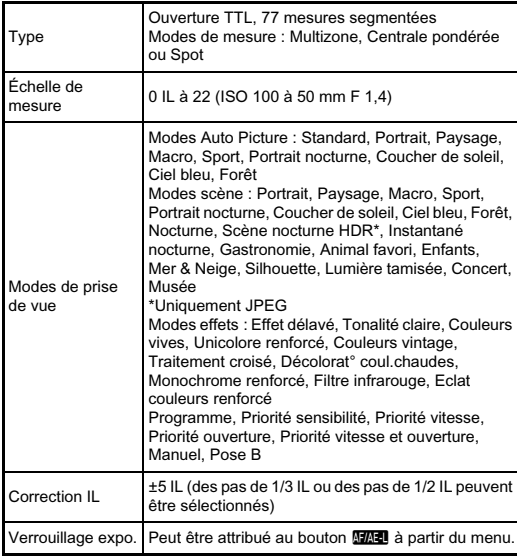

#### **Obturateur**

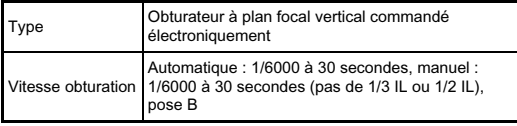

#### Modes de déclenchement

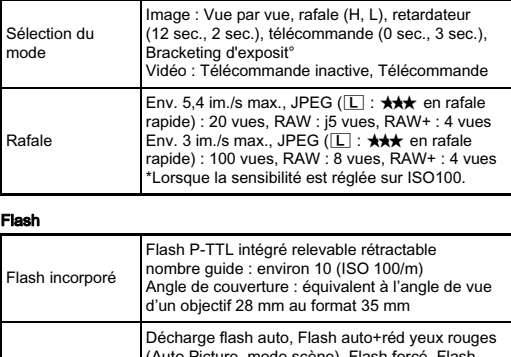

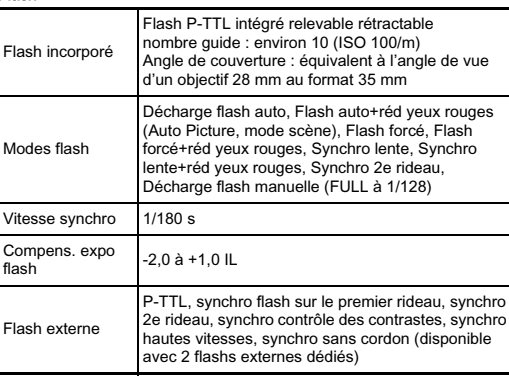

#### Fonctions d'enregistrement

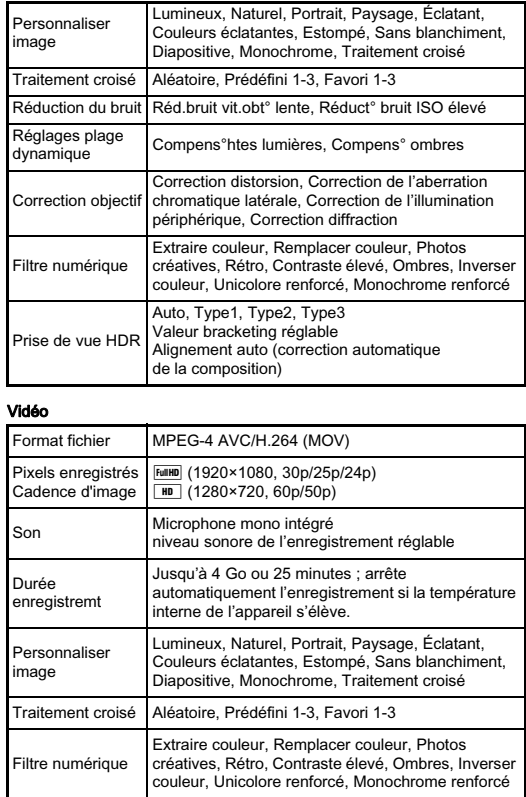

#### Fonctions de lecture

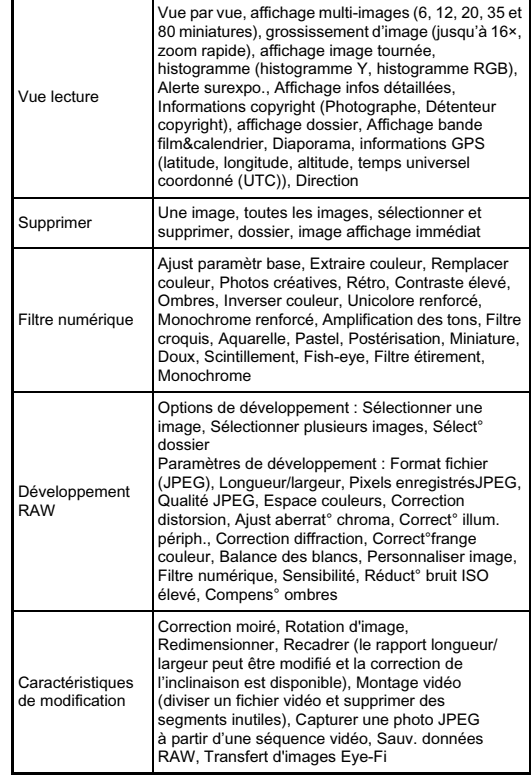

# **Co** Annexe Annexe<br>112

#### Personnalisation **Alimentation** Alimentation **Alimentation**

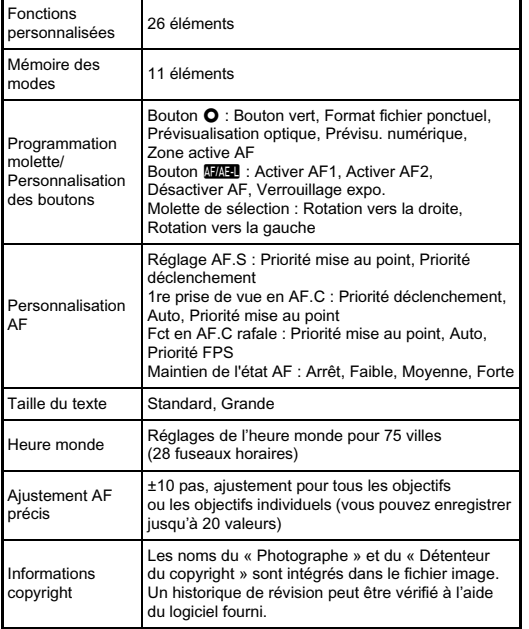

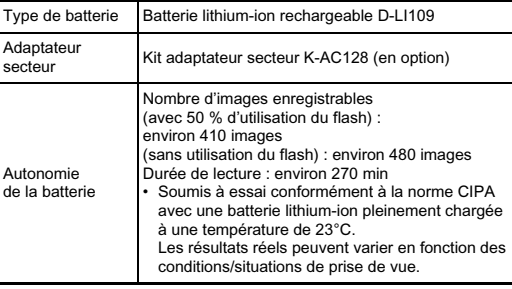

#### Interfaces

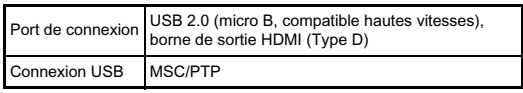

#### Dimensions et poids

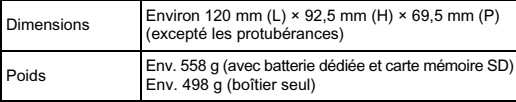

#### Accessoires inclus

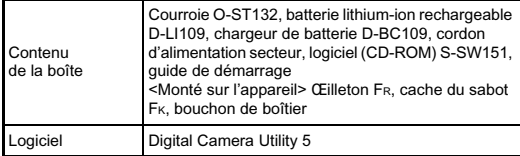

#### Accessoires optionnels

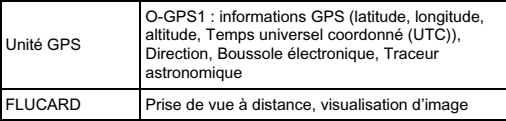

#### <span id="page-115-0"></span>(Avec une batterie entièrement chargée)Capacité de stockage des images et durée d'enregistrement approximatives

#### (Avec une batterie entièrement chargée)

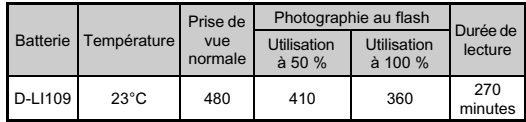

• La capacité de stockage d'images (enregistrement normal et flash utilisé pour 50 % des prises de vue) repose sur les conditions de mesure conformes aux normes CIPA tandis que les autres données reposent sur nos conditions de mesure. L'on peut observer un certain écart par rapport aux chiffres mentionnés ci-dessus en conditions d'utilisation réelles en fonction du mode d'enregistrement et des conditions de prise de vue sélectionnés.

#### (lorsqu'une carte mémoire de 2 Go est utilisée)Capacité approximative de stockage image selon la taille

(lorsqu'une carte mémoire de 2 Go est utilisée)

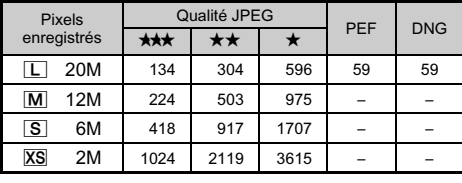

• Le nombre d'images enregistrables peut varier en fonction du sujet, des conditions de prise de vue, du mode d'enregistrement choisi et de la carte mémoire, etc.

#### <span id="page-116-5"></span>Les villes suivantes peuvent être réglées comme Villes comme Villes comme Villes comme Villes comme Villes com<br>Le provincie ville de Villes comme Villes comme Villes comme Villes comme Villes comme Villes comme Villes com Liste des villes Heure monde

Les villes suivantes peuvent être réglées comme Ville Avec le logiciel « Digital Camera Utility 5 » fourni, vous pouvez et développement de couleur de couleur de couleur de couleur de couleur de couleur de couleur de couleur de couleur de couleur de couleur de couleur de coul

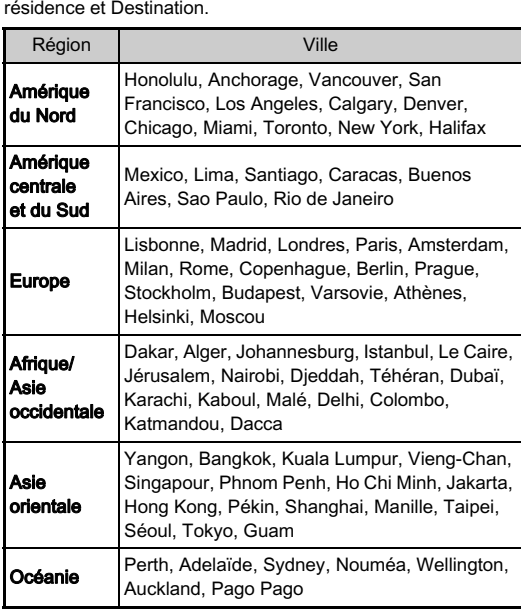

#### <span id="page-116-4"></span><span id="page-116-3"></span><span id="page-116-2"></span><span id="page-116-0"></span>Environnement d'exploitation pour la connexion USB et le logiciel fourni

<span id="page-116-1"></span>ou vérifier des informations de principale de velopper des fichiers RAW, faire des ajustements de couleur. Installer du Complet du Communister with the consequence in the concentration of the parties of the parties of nous vermer des informations de prise de vae sui un ordinateur.<br>Installez le logiciel à partir du CD-ROM fourni (S-SW151). l'appareil à un ordinateur et pour utiliser le logiciel à pour utiliser le logiciel à pour utiliser le logiciel l'appareil à un ordinateur et pour utiliser le logiciel.

Windows 8.1 (32-bit, 64-bit), Windows 8

#### <span id="page-116-6"></span>Windows

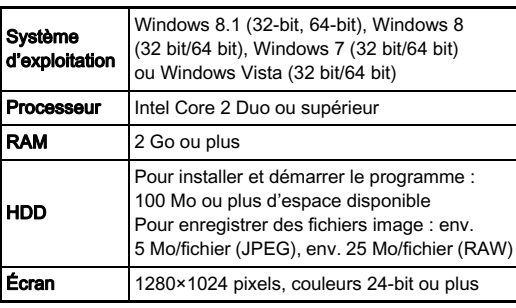

#### <span id="page-117-0"></span>Macintosh

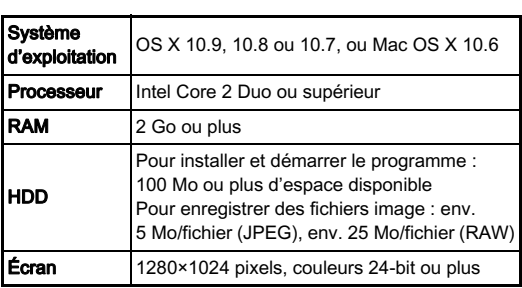

#### <span id="page-117-1"></span>@ Mémo

**⊗ Mémo**<br>• QuickTime est nécessaire pour lire les séquences vidéo galentime est necessaire pour life les sequences viaco<br>transférées sur un ordinateur dont le système d'exploitation wandicies sur un dramateur dont le système d'exploitation<br>n'est pas Windows 8 ou Windows 8.1. (Un ordinateur avec mest pas windows o ou windows o.m. (on ordinated avec<br>Windows 8 ou Windows 8.1 peut lire des séquences vidéo vindows o ou vindows o. Pour me des<br>grâce à un logiciel préinstallé.) grace a amogicier premsiane.<sub>/</sub><br>Vous pouvez le télécharger sur ce site :

http://www.apple.com/quicktime/download/

## Index

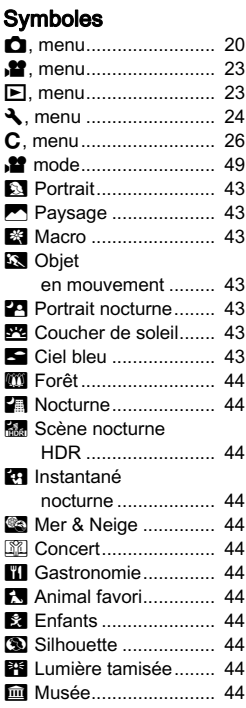

#### A Action en mode

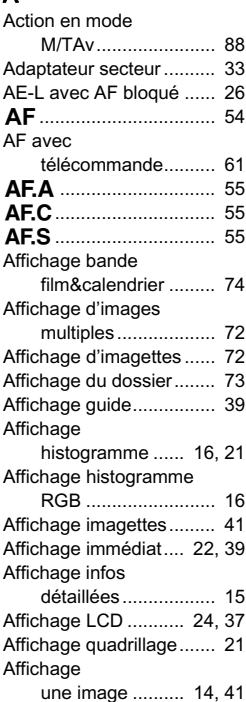

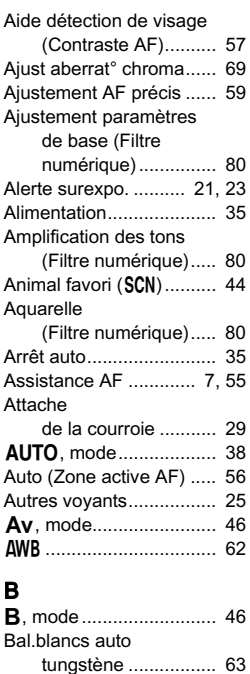

Balance blancs

[avec flash................. 63](#page-64-1)

Aide détection de visage

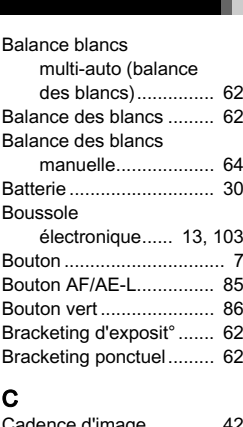

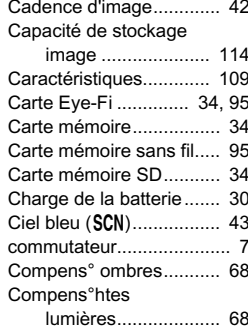

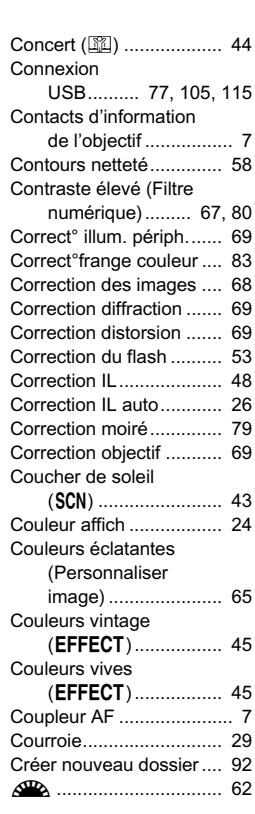

#### D

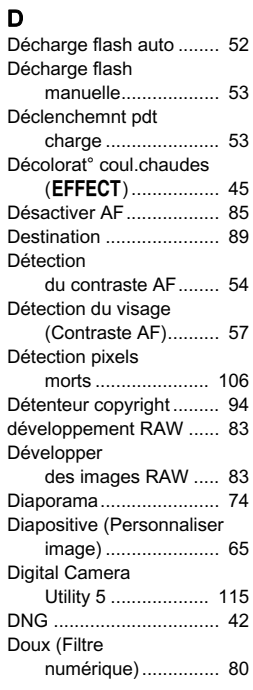

#### E<br>Éd Éclairage tungstène

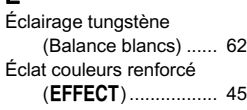

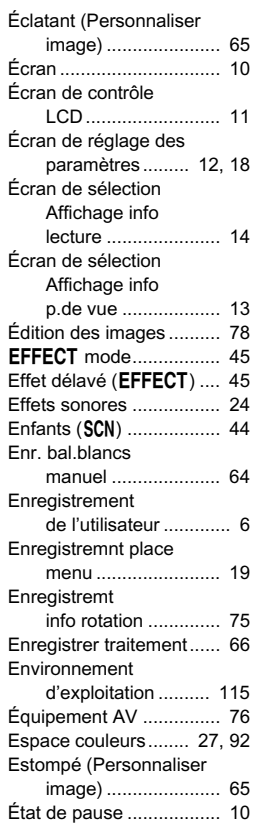

Étirement<br>[\(Filtre numérique\)..... 80](#page-81-5) r into numbrique, ..<br>psition automatique priorité obturation [& ouverture............... 46](#page-47-2)Exposition manuelle........46Exposition manuelle ........ 4 [numérique\)......... 67, 80](#page-68-1)numérique) ......... 67, 80

#### F

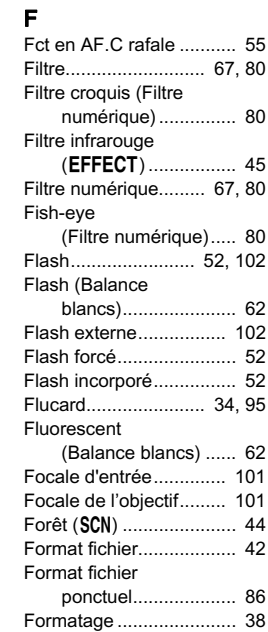

118

#### G

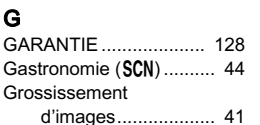

#### H

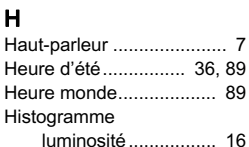

#### I

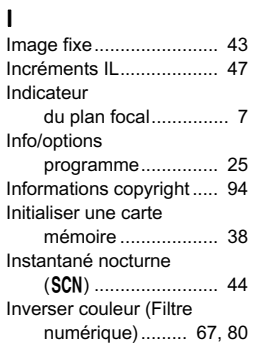

#### J

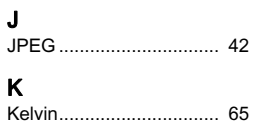

#### Language/

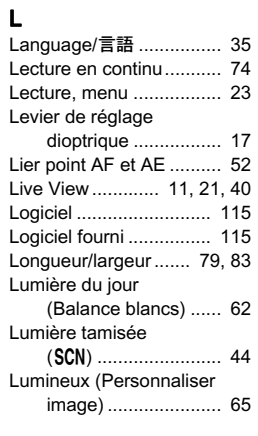

#### M

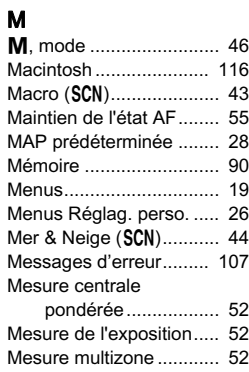

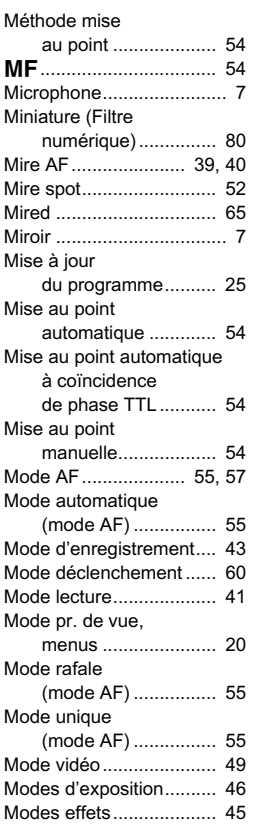

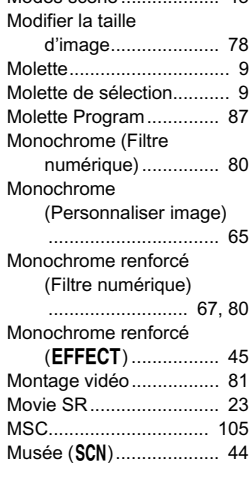

Modes scène...................43Modifier la taille

#### N

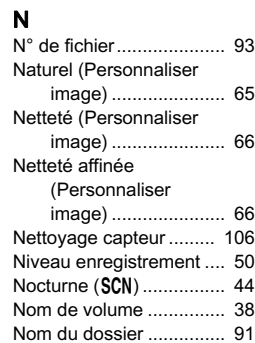

# 6Annexe

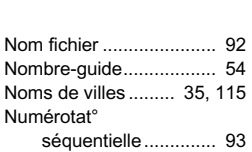

#### O

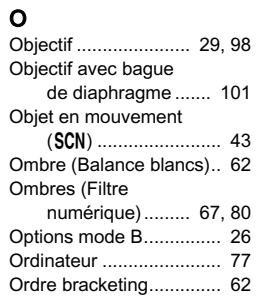

# Annexe

P

6

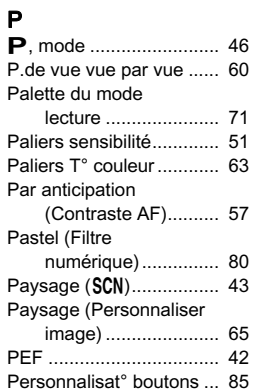

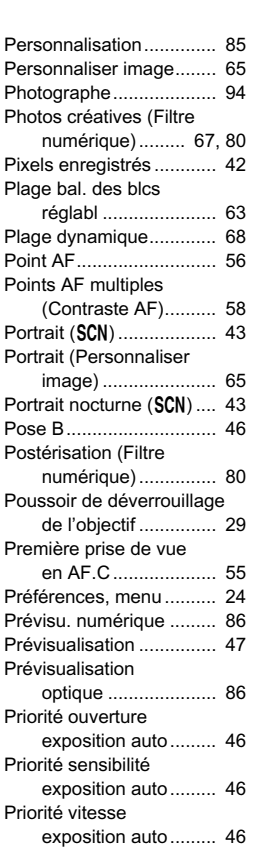

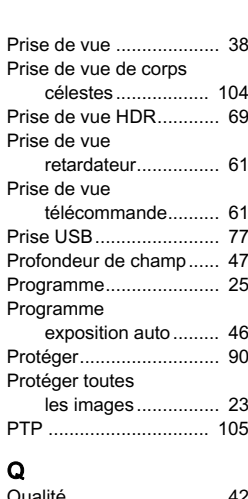

#### Q

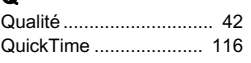

#### R

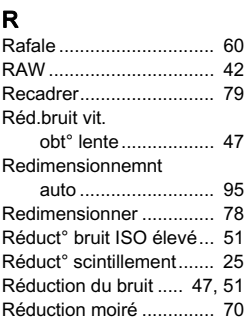

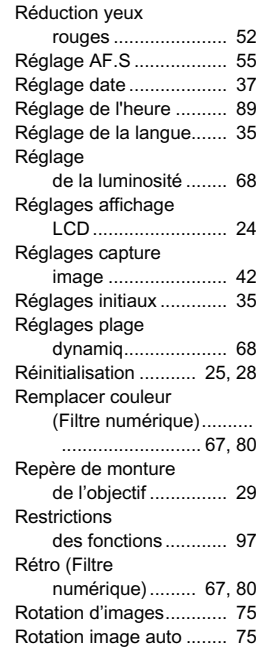

#### S

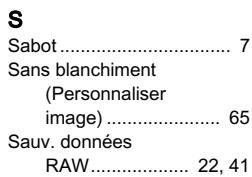

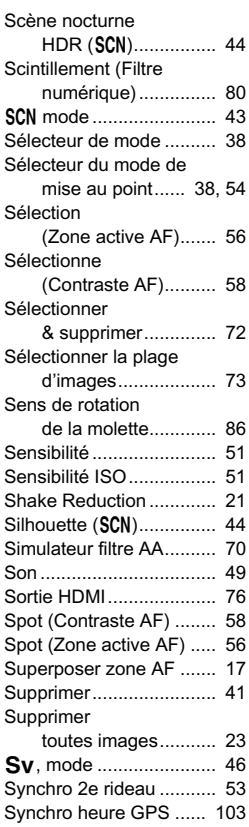

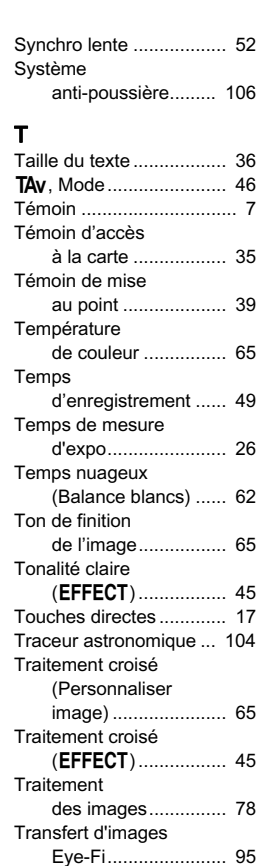

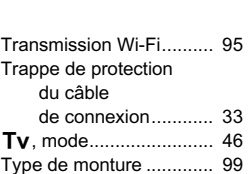

#### U Unicolore renforcé (Filtre

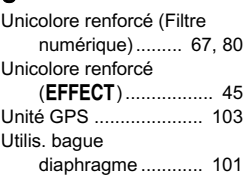

#### V

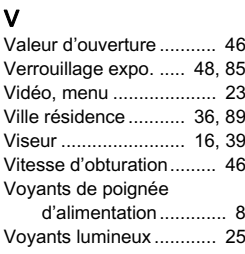

#### W

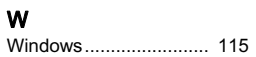

#### Z

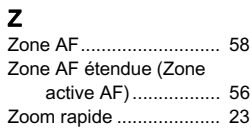

#### Utilisation de votre appareil en toute sécurité

Nous avons tout mis en œuvre au cours de la conception de cet appareil pour en assurer l'utilisation en toute sécurité. Nous vous demandons donc d'être particulièrement vigilants quant aux points précédés des symboles suivants.

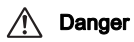

Danger Ce symbole indique que la négligence de ce point peut engendrer des blessures corporelles graves.

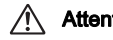

Attention Ce symbole indique que la négligence de ce point peut provoquer des blessures corporelles mineures à moyennement graves ou des dégâts matériels.

#### À propos de votre appareil

#### $\sqrt{2}$  Danger

- N'essayez jamais de démonter ou de modifier l'appareil. L'appareil contient des pièces sous haute tension et il existe un risque de décharge électrique.
- N'essayez jamais de toucher les parties internes de l'appareil visibles à la suite d'une chute ou pour toute autre raison car il existe un risque de décharge électrique.
- Ne dirigez pas l'appareil vers le soleil ou d'autres sources de lumière forte lorsque vous prenez des photos et ne laissez pas l'appareil en plein soleil sans le bouchon avant, car ceci pourrait entraîner un dysfonctionnement ou provoquer un incendie.
- Ne regardez pas dans l'objectif lorsqu'il est dirigé vers le soleil ou d'autres sources de lumière forte car cela pourrait entraîner de graves lésions de la rétine, voire la cécité.
- Retirez immédiatement la batterie de l'appareil ou débranchez l'adaptateur secteur et contactez le centre de réparation le plus proche en cas de fumée, d'odeur suspecte ou d'un quelconque dysfonctionnement. Toute utilisation prolongée dans ces conditions peut entraîner un incendie ou une décharge électrique.

**Attention** 

- Ne placez pas votre doigt sur le flash lors de son déclenchement sous peine de vous brûler.
- Ne recouvrez pas le flash de vos vêtements lors de son déclenchement sous peine de décolorer ceux-ci.
- Certaines parties de l'appareil chauffent pendant son utilisation. De légères brûlures sont possibles en cas de maniement prolongé.
- Si l'écran est endommagé, faites attention aux morceaux de verre. De même, veillez à ce que le cristal liquide n'entre pas en contact avec la peau, les yeux ou la bouche.
- En fonction de facteurs qui sont propres à chaque individu ou de la condition physique de chacun, l'utilisation de l'appareil photo peut provoquer des démangeaisons, des éruptions ou des cloques. En présence de troubles anormaux, cessez l'utilisation de l'appareil et prenez immédiatement un avis médical.

#### À propos du chargeur de batterie et de l'adaptateur secteur

## **Danger**

- Veillez à utiliser le chargeur de batterie et l'adaptateur secteur exclusivement conçus pour cet appareil, de tension et de voltage correspondant à l'appareil. Il existe un risque d'incendie, de décharge électrique ou de détérioration de l'appareil en cas d'utilisation d'un chargeur ou adaptateur autre que ceux spécifiés ou de tension et voltage différents. La tension spécifiée est 100 - 240 V CA.
- Ne démontez pas et ne modifiez pas ce produit, sous peine d'incendie ou de décharge électrique.
- Cessez immédiatement d'utiliser l'appareil et contactez le centre de réparation le plus proche en cas de fumée, d'odeur suspecte ou d'un quelconque dysfonctionnement. Toute utilisation prolongée dans ces conditions peut provoquer un incendie ou une décharge électrique.
- En cas de pénétration d'eau à l'intérieur de l'appareil, contactez le centre de réparation le plus proche. Toute utilisation prolongée dans ces conditions peut provoquer un incendie ou une décharge électrique.
- En cas d'éclairs ou de tonnerre en cours d'utilisation du chargeur de batterie ou de l'adaptateur secteur, débranchez le cordon d'alimentation et cessez d'utiliser l'appareil. Toute utilisation prolongée dans ces conditions peut provoquer des dommages, un incendie ou une décharge électrique.

6

- 6 **Annexe** 123Annexe
- 
- Essuyez la prise du cordon d'alimentation en présence de poussière. Une accumulation de poussière pourrait provoquer un incendie.
- Pour limiter les risques, n'utilisez que des cordons d'alimentation électrique certifiés CSA/UL de type SPT-2 ou supérieur, fil cuivre de calibre AWG 18, munis à une extrémité d'une prise mâle moulée (de configuration NEMA) et à l'autre extrémité d'un connecteur femelle moulé (de configuration non industrielle CEI) ou équivalent.

## **Attention**

- Ne posez pas d'objet lourd sur le cordon d'alimentation secteur, ne laissez pas d'objet lourd choir sur ce cordon et évitez toute déformation excessive susceptible de le détériorer. Si le cordon d'alimentation secteur est endommagé, contactez le centre de réparation le plus proche.
- Ne touchez pas ou ne mettez pas en court-circuit l'extrémité du cordon d'alimentation secteur alors que celui-ci est branché.
- Ne manipulez pas le cordon d'alimentation secteur avec les mains mouillées. Cela pourrait provoquer une décharge électrique.
- Une chute du produit ou un choc violent pourrait entraîner son dysfonctionnement.
- N'utilisez pas le chargeur D-BC109 pour des batteries autres que la batterie lithium-ion rechargeable D-LI109. Toute tentative de charge d'autres types de batteries peut provoquer une explosion ou une surchauffe et endommager le chargeur.

#### À propos de la batterie lithium-ion rechargeable

## **Danger**

• En cas de fuite de la batterie et de contact avec les yeux, ne les frottez pas. Rincez-les à l'eau claire et consultez immédiatement un médecin.

## **Attention**

- N'utilisez que la batterie prescrite pour cet appareil afin d'éviter tout risque d'explosion ou d'incendie.
- Ne démontez pas la batterie, sous peine d'entraîner des fuites ou une explosion.
- Retirez immédiatement la batterie de l'appareil si elle chauffe ou commence à fumer. Veillez à ne pas vous brûler pendant cette opération.
- Maintenez les polarités + et de la batterie éloignées des fils métalliques, épingles à cheveux et autres objets métalliques.
- Ne mettez pas la batterie en court-circuit et ne la jetez pas au feu sous peine de provoquer une explosion ou un incendie.
- En cas de fuite de la batterie et de contact avec la peau ou les vêtements, cela peut provoquer une irritation de la peau. Lavez les zones affectées avec de l'eau.
- Précautions pour l'utilisation de la batterie D-LI109 :
	- N'UTILISEZ QUE LE CHARGEUR PRÉVU À CET EFFET.
	- NE L'INCINÉREZ PAS.
	- NE LA DÉMONTEZ PAS.
	- NE LA COURT-CIRCUITEZ PAS.
	- NE L'EXPOSEZ PAS À UNE TEMPÉRATURE ÉLEVÉE (60 °C).

#### Tenez l'appareil photo et ses accessoires hors de portée des enfants en bas âge.

#### **Danger**

- Ne laissez pas l'appareil photo et ses accessoires à la portée des enfants en bas âge.
	- 1.Une chute ou une utilisation accidentelle risque de provoquer des blessures corporelles graves.
	- 2.N'enroulez jamais la courroie autour du cou sous peine de suffocation.
- 3.Afin d'éviter tout risque d'ingestion accidentelle de petits éléments tels que la batterie ou les cartes mémoire, maintenez ces éléments hors de portée des enfants en bas âge ; faites immédiatement appel à un médecin en cas d'ingestion accidentelle.

#### Précautions d'utilisation

#### Avant d'utiliser votre appareil photo

• Lorsque l'appareil n'a pas été utilisé pendant une longue période, vérifiez qu'il fonctionne toujours correctement, notamment avant de prendre des photos importantes (telles que des photos de mariage ou de voyages). Le contenu des enregistrements ne peut être garanti si l'enregistrement, la lecture ou le transfert des données vers un ordinateur, etc. n'est pas possible en raison d'un dysfonctionnement de votre appareil ou du support d'enregistrement (cartes mémoire), etc.

#### À propos de la batterie et du chargeur

- Pour que la batterie reste en état de fonctionnement optimal, évitez de la stocker entièrement chargée ou à des températures élevées.
- Si la batterie reste insérée dans l'appareil et que celui-ci ne sert pas pendant longtemps, la batterie va se décharger de façon excessive, ce qui raccourcira sa durée de vie.
- Il est conseillé de charger la batterie la veille ou le jour même de son utilisation.
- Le cordon d'alimentation secteur fourni avec cet appareil est conçu exclusivement pour le chargeur D-BC109. Ne l'utilisez pas avec un autre équipement.

#### Précautions de transport et d'utilisation de votre appareil

- Évitez de soumettre l'appareil à des températures ou des taux d'humidité élevés. Ne le laissez pas à l'intérieur d'un véhicule où des températures très importantes sont possibles.
- Assurez-vous que l'appareil n'est pas soumis à des vibrations importantes, à des chocs ou à de fortes pressions. Protégez-le par un sac matelassé lorsque vous le transportez en voiture, moto ou bateau, etc.
- L'écran risque de s'assombrir à température élevée mais redevient normal à une température normale.
- L'écran peut réagir plus lentement par basse température. Cela fait partie des propriétés de tout écran à cristaux liquides et ne constitue pas un dysfonctionnement.
- Les brusques changements de température peuvent entraîner la formation de gouttelettes de condensation à l'intérieur comme à l'extérieur de l'appareil. Dans un tel cas, mettez l'appareil dans votre sac ou un sac en plastique. Sortez-le uniquement lorsque la différence entre température de l'appareil et température ambiante est stabilisée.
- Veillez à ce qu'aucun élément étranger (terre, sable, poussière, eau, gaz, sel, etc.) ne pénètre dans l'appareil car il pourrait l'endommager. Essuyez toute goutte d'eau éventuellement présente sur l'appareil.
- N'appuyez pas trop fortement sur l'écran car cela pourrait l'endommager ou conduire à un dysfonctionnement.
- Veillez à ne pas trop serrer la vis dans l'écrou de trépied lorsqu'un trépied est utilisé.

#### Nettoyage de l'appareil

- N'utilisez jamais de solvants tels que diluants, alcool et essence pour nettoyer l'appareil.
- Utilisez un pinceau pour dépoussiérer l'objectif. N'utilisez jamais d'aérosol pour le nettoyage car cela pourrait endommager l'objectif.
- Le capteur CMOS étant une pièce de précision, veuillez contacter le centre de réparation le plus proche pour un nettoyage professionnel. (Cette prestation est payante.)
- Pour que votre appareil conserve ses performances optimales, nous vous conseillons de le faire réviser tous les ans ou tous les deux ans.

#### Rangement de l'appareil

- Évitez de stocker l'appareil dans une pièce où se trouvent des conservateurs ou des produits chimiques. Le stockage à des températures ou des taux d'humidité élevés peut provoquer la formation de moisissures. Retirez l'appareil de son étui et rangez-le dans un endroit sec et bien aéré.
- Évitez d'utiliser ou de ranger l'appareil à proximité d'éléments générateurs d'électricité statique ou d'interférence électrique.

• Évitez d'utiliser ou de stocker l'appareil dans des endroits sujets à des variations de température brutales ou à la condensation, et veillez à ne pas le laisser exposé en plein soleil.

#### <span id="page-126-0"></span>À propos des cartes mémoire SD

• La carte mémoire SD est dotée d'un commutateur écritureprotection. Placez le commutateur en position LOCK (VERROUILLAGE) pour empêcher l'enregistrement de nouvelles données sur la carte, la suppression des données existantes et le formatage de la carte par l'appareil ou l'ordinateur.

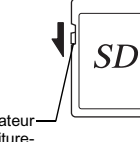

- Commutateur écritureprotection
- La carte mémoire SD peut être très chaude lorsqu'elle est retirée immédiatement après utilisation de l'appareil.
- Ne retirez pas la carte mémoire SD et ne mettez pas l'appareil hors tension lorsque vous utilisez la carte. Des données pourraient être perdues ou la carte endommagée.
- Ne déformez pas la carte mémoire SD et évitez-lui tout choc important. Veillez à ce qu'elle ne rentre pas en contact avec de l'eau et à ce qu'elle ne soit pas soumise à des températures élevées.
- Ne pas retirez la carte mémoire SD en cours de formatage, sous peine de l'endommager et de la rendre inutilisable.
- Il existe un risque de suppression des données contenues dans la carte mémoire SD dans les cas de figure suivants. En aucun cas, nous ne saurions être tenus responsables de la suppression des données.
	- 1.Mauvaise manipulation de la carte mémoire SD.
	- 2.Carte mémoire SD placée à proximité d'éléments susceptibles de générer de l'électricité statique ou des interférences électriques.
	- 3.Non-utilisation prolongée de la carte.
	- 4.Carte éjectée ou batterie extraite de l'appareil lors de la lecture de données.
- Les données sauvegardées peuvent être endommagées si la carte mémoire SD reste inutilisée pendant trop longtemps. Assurez-vous d'effectuer régulièrement les sauvegardes nécessaires sur un ordinateur.
- Formatez les cartes mémoire SD neuves comme celles utilisées auparavant avec d'autres appareils.
- Sachez que la suppression de données stockées sur une carte mémoire SD ou le formatage d'une carte mémoire SD n'efface pas totalement les données. Les données supprimées peuvent parfois être récupérées grâce à des logiciels disponibles dans le commerce. Si vous souhaitez jeter, donner ou vendre votre carte mémoire SD, vous devez vous assurer que les données qu'elle contient sont totalement effacées ou que la carte elle-même est détruite si elle contient des informations personnelles ou sensibles.
- Vous êtes pleinement responsable de la gestion des données présentes sur la carte.

#### À propos des cartes Eye-Fi

- Une carte mémoire SD dotée de la fonctionnalité LAN sans fil (« carte Eye-Fi ») peut être utilisée avec cet appareil.
- L'utilisation d'un point d'accès et une connexion Internet sont requises pour le transfert d'images via le réseau local (LAN) sans fil. Pour plus de détails, rendez-vous sur le site Web d'Eye-Fi (http://www.eye.fi).
- Mettez votre carte Eve-Fi à jour avec le logiciel de mise à jour le plus récent avant de l'utiliser.
- Réglez [Mode fonctionnement] sur [ARRÊT] ou n'utilisez pas de cartes Eye-Fi dans les lieux où l'utilisation d'appareils LAN sans fil est limitée ou interdite, dans les avions par exemple.
- Les cartes Eye-Fi ne peuvent être utilisées que dans le pays où elles ont été achetées. Veuillez respecter la réglementation locale régissant l'utilisation des cartes Eye-Fi.
- Cet appareil permet d'activer/désactiver la fonction de communication de la carte Eye-Fi ; nous ne pouvons cependant pas garantir l'exploitabilité de toutes les fonctions de la carte Eye-Fi.
- Reportez-vous au manuel de la carte Eye-Fi pour plus de détails sur son utilisation.
- Veuillez contacter le fabricant de cartes Eye-Fi concernant tout dysfonctionnement ou problème lié à ces cartes.

#### Marques de fabrique

Microsoft, Windows et Windows Vista sont des marques déposées de Microsoft Corporation aux États-Unis ou dans d'autres pays. Macintosh, Mac OS, OS X et QuickTime sont des marques de fabrique d'Apple Inc., enregistrées aux États-Unis et dans d'autres pays. Intel et Intel Core sont des marques de fabrique d'Intel Corporation aux États-Unis ou dans d'autres pays.

Le logo SDXC est une marque de fabrique de SD-3C, LLC.

Eye-Fi, le logo Eye-Fi et Eye-Fi connected sont des marques de fabrique d'Eye-Fi, Inc.

Ce produit inclut la technologie DNG sous licence d'Adobe Systems Incorporated.

Le logo DNG est une marque déposée ou une marque de fabrique de Adobe Systems Incorporated aux États-Unis et/ou dans d'autres pays. HDMI, le logo HDMI et High-Definition Multimedia Interface sont des marques de fabrique ou des marques déposées de HDMI Licensing, LLC aux États-Unis et/ou dans d'autres pays.

Tous les produits et marques commerciales cités sont la propriété exclusive de leurs détenteurs respectifs.

Ce produit prend en charge PRINT Image Matching III. PRINT Image Matching permet aux appareils photo numériques, aux imprimantes et aux logiciels d'aider les photographes à produire des images plus fidèles à leurs intentions. Certaines fonctions ne sont pas disponibles sur les imprimantes ne prenant pas en charge PRINT Image Matching III.

Copyright 2001 Seiko Epson Corporation. Tous droits réservés. PRINT Image Matching est une marque déposée par Seiko Epson Corporation. Le logo PRINT Image Matching est une marque déposée par Seiko Epson Corporation.

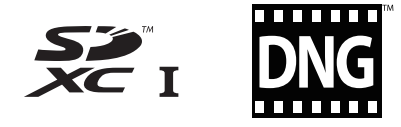

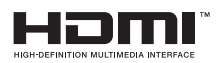

# **SILKYPIX®**

#### AVC Patent Portfolio License

Ce produit est sous licence AVC Patent Portfolio License pour un usage personnel par le consommateur, ou pour d'autres usages ne donnant lieu à aucune rémunération, de (i) l'encodage vidéo en conformité avec la norme AVC ("AVC Video") et/ou du (ii) décodage d'une vidéo AVC encodée par un consommateur agissant dans le cadre d'une activité personnelle et/ou obtenue par un fournisseur vidéo autorisé à fournir des vidéos AVC. Aucun permis n'est accordé ou sera implicite pour n'importe quel autre usage.

Des informations supplémentaires peuvent être obtenues auprès de MPEG LA, LLC.

Visiter le site http://www.mpegla.com.

#### Annonce concernant l'utilisation du logiciel sous licence BSD

Ce produit comprend un logiciel sous licence BSD. La licence BSD est une forme de licence qui autorise la rediffusion du logiciel à condition qu'il soit clairement indiqué que l'utilisation n'est pas garantie et qu'un avis de copyright ainsi qu'une liste des conditions de licence soient fournis. Le contenu suivant s'affiche conformément aux conditions de licence indiquées plus haut et n'ont pas pour objectif de limiter votre utilisation du produit, etc.

Tera Term Copyright (c) T.Teranishi. Copyright (c) TeraTerm Project. Tous droits réservés.

La rediffusion et l'utilisation sous forme source et binaire, avec ou sans modification, sont autorisées sous réserve que les conditions suivantes soient remplies :

- 1. Les rediffusions du code source doivent conserver l'avis de copyright ci-dessus, la présente liste de conditions et la mise en garde suivante.
- 2. La rediffusion sous forme binaire doit inclure l'avis de copyright cidessus, la présente liste de conditions et la mise en garde suivante dans la documentation et/ou tous autres documents prévus avec la diffusion.
- 3. Le nom de l'auteur ne peut être utilisé pour avaliser ou promouvoir des produits dérivés de ce logiciel sans permission écrite préalable spécifique.

LE PRÉSENT LOGICIEL EST FOURNI PAR L'AUTEUR « EN L'ÉTAT » ET IL EST RENONCÉ À TOUTES GARANTIES, IMPLICITES OU EXPLICITES, INCLUANT, SANS S'Y LIMITER, LES GARANTIES IMPLICITES DE COMMERCIABILITÉ ET D'ADAPTATION À UN USAGE PARTICULIER. EN AUCUN CAS L'AUTEUR NE SERA RESPONSABLE DE TOUS DOMMAGES DIRECTS, INDIRECTS, CONSÉCUTIFS, SPÉCIAUX OU EXEMPLAIRES (NOTAMMENT, MAIS SANS S'Y LIMITER, LA FOURNITURE DE BIENS OU SERVICES DE REMPLACEMENT, LA PRIVATION DE JOUISSANCE, DE DONNÉES OU DE BÉNÉFICES, OU BIEN LA PERTE D'EXPLOITATION) QUELLE QU'EN SOIT LA CAUSE ET SELON TOUTE THÉORIE DE RESPONSABILITÉ, QUE CE SOIT CONTRACTUELLE, LA RESPONSABILITÉ STRICTE OU UN DÉLIT (NOTAMMENT LA NÉGLIGENCE OU AUTRE) RÉSULTANT D'UNE QUELCONQUE FAÇON DE L'UTILISATION DU PRÉSENT LOGICIEL, MÊME SI L'UTILISATEUR EST INFORMÉ DE LA POSSIBILITÉ DE CE DOMMAGE.

#### <span id="page-129-0"></span>Tous nos appareils achetés chez des revendeurs autorisés sont **GARANTIE**

Tous nos appareils achetés chez des revendeurs autorisés sont darantis contre tout défaut de fabrication pendant une période de douze mois suivant la date de votre achat. Pendant cette période, les réparations et le remplacement des pièces défectueuses sont effectués gratuitement, sous réserve que l'appareil ne présente aucune trace de choc, de corrosion par des produits chimiques ou par fuite de batterie, de dommage dû à l'infiltration de sable ou de liquide, de mauvaise manipulation ou de manipulation contraire au mode d'emploi ou de modifications par un réparateur non agréé I e fabricant et son représentant agréé ne sont pas responsables des réparations ou modifications n'avant pas fait l'obiet d'accord expressément écrit ni des dommages liés au retard ou à la perte d'usage du matériel ni à leurs conséquences quelles qu'elles soient directes ou indirectes, causées par la défectuosité du matériel ou par foutes autres causes. Il est expressément reconnupar l'acheteur que la responsabilité du fabricant ou de ses représentants en matière de garantie, implicite ou explicite est strictement limitée au remplacement des pièces comme indiqué ci-dessus. Il ne sera effectué aucun remboursement d'une réparation faite par un service après-vente non agréé

Procédure pendant la période de garantie de 12 mois 11 roceaare pendant la penode de garantie de 12 mois<br>Tout appareil reconnu défectueux pendant la période de 12 mois suivant son achat devra être retourné au revendeur chez lequel l'achat a été effectué ou chez le fabricant S'il n'existe pas de représentant agréé du fabricant dans votre pays, envoyez votre appareil directement au fabricant, en port navé Dans ce cas la période d'immobilisation de l'annareil risque d'être très longue en raison des procédures requises Si l'appareil est couvert par la garantie, la réparation sera

effectuée et les pièces remplacées gracieusement avant<br>que l'appareil vous soit renvoyé en état de fonctionnement. que l'appareil vous soit renvové en état de fonctionnement. Si l'appareil n'est plus sous garantie. la réparation sera facturée aux tarifs habituels du fabricant ou de son représentant. dan tambié autres da fabricant da de cer representant.<br>Les frais de port sont à la charge du propriétaire de l'appareil. Si votre appareil a été acheté dans un autre pays que celui où vous souhaitez faire appliquer la garantie, les frais de remise en état peuvent vous être facturés par le représentant du fabricant de ce pays. Cependant, si l'appareil est retourné au fabricant. il sera réparé gratuitement pendant la période de garantie. conformément à cette garantie. Dans tous les cas, les frais d'expédition et les taxes douanières seront à la charge de l'expéditeur. De façon à prouver la date de votre achat (si nécessaire), conservez la facture ou le recu de cet achat pendant au moins un an. Avant d'expédier votre appareil pendant du moins dir ant voutit d'expedier voire appareir<br>en réparation, vérifiez d'abord que vous l'envoyez à un représentant officiel du fabricant ou à l'un de ses ateliers agréés, sauf s'il s'agit du fabricant lui-même. Demandez réparation de la près accord du maissieur du devis et ne faites procéder aux travaux de réparation qu'après accord écrit du devis.

- Cette garantie n'affecte en rien les droits fondamentaux •du client.
- Les garanties locales disponibles chez nos distributeurs de certains pays peuvent remplacer cette garantie. Par conséquent, nous vous conseillons de lire attentivement la carte de garantie fournie avec votre produit au moment de l'achat ou de contacter notre distributeur de votre pays afin d'obtenir de plus amples informations et de recevoir une copie de la garantie.

#### For customers in USA This determined in Service Compliance<br>STATEMENT OF FCC COMPLIANCE

This device complies with Part 15 of the FCC Rules. Operation is subject to the following two conditions: (1) This device may not cause harmful interference, and (2) this device must accept any interference received, including interference that may cause undesired operation.

Changes or modifications not approved by the party responsible ordinges or modifications not approved by the party responsition for compliance could void the user's authority to operate the The compliance could you are user 3 additionly to operate the equipment.<br>This equipment has been tested and found to comply with the

limits for a Class B digital device, pursuant to part 15 of the FCC mints for a Olass D algharactrice, parsual it to part for or the r<br>Dules Rules.<br>These limits are designed to provide reasonable protection.

against harmful interference in a residential installation. This equipment generates, uses and can radiate radio frequency energy and, if not installed and used in accordance with the instructions. may cause harmful interference to radio instructions, may cause narring interference to radio<br>communications. However, there is no guarantee that interference will not occur in a particular installation. If this equipment does cause harmful interference to radio or television reception, which can be determined by turning the equipment off and on, the user is encouraged to try to correct the interference by one or more of the following measures:

- Reorient or relocate the receiving antenna.
- Increase the separation between the equipment and Froncuse increased in between the equipment and<br>• Connect the equipment into an outlet on a circuit different
- From that to which the receiver is connected.<br>
\* Consult the dealer or an experienced radio/TV technician for
- help.

#### For customers in Canada

This Class B digital apparatus complies with Canadian ICES-003

#### Pour les utilisateurs au Canada

Cet appareil numérique de la classe B est conforme à la norme NMB-003 du Canada.

#### FOR CALIFORNIA, U.S.A. ONLY

Perchlorate Material-special handling may apply. The lithium battery used in this camera contains perchlorate The imital battery ased in this cartera contains permaterial, which may require special handling. See www.dtsc.ca.gov/hazardouswaste/perchlorate

#### Declaration of Conformity According to 47CFR, Parts 2 and 15 for Class B Personal Computers and **Peripherals**

#### We: RICOH IMAGING AMERICAS CORPORATION

Located at: 633 17<sup>th</sup> Street, Suite 2600 Denver, Colorado 80202 U.S.A. Phone: 800-877-0155 FAX: 303-790-1131

Declare under sole responsibility that the product identified herein complies with 47CFR Parts 2 and 15 of the FCC rules as a Class B digital device. Fach product marketed is identical to the representative unit tested and found to be compliant with the standards. Records maintained continue to reflect the variation accords maintained continue to reflect the<br>equipment being produced can be expected to be within the variation accepted due to quantity production and testing on the statistical basis as required by 47CFR \$2,909. Operation is subject to the following two conditions: (1) This device may not subject to the following two conditions. (1) This device may may be<br>cause harmful interference, and (2) This device must accept any interference received including interference that may cause undesired operation. The above named party is cause undesired operation. The above named party is<br>responsible for ensuring that the equipment complies with the standards of 47CFR §15.101 to §15.109.

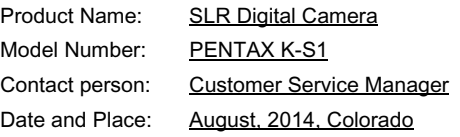

#### Informations sur la collecte et la mise au rebut des équipements et batteries usagés

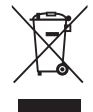

1. Au sein de l'Union européenne

Ces symboles sur les produits, les emballages et/ou les documents d'accompagnement signifient que les batteries et les équipements signment que les battenes et les equipements<br>électriques et électroniques usagés ne doivent pas être mélangés avec les déchets ménagers ordinaires

Les batteries et les équipements électriques séparément et res equipements éléctriques<br>et électroniques usagés doivent être traités séparément et conformément à la législation qui prévoit un traitement, une récupération et un recyclage spécifiques pour ces produits.

En jetant ces produits correctement, yous êtes sûr que ces déchets subiront le traitement, la récupération et le recyclage adéquats et yous aidez à prévenir les éventuels effets négatifs alacz a prevenii les eventacis eners negatis<br>pour l'environnement et la santé publique qu'une mise au rebut inadaptée pourrait entraîner.

L'aiout d'un symbole chimique est aiouté sous le symbole affiché ci-dessus, conformément à la Directive sur les batteries, amence et dessas, comormement d'id birceive sur les batteriens.<br>Indique qu'un métal lourd (Hg = mercure, Cd = cadmium,<br>Ph = plomb) est présent dans la batterie dans Pb = plomb) est présent dans la batterie dans spécifié dans la Directive sur les batteries.<br>La directive sur les batteries.<br>Spécifié dans la Directive sur les batteries. spécifié dans la Directive sur les batteries.

Pour plus d'informations sur la collecte ou le recyclage<br>des produits utilisés, veuillez contacter vos autorités locales, le sur plus u informations sur la collecte ou le recyclage<br>des produits utilisés, veuillez contacter vos autorités locales,<br>la service d'élimination des déchets ou le point de vente des produits durisés, vedifiez contacter vos autories localités.<br>le service d'élimination des déchets ou le point de vente où vous avez acheté les produits.

2. Hors de l'UE<br>Ces symboles ne sont valables qu'au sein de l'Union européenne. Si vous souhaitez mettre au rebut ces produits. veuillez contacter les autorités locales ou le vendeur pour connaître la méthode adéquate de mise au rebut.

En Suisse : les équipements électriques et électroniques usagés peuvent être retournés gratuitement au vendeur, même si vous n'achetez pas de nouveaux produits. Une liste des sites de collecte est disponible sur les sites www.swico.ch ou www sens ch

Le marquage CE signifie que l'appareil est  $\epsilon$ conforme aux directives de l'Union européenne.

OPKS1102-FROPKS1102-FR

#### Aide-mémoire

Aide-mémoire

#### RICOH IMAGING COMPANY, LTD.

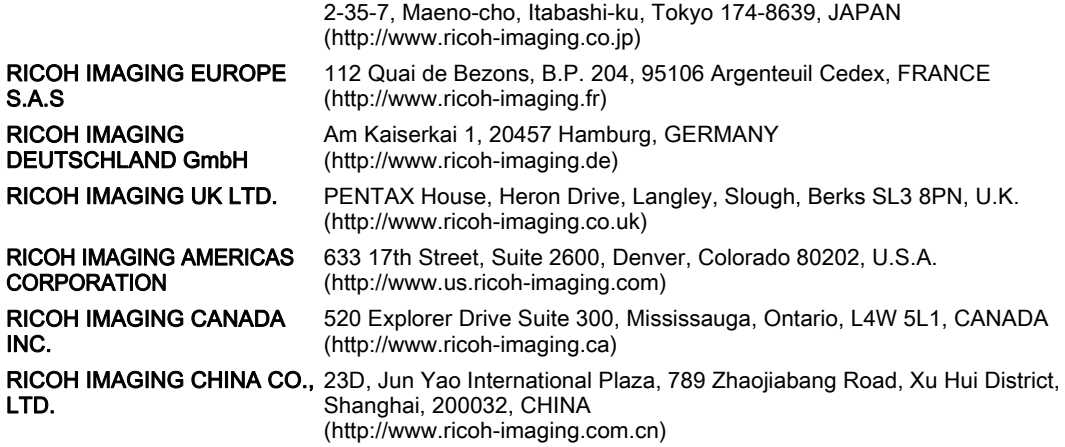

• Les caractéristiques et les dimensions extérieures peuvent être sujettes à modification sans préavis.